# <span id="page-0-0"></span>**Dell™ PowerEdge™ Expandable RAID Controller 4/Di/Si und 4e/Di/Si Benutzerhandbuch**

Safety Instructions (Sicherheitshing [Übersicht](file:///C:/data/Storage/RAID/Perc4e/GE/ug/chap1.htm#wp1052401) [Introduction to RAID \(Einführung in RAID\)](file:///C:/data/Storage/RAID/Perc4e/GE/ug/chap2.htm#wp1053839) [Features \(Merkmale und Funktionen\)](file:///C:/data/Storage/RAID/Perc4e/GE/ug/chap3.htm#wp1057288) [RAID Configuration and Management \(RAID-Konfiguration und -Management\)](file:///C:/data/Storage/RAID/Perc4e/GE/ug/chap4.htm#wp1069319) [Driver Installation \(Installieren der Treiber\)](file:///C:/data/Storage/RAID/Perc4e/GE/ug/chap5.htm#wp1052542) [Fehlerbehebung](file:///C:/data/Storage/RAID/Perc4e/GE/ug/chap6.htm#wp1054161) [Anhang A: Hinweise zu behördlichen Vorschriften](file:///C:/data/Storage/RAID/Perc4e/GE/ug/append_a.htm#wp1054728) **[Glossar](file:///C:/data/Storage/RAID/Perc4e/GE/ug/glossary.htm)** 

# **Die in diesem Dokument enthaltenen Informationen können sich ohne vorherige Ankündigung ändern. © 2003-2005 DellInc. Alle Rechte vorbehalten.**

Die Reproduktion jedweder Art ist ohne die schriftliche Genehmigung von Dell Inc. ausdrücklich verboten.

Im Text verwendete Marken: *Dell* das Logo von *DELL, PowerEdge und Dell OpenManage* sind Marken von Dell Inc. *MegaRAID* ist eine eingetragene Marke der LSI Logic Corporation.<br>*Microsoft, Windows NT, MS-DOS und Windows* 

In diesem Dokument könnten gegebenenfalls weitere Marken Henren aus met er eitsprechenden Inhaber oder ihrer Produkte verwendet werden. Dell Inc.<br>erhebt keinerlei Eigentumsansprüche auf Markenzeichen und Marken außer den e

Modell PERC 4/Di/Si und PERC 4e/Di/Si

*Release: April 2005 Teilenr. HC862 Rev. A07*

#### <span id="page-1-0"></span>[Zurück zum Inhaltsverzeichnis](file:///C:/data/Storage/RAID/Perc4e/GE/ug/index.htm)

## **Anhang A: Hinweise zu behördlichen Vorschriften**

**Dell™ PowerEdge™ Expandable RAID Controller 4/Di/Si und 4e/Di/Si Benutzerhandbuch**

- [FCC-Hinweise \(nur USA\)](#page-1-1)
- **C** Ein Hinweis zu abge
- [Klasse B](#page-1-3)
- [Kanadische Konformität \(Industrie Kanada\)](#page-2-0)
- [MIC-Hinweis \(nur Republik Korea\)](#page-2-1)
- [Erklärung zu VCCI Klasse B](#page-2-2)

### <span id="page-1-1"></span>**FCC-Hinweise (nur USA)**

Die meisten Dell-Systeme werden durch die FCC-Behörde als digitale Speichergeräte der Klasse B eingestuft. Durch das Hinzufügen bestimmter Optionen<br>verändert sich die Einstufung einiger Konfigurationen jedoch zu Klasse A. Aufdruck "Class B" ("Klasse B") oder das FCC-Symbol (**FCC**) tragen, gilt das System als digitales Speichergerät der Klasse B.

Lesen Sie die entsprechenden FCC-Hinweise, wenn Sie die FCC-Klasse Ihres Systems festgestellt haben. Beachten Sie, dass Veränderungen oder Umbauten<br>am Gerät, die nicht ausdrücklich durch Dell Inc. genehmigt sind, laut FCC-

### <span id="page-1-2"></span>**Ein Hinweis zu abgeschirmten Kabeln**

Verwenden Sie zum Anschluss von Peripheriegeräten an ein Dell-Gerät nur abgeschirmte Kabel, um Störstrahlungen beim Radio- und Fernsehempfang so<br>gering wie möglich zu halten. Durch die Verwendung von abgeschirmten Kabeln w

### <span id="page-1-3"></span>**Klasse B**

Dieses Gerät erzeugt und arbeitet mit elektromagnetischen Wellen. Bei unsachgemäßem Gebrauch, insbesondere, wenn das Gerät entgegen den<br>Anweisungen des Herstellerhandbuchs betrieben wird, können Störstrahlungen beim Radio-Maßgabe der Klasse B für digitale Speichergeräte entsprechend Paragraph 15 der FCC-Richtlinien geprüft und Ubereinstimmung mit den entsprechenden<br>Richtwerten festgestellt. Diese Werte sollen einen angemessenen Schutz vor S

Es kann jedoch nicht garantiert werden, dass bei einer bestimmten Installation nicht doch Störungen auftreten. Sollte dieses Gerät den Radio- oder<br>Fernsehempfang stören (Sie können dies überprüfen, indem Sie das Gerät eindurch eine der folgenden Maßnahmen zu beheben:

- l Neuausrichtung der Empfangsantenne.
- l Neuplatzierung des Systems relativ zum Empfangsgerät.
- l Vergrößerung des Abstands zwischen System und Empfangsgerät.
- 1 Anschluss des Systems an einen anderen Stromkreis als an den des Empfängers.

Ziehen Sie gegebenenfalls einen Dell-Mitarbeiter oder einen erfahrenen Radio- oder Fernsehtechniker zu Rate. Weitere Hinweise zu den FCC-Richtlinien finden<br>Sie unter anderem in der folgenden bei der FCC-**Behörde in den USA** 

- l Dieses Speichergerät darf keine schädlichen Störstrahlungen verursachen.
- l Dieses Speichergerät muss einfallende Störstrahlung aufnehmen, einschließlich solcher Störungen, die zu einem unerwünschten Betriebsverhalten führen könnten.

Gemäß den FCC-Richtlinien gelten für das in diesem Dokument behandelte Gerät (bzw. Geräte) die folgenden Informationen:

- l Produktname: Dell PowerEdge Expandable RAID Controller 4 Controller
- l Firmenname und -anschrift: Dell Inc.

Regulatory Department

One Dell Way

Round Rock, Texas 78682 USA

512-338-4400

# <span id="page-2-0"></span>**Kanadische Konformität (Industrie Kanada)**

Kanadische Zulassungsbestimmungen (nur Kanada)

Dieses digitale Gerät überschreitet die für Geräte der Klasse B geltenden Grenzwerte für Funkgeräuschemissionen digitaler Geräte, welcheming für die Funkgeräuschen Final Promaterium (Camaterium Camaterium Final Promaterium

Cet appareil numerique de la classe B respecte toutes les exigences du Reglement sur la material brouilleur du Canada.

# <span id="page-2-1"></span>**MIC-Hinweis (nur Republik Korea)**

### **Gerät der Klasse B**

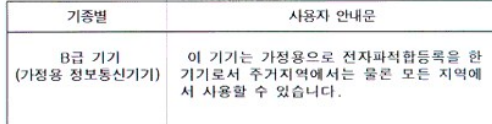

Bitte beachten Sie, dass die Verwendung dieses Geräts für private Zwecke genehmigt wurde und es daher in beliebigen Umgebungen, auch in Wohngebieten, eingesetzt werden kann.

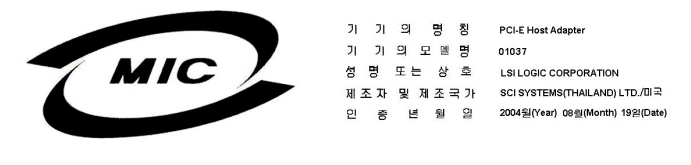

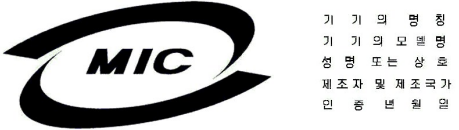

PCI Host Adapter 기 기 의 모델명 SERIES 518 and 520 성명 또는 상호 LSILOGIC CORPORATION 제조자 및 제조국가 - SCISYSTEMS(THAILAND) LTD,/미국 

### <span id="page-2-2"></span>**Erklärung zu VCCI Klasse B**

この装置は、情報処理装置等電波障害自主規制協議会(VCCI)の基準<br>に基づくクラスB情報技術装置です。この装置は、家庭環境で使用すること<br>を目的としていますが、この装置がラジオやテレビジョン受信機に近接して 使用されると、受信障害を引き起こすことがあります。<br>取扱説明書に従って正しい取り扱いをして下さい。

[Zurück zum Inhaltsverzeichnis](file:///C:/data/Storage/RAID/Perc4e/GE/ug/index.htm)

#### <span id="page-3-0"></span>[Zurück zum Inhaltsverzeichnis](file:///C:/data/Storage/RAID/Perc4e/GE/ug/index.htm)

### **Übersicht**

**Dell™ PowerEdge™ Expandable RAID Controller 4/Di/Si und 4e/Di/Si Benutzerhandbuch**

- **O** [Merkmale und Funktionen](#page-3-1)
- RAID- [und SCSI-Modi](#page-3-2)
- [Wechseln des Modus im integrierten RAID Controller von RAID/RAID zu RAID/SCSI oder von RAID/SCSI zu RAID/RAID](#page-4-0)

Die Dell™ PowerEdge™ Expandable RAID-Controller (PERC) 4/Di/Si und 4e/Di/Si sind auf der Hauptplatine eingebettete Subsysteme, die über RAID-<br>Steuerfähigkeiten verfügen. Der RAID-Controller unterstützt alle Niederspannung Kanälen mit Datenübertragungsraten von bis zu 320 MB/s. PERC 4/Si und 4e/Si unterstützen dabei einen Kanal, während PERC 4/Di und 4e/Di in der Lage sind, zwei Kanäle zu unterstützen.

Der RAID-Controller bietet Zuverlässigkeit, hohe Leistung und eine fehlertolerante Festplattensubsystemverwaltung. Es stellt eine ideale RAID-Lösung für Dell<br>PowerEdge-Systeme dar. Dieser RAID-Controller stellt eine kosten

### <span id="page-3-1"></span>**Merkmale und Funktionen**

Zu den Merkmalen und Funktionen der RAID-Controller gehören:

- l Breite Ultra320-LVD-SCSI-Leistung bis zu 320 MB/s
- l Unterstützung für 256 MB (DDR2) Speicher
- l 64-Bit/66 MHz PCI Host-Schnittstelle für PERC 4/Di/Si
- l PCI Express x8 Host-Schnittstelle für PERC 4e/Di/Si
- l RAID-Klassen 0 (Striping), 1 (Festplattenspiegelung), 5 (verteilte Fehlerkorrekturdaten), 10 (Kombination aus Striping und Festplattenspiegelung) und 50 (Kombination aus Striping und verteilten Fehlerkorrekturdaten)
- l Erweiterte Array-Konfigurations- und Management-Programme.
- l Möglichkeit des Bootens aus jedem Array
- l Ein elektrischer Bus: ein LVD-Bus.

**ANMERKUNG:** Die PERC 4Di/Si- und 4e/Di/Si-RAID-Controller unterstützen nur Festplattenlaufwerke; Unterstützung von CD-ROM- oder Bandlaufwerken, von Magnetbandverzeichnissen oder Scannern ist nicht möglich.

#### **Hardwarearchitektur**

PERC 4/Di/Si unterstützt eine (PCI) Host-Schnittstelle, während PERC 4e/Di/Si eine PCI Express x8 Host-Schnittstelle unterstützt. PCI-Express sind hochleistungsfähige E/A-Busarchitekturen, die hohe Datenübertragungsraten ohne Belastung der CPU ermöglichen. PCI Express erweitert die PCI-<br>Spezifikation, da es als eine einheitliche E/A-Architektur für die folgenden unte

### **Maximale Kabellänge für 320M-SCSI**

Die maximale Kabellänge, die mit LVD-320M-SCSI verwendet werden kann, beträgt 12 Meter und es können maximal 15 Geräte angeschlossen werden.

### **Betriebssystemunterstützung**

Der RAID-Controller unterstützt die folgenden Betriebssysteme:

- 1 Microsoft<sup>®</sup> Windows<sup>®</sup> 2000: Server, AS
- l Windows Server 2003: Standard Edition, Enterprise Edition, Small Business Edition
- <sup>l</sup> Novell® NetWare®
- 1 RedHat<sup>®</sup> Linux<sup>®</sup>

**ANMERKUNG:** Weitere Informationen zu den neuesten Betriebssystem-Versionen und zum Installieren der Treiber für die Betriebssysteme finden Sie unter [Installieren der Treiber](file:///C:/data/Storage/RAID/Perc4e/GE/ug/chap5.htm#wp1052542)*.*

# <span id="page-3-2"></span>**RAID- und SCSI-Modi**

Der RAID-Modus ermöglicht dem Kanal auf dem Controller die Unterstützung von RAID-Funktionen, während der SCSI-Modus die Kanalfunktion als SCSI-Kanal<br>ermöglicht. An den SCSI-Kanal angeschlossene Geräte werden nicht von der SCSI-Controller angeschlossen wären. Hinweise zu den unterstützten Betriebsarten entnehmen Sie bitte Ihrer Systemdokumentation.

<span id="page-4-2"></span>Sie können den RAID- oder SCSI-Modus im System-Setup auswählen. Drücken Sie während des Systemstarts auf <F2>, um auf das System-Setup zuzugreifen.<br>PERC 4/Si- und 4e/Si-RAID-Controller arbeiten mit Cache-Speicher und einer RAID-Modus befindet.

PERC 4/Di- und 4e/Di-RAID-Controller arbeiten mit Cache-Speicher und einer ID-Karte, um zwei SCSI-Kanäle anbieten zu können und damit Konfigurationen zu ermöglichen, die interne Kanäle und externe Laufwerkkanäle verketten. Sie können mit verfügbaren physischen Laufwerken ein logisches Laufwerk (Datenträger) erstellen. Die Laufwerke können sich auf verschiedenen internen und externen Kanälen befinden.

**ANMERKUNG:** Die maximal verwendbare Anzahl von Laufwerken hängt von der Systemkonfiguration ab.

[Tabelle 1](#page-4-1)-1 zeigt die bei PERC 4/Di und 4e/Di möglichen Kombinationen von SCSI- und RAID-Modi für die Kanäle 0 und 1 auf dem Controller an.

<span id="page-4-1"></span>**Tabelle 1-1. SCSI- und RAID-Modi für PERC 4/Di- und 4e/Di-RAID-Controller**

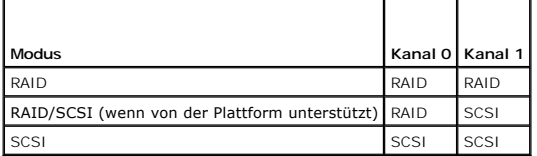

**ANMERKUNG:** Sie können Kanal 0 nicht als SCSI einstellen, solange Kanal 1 als RAID eingestellt ist.

Verwenden Sie den kombinierten Modus (RAID auf Kanal 0, SCSI auf Kanal 1, auch bekannt unter der Bezeichnung *RAID/SCSI*-Modus), sofern verfügbar, mit einem RAID-Kanal für Festplattenlaufwerke und einem herkömmlichen SCSI-Kanal für abnehmbare Geräte oder bereits vorhandene Festplattenlaufwerke,<br>sofern verfügbar. Nicht alle Systeme unterstützen den RAID/SCSI-Modus.

Wenn beide Kanäle im SCSI-Modus arbeiten, können Sie Kanal 0 auf RAID wechseln, um den RAID/SCSI-Modus herzustellen. Dell empfiehlt, den SCSI-Kanal,<br>der das Betriebssystem enthält, im SCSI-Modus zu belassen. Sie können jed SCSI/RAID-Modus nicht zulässig ist.

**HINWEIS:** Wenn die Konfiguration von SCSI zu RAID, von RAID zu SCSI, oder von RAID/RAID zu RAID/SCSI geändert wird, gehen Daten verloren.

ANMERKUNG: SCSI/SCSI ist keine RAID-Konfiguration und ist nur dann verfügbar, wenn Sie RAID deaktivieren, indem Sie im System-BIOS den SCSI-<br>Modus auswählen. (Drücken Sie beim Systemstart <F2>, um zum System-BIOS zu gelang BIOS-Konfiguration finden Sie im *Benutzerhandbuch* Ihres Systems.

#### **Laufwerkgröße in RAID- und SCSI-Modi**

Die Kapazität eines Festplattenlaufwerks unterscheidet sich, wenn sich das Festplattenlaufwerk auf dem SCSI-Kanal eines PERC 4/Di- oder 4e/Di-Controllers im RAID-/SCSI-Modus oder im SCSI-/SCSI-Modus befindet.

Die von der Firmware (im SCSI-Modus) gemeldete Größe stellt die tatsächliche Größe in Megabyte dar. So verfügt beispielsweise ein Festplattenlaufwerk mit<br>einer Größe von 34.734 MB über 36.422,000.000 Bytes, was, wenn man d

Im RAID-Modus wird die erzwungene Größe auf die nächste 128 MB-Grenze abgerundet und anschließend auf die nächste 10 MB-Grenze aufgerundet. Laufwerke, die der gleichen Kapazitätsklasse angehören, wie z. B. 36 GB, aber unterschiedliche Hersteller haben, verfügen gewöhnlich nicht über die exakt<br>gleiche physische Größe. Im Falle von Laufwerkzwang (Drive Coercion)

# <span id="page-4-0"></span>**Wechseln des Modus im integrierten RAID Controller von RAID/RAID zu RAID/SCSI oder von RAID/SCSI zu RAID/RAID**

Der integrierte RAID-Controller unterstützt die beiden folgenden Betriebsarten: RAID/RAID und RAID/SCSI. Der RAID/RAID-Modus ermöglicht es dem System, beide SCSI-Kanäle ausschließlich für RAID-Betrieb zu verwenden. Der RAID/SCSI-Modus ermöglicht es dem System, RAID für die internen SCSI-Plattenlaufwerke<br>zu verwenden, wobei ein SCSI-Kanal für den Anschluss interner Bandla auszuschließen.

**ANMERKUNG:** Dell unterstützt keinen Wechsel von RAID/RAID zu RAID/SCSI oder von RAID/SCSI zu RAID/RAID, wenn bereits virtuelle RAID-Laufwerke<br>erstellt sind. Wenn Sie den Modus wechseln, ohne zuvor die RAID-Ko**nfiguration** oder arbeitet instabil.

Für den Wechsel des integrierten RAID-Controllers vom RAID/RAID- zum RAID/SCSI-Modus oder vom RAID/SCSI- zum RAID/RAID-Modus sind die folgenden Schritte erforderlich:

**HINWEIS:** Diese Schritte führen zum Löschen aller Dateien auf den Festplattenlaufwerken. Sichern Sie Ihre Daten, bevor Sie diese Schritte ausführen.

#### **Löschen der Controller-Konfiguration:**

- 1. Starten Sie dann das System neu.
- 2. Wenn die RAID-Controller-Initialisierung angezeigt wird, drücken Sie <Strg> <M>, um das RAID-Controller-Konfigurationsprogramm zu starten.

<span id="page-5-2"></span>Wenn Ihr System über den integrierten RAID-Controller hinaus noch über zusätzliche RAID-Controller verfügt, fahren Sie fort mit [schritt 3.](#page-5-0) Wenn Ihr System nur über den integrierten RAID-Controller verfügt, fahren Sie fort mit [schritt 5.](#page-5-1)

- <span id="page-5-0"></span>3. Wählen Sie **Select Adapter** (Adapter auswählen) aus.
- 4. Wählen Sie den integrierten RAID-Controller aus und drücken Sie auf <Eingabe>.
- <span id="page-5-1"></span>5. Wählen Sie **Configure** (Konfigurieren).
- 6. Wählen Sie **Clear Configuration** (Konfiguration löschen) aus.

**HINWEIS:** Durch diesen Schritt werden alle Ihre Daten unwiderruflich gelöscht. Legen Sie deshalb immer zuvor eine Sicherheitskopie aller Daten an.

- 7. Wählen Sie **Yes** (Ja), um die Änderungen zu bestätigen.
- 8. Drücken Sie auf eine beliebige Taste, um zum Menü zurückzukehren.
- 9. Drücken Sie zwei Mal auf <ESC>, um das Menü zu beenden.
- 10. Klicken Sie bei Aufforderung auf **Yes** (Ja), um das Menü zu beenden.
- 11. Starten Sie dann das System neu.

#### **Wechseln des RAID-Modus**

- 1. Drücken Sie <F2> um das BIOS-Konfigurationsprogramm zu starten.
- 2. Wählen Sie **Integrated Devices** (Integrierte Geräte) aus und drücken Sie auf <Eingabe>, um das Menü **Integrated Devices** (Integrierte Geräte) aufzurufen.
- 3. Bringen Sie Ihre Auswahl unter **Embedded RAID controller** (Integrierter RAID-Controller) auf **Channel B** (Kanal B).
	- a. Ändern Sie diesen Wert von RAID auf SCSI, wenn Sie von RAID/RAID zu RAID/SCSI wechseln möchten.
	- b. Ändern Sie diesen Wert von SCSI auf RAID, wenn Sie von RAID/SCSI auf RAID/RAID wechseln möchten.
- 4. Drücken Sie <ESC>, um das Menü "Integrated Devices" (integrierte Komponenten) zu beenden.
- 5. Drücken Sie erneut <ESC>, um das BIOS zu beenden und das System neu zu starten.

Während des Systemstarts wird die folgende Meldung als Bestätigung des Moduswechsels angezeigt:

Warnung: Detected mode change from RAID to SCSI (or from SCSI to RAID) on channel B of the embedded RAID subsystem. (Moduswechsel von RAID auf SCSI (oder von SCSI auf RAID) auf Kanal B des integrierten RAID-Subsystems).

Data loss will occur! (Datenverlust!)

- 6. Drücken Sie <Y>, um den Wechsel zu bestätigen.
- 7. Drücken Sie erneut <Y>, um den Wechsel zu prüfen.

#### **Wiederherstellen der RAID-Konfiguration:**

- 1. Wenn die RAID-Controller-Initialisierung angezeigt wird, drücken Sie <Strg> <M>, um das RAID-Controller-Konfigurationsprogramm zu starten.
- 2. Erstellen Sie die für Ihre Konfiguration erforderlichen RAID-Datenträger.

**ANMERKUNG: Weitere Informationen über das Erstellen von RAID-Datenträgern und die Verwendung des RAID-Controller-<br>Konfigurationsdienstprogramms finden Sie unter <u>RAID-Konfiguration und -Management</u>.** 

#### <span id="page-6-0"></span>[Zurück zum Inhaltsverzeichnis](file:///C:/data/Storage/RAID/Perc4e/GE/ug/index.htm)

# **Einführung in RAID**

**Dell™ PowerEdge™ Expandable RAID Controller 4/Di/Si und 4e/Di/Si Benutzerhandbuch**

- **O** [Komponenten und Funktionen](#page-6-1)
- **O** [RAID-Klassen](#page-12-0)
- **Q** [RAID-Konfigurationsstrategien](#page-15-0)
- **[RAID Verfügbarkeit](#page-16-0)**
- **•** [Konfigurationsplanung](#page-17-0)

Ein RAID (Redundant Array of Independent Disks) ist ein Array mehrerer unabhängiger Festplattenlaufwerke, das hohe Leistung und eine gute Fehlertoleranz bietet. Das RAID-Array kann auf dem Host-Computer als eine einzige Speichereinheit oder als mehrere logische Einheiten erscheinen. Der Datendurchsatz wird<br>verbessert, da gleichzeitig auf verschiedene Festplatten zugegriffe verbliebenen Daten- oder Fehlerkorrekturlaufwerken rekonstruiert werden.

### **RAID-Beschreibung**

RAID (Redundant Array of Independent Disks (Redundantes Festplattenarray)) ist ein Array oder eine Gruppe von mehreren unabhängigen, hochleistungsfähigen Festplattenlaufwerken, die Fehlertoleranz ausgestattet sind. Ein RAID-Festplattensubsystem verbessert die E/A-Leistungsfähig- und - Zuverlässigkeit. Das RAID-Array kann auf dem Host-Computer als eine einzige Speichereinheit oder als mehrere logische Einheiten erscheinen. Die E/A wird<br>beschleunigt, da gleichzeitig auf verschiedene Festplatten zugegriffe

#### **RAID-Vorteile**

RAID-Systeme bieten verbesserte Zuverlässigkeit und Fehlertoleranz bei der Datenspeicherung im Vergleich zu Speichersystemen mit Einzellaufwerken. Durch einen Festplattenfehler verursachte Datenverluste können vermieden werden, indem die fehlenden Daten von den Festplattenlaufwerken rekonstruiert<br>werden. RAID wird immer häufiger eingesetzt, da es die E/A-Leistung verbesser

#### **RAID-Funktionen**

Logische Laufwerke, oft auch als virtuelle Laufwerke bezeichnet, sind Arrays oder verkettete Arrays, die dem Betriebssystem zur Verfügung stehen. Der Speicherplatz in einem logischen Laufwerk ist auf alle physischen Laufwerke im Array verteilt.

**ANMERKUNG:** Die maximale Größe eines logischen Laufwerks für alle unterstützten RAID-Klassen (0, 1, 5, 10, oder 50) beträgt 2 TB. Sie können mehrere logische Laufwerke auf den gleichen physischen Festplatten erstellen.

Ihre SCSI-F**estplattenlaufwerke müssen in einem Array in logische Laufwerke gegliedert werden, wobei die von Ihnen ausgewählte RAID-Klasse unterstützt<br>werden muss. Im Folgenden sehen Sie einige allgemeine RAID-Funktionen:** 

- l Erstellen von Ersatzlaufwerken
- l Konfigurieren von physischen Arrays und logischen Laufwerken
- l Initialisieren eines oder mehrerer logischer Laufwerke
- l Zugreifen auf Controller, logische Laufwerke und physische Laufwerke im Einzelnen
- l Wiederherstellen ausgefallener Festplattenlaufwerke
- l Überprüfen der Richtigkeit von Redundanzdaten in logischen Laufwerken mit den RAID-Klassen 1, 5, 10 oder 50
- l Rekonstruieren von logischen Laufwerken nach Ändern der RAID-Klassen oder Hinzufügen eines Festplattenlaufwerks zu einem Array
- l Auswählen eines Host-Controllers, an dem gearbeitet wird

#### <span id="page-6-1"></span>**Komponenten und Funktionen**

RAID-Klassen beschreiben ein System, mit dem Verfügbarkeit und Redundanz von auf großen Festplattensubsystemen gespeicherten Daten sichergestellt werden kann. PERC 4/Di/Si und 4e/Di/Si unterstützen die RAID-Klassen 0, 1, 5, 10 (1+0) und 50 (5+0). Weitere Informationen über RAID-Klassen finden Sie unter [RAID-Klassen](#page-12-0)

#### **Physikalisches Array**

Ein physischer Array ist eine Gruppe physischer Festplattenlaufwerke. Die physischen Festplattenlaufwerke werden über Partitionen verwaltet, die als logische Laufwerke bezeichnet werden.

### **Logisches Laufwerk**

Ein logisches Laufwerk ist eine Partition in einem physikalischen Array an Festplatten, die aus zusammenhängenden Datensegmenten auf den physikalischen<br>Festplatten zusammengesetzt sind. Ein logisches Laufwerk kann aus eine

**ANMERKUNG:** Die maximale Größe eines logischen Laufwerks für alle unterstützten RAID-Klassen (0, 1, 5, 10, oder 50) beträgt 2 TB. Sie können mehrere logische Laufwerke innerhalb des gleichen physischen Arrays erstellen.

#### **RAID-Array**

Unter einem RAID-Array versteht man ein oder mehrere, über PERC gesteuerte, logische Laufwerke.

#### **Kanalredundante logische Laufwerke**

Wenn Sie ein logisches Laufwerk erstellen, ist es möglich, Festplatten zu verwenden, die an verschiedene Kanäle angehängt sind. So können Sie Kanal-<br>Redundanz implementieren, auch bekannt als kanalredundante logische Laufw

.<br>Weitere Informationen finden Sie in den Handbüchern "Dell OpenManage Array Manager" und "Dell OpenManage Storage Management", die Sie von der folgenden Website herunterladen können: [http://support.dell.com.](http://support.dell.com/)

**ANMERKUNG:** Kanal-Redundanz ist nur auf solche Controller anwendbar, die über mehr als einen Kanal verfügen und die mit einem externen Festplattengehäuse verbunden sind.

**ANMERKUNG:** Stellen Sie sicher, dass sich die Verkettungen in verschiedenen Rückwandplatinen befinden, um zu verhindern, dass der gesamte Array verloren geht, wenn eine Verkettung fehlschlägt.

#### **Fehlertoleranz**

Fehlertoleranz ist die Fähigkeit des Subsystems, einen einzigen Laufwerkfehler pro Verkettung ohne Beeinträchtigung der Datenintegrität und Verarbeitungsfähigkeit zu tolerieren. Der RAID-Controller stellt diese Unterstützung durch redundante Arrays in den RAID-Klassen 1, 5, 10 und 50 bereit. Das<br>System kann immer noch einwandfrei arbeiten, sogar bei einem einz verringert sein kann.

**ANMERKUNG**: RAID-Klasse 0 ist nicht fehlertolerant. Wenn ein Laufwerk in RAID 0-**Array ausfällt, fällt damit das gesamte logische Laufwerk (alle**<br>physischen Laufwerke, die mit dem logischen Laufwerk verknüpft sind) aus.

Fehlertoleranz wird oft mit Systemverfügbarkeit in Verbindung gesetzt, da das System aufgrund dieser Funktion während der Ausfälle verfügbar sein kann.<br>Das bedeutet jedoch, dass es auch wichtig ist, dass das System während

Ein Ersatzlaufwerk (Hot Spare) ist eine nicht verwendete physische Festplatte, die im Fall eines Ausfalls in einem redundanten RAID-Array verwendet werden kann, um die Daten zu rekonstruieren und die Redundanz wiederherzustellen. Nachdem das Ersatzlaufwerk automatisch in das RAID-Array eingebunden<br>wurde, werden die Daten automatisch auf dem Ersatzlaufwerk (Hot Spare) rekonst

Durch die automatische Wiederherstellung kann ein ausgefallenes Laufwerk ersetzt werden; die die Daten können automatisch durch "Hot-Swapping" des<br>Laufwerks in demselben Laufwerkschacht rekonstruiert werden. Das RAID-Array

### **Konsistenzprüfung**

Uber die Konsistenzprüfung können Sie die Richtigkeit der Daten in logischen Laufwerken überprüfen, die RAID-Klassen 1, 5, 10 oder 50 verwenden. (RAID 0<br>bietet keine Datenredundanz). In einem System mit Fehlerkorrektur z.

**ANMERKUNG:** Konsistenzprüfungen sollten mindestens einmal pro Monat durchgeführt werden.

#### **Hintergrundinitialisierung**

Hintergrundinitialisierung ist eine Konsistenzprüfung, die aufgerufen wird, wenn Sie ein logisches Laufwerk erstellen. Der Unterschied zwischen einer<br>Hintergrundinitialisierung und der Konsistenzprüfung besteht darin dass

Background Initialization (Hintergrundinitialisierung) ist eine Überprüfung auf Medienfehler auf physischen Laufwerken. Es stellt sicher, dass die betroffenen<br>Datensegmente auf allen physischen Laufwerken in einem Array id abhängig von der im BIOS-Konfigurationsprogramm festgelegten Rebuild Rate (Wiederherstellungsauslastung). Die empfohlene Standardeinstellung für die<br>Auslastung beträgt 30%. Sie müssen die Hintergrundinitialisierung anhalte ändern, da sich die Einstellungsänderung anderenfalls nicht auf die Hintergrundinitialisierungsauslastung auswirkt. Wenn Sie die Einstellung für die Rebuild<br>Rate (Wiederherstellungsauslastung) ändern, nachdem Sie die Backg

### **Erweiterte Laufwerkfehlererkennung**

Patrol Read (Erweiterte Laufwerkfehlererkennung) ermöglicht die Überprüfung Ihres Systems auf mögliche Festplattenlaufwerkfehler, die zu einem Laufwerkausfall führen können und die anschließende Fehlerkorrektur. Das Ziel liegt darin, Datenintegrität zu schützen, indem Ausfälle eines physisches<br>Laufwerks entdeckt werden, bevor der Ausfall zu Datenverlusten führt. <span id="page-8-1"></span>Patrol Read (Erweiterte Laufwerkfehlererkennung) wird nur dann gestartet, wenn der Controller für eine bestimmte Zeit im Leerlauf war und keine Hintergrundprozesse laufen. Er kann jedoch neben Ressourcen-intensiven E/A-Prozessen laufen.

Sie können das BIOS-Konfigurationsprogramm verwenden, um die Patrol Read-Optionen (Erweiterte Laufwerkfehlererkennung) für automatisches oder<br>manuelles Ausführen festzulegen oder um Patrol Read (Erweiterte Laufwerkfehlerer Patrol Read-Option (Erweiterte Laufwerkfehlererkennung) auszuwählen:

1. Wählen Sie Objects (Objekte)→ Adapter aus dem Management Menu (Managementmenü) aus.

Daraufhin wird das Menü **Adapter** angezeigt.

2. Wählen Sie **Patrol Read Options** (Optionen der erweiterten Laufwerkerkennung) aus dem Menü **Adapter** aus.

Es werden daraufhin die folgenden Optionen angezeigt:

- ¡ **Patrol Read Mode** (Modus für erweiterte Laufwerkfehlererkennung)
- ¡ **Patrol Read Status** (Status für erweiterte Laufwerkfehlererkennung)
- ¡ **Patrol Read Control** (Steuerung für erweiterte Laufwerkfehlererkennung)
- 3. Wählen Sie **Patrol Read Mode** (Modus für erweiterte Laufwerkerkennung) aus, um die Optionen für den Modus der erweiterten Laufwerkerkennung anzuzeigen:
	- ¡ **Manual (Manuell) – Im manuellen Modus müssen Sie Patrol Read (Erweiterte Laufwerkfehlererkennung) initiieren.**
	- ¡ **Auto (Automatisch) – Im automatischen Modus wird Patrol Read (Erweiterte Laufwerkfehlererkennung) auf der Basis eines Zeitplans durch Firmware initiiert.**
	- ¡ **Manual Halt (Manuell anhalten) – Über die Option des manuellen Anhaltens können Sie den automatischen Vorgang stoppen und in den manuellen Modus wechseln.**
	- ¡ **Disable (Deaktivieren) – Mit dieser Option können Sie Patrol Read (Erweiterte Laufwerkfehlererkennung) deaktivieren.**

4. Wenn Sie den Modus **Manual** (Manuell) verwenden, müssen Sie die folgenden Schritte ausführen, um Patrol Read (Erweiterte Laufwerkfehlererkennung) zu initiieren:

- a. Wählen Sie **Patrol Read Control** (Steuerung der erweiterten Laufwerkerkennung) aus und drücken Sie die Eingabetaste.
- b. Wählen Sie **Start** (Starten) aus und drücken Sie die Eingabetaste.

**ANMERKUNG: Pause/Resume** (Pause/Wiederaufnehmen) ist nicht gültig, wenn Patrol Read im Modus **Manual** (Manuell) ausgeführt wird.

5. Wählen Sie **Patrol Read Status** (Status der erweiterten Laufwerkerkennung) aus, um die Anzahl an abgeschlossenen Wiederholungen, den Status von Patrol Read (Erweiterte Laufwerkfehlererkennung, aktiv oder angehalten) und den Zeitplan für die nächste Ausführung von Patrol Read (Erweiterte Laufwerkfehlererkennung) anzuzeigen.

### **Festplatten-Striping**

Festplatten-Striping (Disk Striping) ermöglicht das Schreiben von Daten auf mehrere physische Festplatten, anstatt auf nur eine physische Festplatte. Festplatten-Striping umfasst das Partitionieren jedes Laufwerksspeicherplatzes in Stripes (Streifen), die eine unterschiedliche Größen von 8 KB bis 128 KB<br>haben können. Diese Stripes werden sequentiell auf den Laufwerken a gesamten RAID-Arrays gleich zu halten.

**ANMERKUNG:** Es ist nicht empfehlenswert, Stripe-Größen von 2 KB oder 4 KB zu verwenden, da es dadurch zu Leistungseinbußen kommen kann. Wenden Sie nur dann Stripe-Größen von 2 KB oder 4 KB an, wenn es für eine bestimmte Anwendung unbedingt erforderlich ist. Die Standard-Stripe-<br>Größe beträgt 64 KB. Vermeiden Sie es, ein Betriebssystem auf einem logischen L

Erfolgt z. B. in einem Festplattensystem mit vier Festplatten nur eine Verwendung von Festplatten-Striping (wie bei RAID-Klasse 0), wird Segment 1 auf Festplatte 1, Segment 2 auf Festplatte 2 geschrieben usw. Festplatten**-Striping verbessert die Leistungsfähigkeit, weil auf mehrere Festplatten gleichzeitig<br>zugegriffen wird. Festplatten-Striping bietet jedoch keine Datenr** 

[Abbildung 2](#page-8-0)-1 zeigt ein Beispiel für Festplatten-Striping.

#### <span id="page-8-0"></span>**Abbildung 2-1. Beispiel für Festplatten-Striping (RAID 0)**

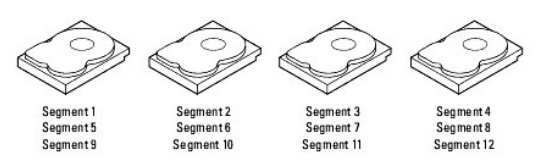

#### **Stripe-Ausdehnung**

Die Stripe-Ausdehnung ist die Anzahl der Festplatten in einem Array mit Striping. Ein Array mit vier Festplatten und Festplatten-Striping hat eine Stripe-Ausdehnung von vier.

#### <span id="page-9-4"></span>**Stripe-Größe**

Die Stripe-Größe ist die Größe der zusammenhängend geschriebenen Datensegmente, die der RAID-Controller auf mehrere Laufwerke schreibt. PERC 4/Di/Si<br>und 4e/Di/Si unterstützen Stripe-Größen von 2 KB, 4 KB, 8 KB, 16 KB, 32 K

**ANMERKUNG:** Es ist nicht empfehlenswert, Stripe-Größen von 2 KB oder 4 KB zu verwenden, da es dadurch zu Leistungseinbußen kommen kann. Wenden Sie nur dann Stripe-Größen von 2 KB oder 4 KB an, wenn es für eine bestimmte Anwendung unbedingt erforderlich ist. Die Standard-Stripe-<br>Größe beträgt 64 KB. Vermeiden Sie es, ein Betriebssystem auf einem logischen L

### **Festplattenspiegelung**

Bei Spiegelung (verwendet bei RAID 1) werden Daten, die auf eine Festplatte geschrieben werden, gleichzeitig auf eine eiserplatte geschrieben. Wenn<br>eine Festplatte ausfällt, können die Daten der anderen Festplatte zur Ausf

Die Festplattenspiegelung bietet 100 %ige Redundanz, ist jedoch teuer, da alle Laufwerke im System dupliziert werden müssen. [Abbildung 2](#page-9-0)-2 zeigt ein Beispiel der Festplattenspiegelung.

#### <span id="page-9-0"></span>**Abbildung 2-2. Beispiel für Festplattenspiegelung (RAID 1)**

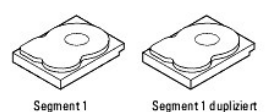

Segment 2 dupliziert Segment 2 Segment 3 Segment 3 du pliziert Segment 4 Segment 4 dupliziert

#### **Fehlerkorrektur**

Bei der Fehlerkorrektur wird ein Satz redundanter Daten aus mindestens zwei übergeordneten Datensätzen erzeugt. Die Redundanzdaten können zur<br>Rekonstruktion eines der übergeordneten Datensätze verwendet werden. Die Fehlerk Fehlerkorrekturtypen werden in [Tabelle 2](#page-9-1)-1 aufgelistet.

#### <span id="page-9-1"></span>**Tabelle 2-1. Fehlerkorrekturtypen**

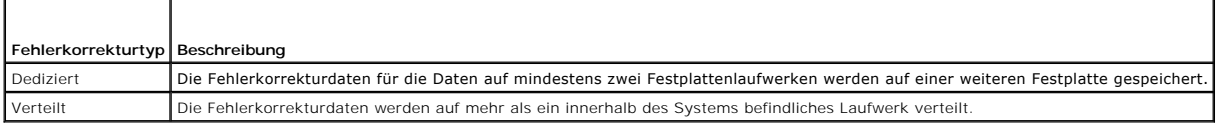

Wenn ein einziges Festplattenlaufwerk ausfällt, kann es aus der Fehlerkorrektur und den Daten auf den übrigen Laufwerken rekonstruiert werden. RAID-Klasse 5 kombiniert verteilte Fehlerkorrekturen mit Festplatten-Striping, wie in <u>[Abbildung 2](#page-9-2)-3</u> g**ezeigt. Die Fehlerkorrektur bietet Redundanz für einen**<br>Laufwerkausfall ohne Duplizieren des gesamten Inhalts der Festplatt verlangsamen.

#### <span id="page-9-2"></span>**Abbildung 2-3. Beispiel für verteilte Fehlerkorrektur (RAID 5)**

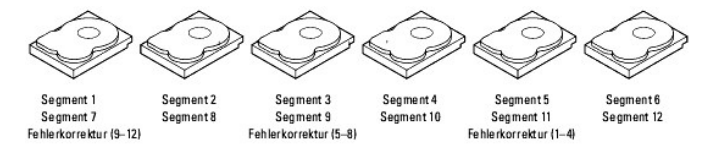

ANMERKUNG: Die Fehlerkorrektur ist über mehrere Laufwerke in einem Array verteilt

### **Disk Spanning (Laufwerkverkettung)**

Durch die Laufwerksverkettung (Disk Spanning) können mehrere physikalische Laufwerke wie ein großes Laufwerk funktionieren. Laufwerkverkettung<br>ermöglicht es, Speicherplatzengpässe zu überwinden und vereinfacht die Speicher kostengünstige Ressourcen hinzugefügt werden können. So können z. B. vier Laufwerke mit je 20 GB kombiniert werden, sodass sie für das Betriebssystem<br>ein einzelnes Laufwerk mit 80 GB darstellen.

Laufwerksverkettung alleine gewährleistet jedoch noch keine erhöhte Datensicherheit oder Leistungssteigerungen. Verkettete logische Laufwerke müssen<br>über die gleiche Stripe-Größe verfügen und müssen benachbart sein. In <u>Ab</u>

**ANMERKUNG**: Stellen Sie sicher, dass sich die Verkettungen in einem RAID 10-**Array in verschiedenen Rückwandplatinen befinden, um zu verhindern,**<br>dass der gesamte Array verloren geht, wenn eine Verkettung fehlschlägt.

<span id="page-9-3"></span>**Abbildung 2-4. Beispiel für Laufwerkverkettung**

<span id="page-10-1"></span>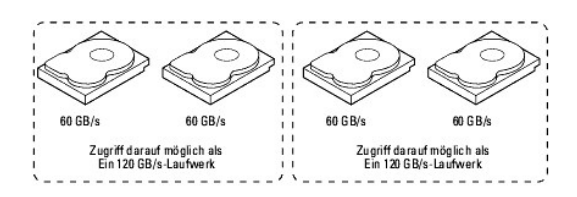

ANMERKUNG: Das Verketten von zwei zusammenhängenden logischen Laufwerken mit RAID 0 verursacht keine neue RAID-Klasse und fügt keine<br>Fehlertoleranz hinzu. Jedoch wird die Größe des logischen Datenträgers erhöht und die Lei

#### **Verketten von RAID 10 oder RAID 50**

<u>[Tabelle 2](#page-10-0)-2</u> beschreibt, wie RAID 10 und RAID 50 über Verkettung konfiguriert werden. Die PERC 4/Di/Si- und 4e/Di/Si-Familie unterstützt Spanning nur für RAID<br>1 und RAID 5. Die logischen Laufwerke müssen über de gleiche S

[Weitere Informationen über das Konfigurieren von Arrays und logischen Laufwerken und das Spanning von Laufwerken finden Sie unter](file:///C:/data/Storage/RAID/Perc4e/GE/ug/chap4.htm#wp1069319) RAID-Konfiguration und -Management.

#### <span id="page-10-0"></span>**Tabelle 2-2. Verketten für RAID 10 und RAID 50**

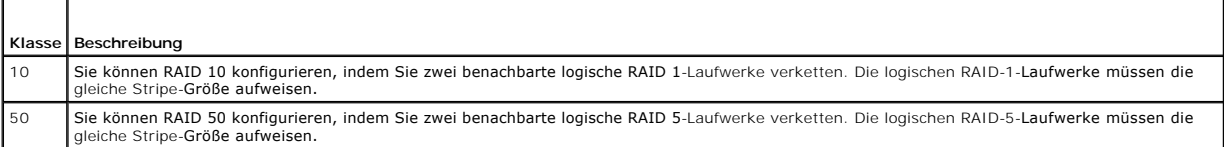

#### **Ersatzlaufwerke**

Ein Ersatzlaufwerk (Hot Spare) ist ein zusätzliches, nicht verwendetes Festplattenlaufwerk, das ein Teil des Festplattensubsystems ist. Es befindet sich normalerweise im Standby-M**odus, so dass es sofort betriebsbereit ist, wenn ein Laufwerk ausfällt. Mit Ersatzlaufwerken können Sie ausgefallene Laufwerke<br>ohne Benutzereingriff und Systemausfallzeiten ersetzen. PERC 4/Di/Si** 

**ANMERKUNG:** Wenn Sie die logischen Laufwerke RAID 0 und RAID 5 auf dem gleichen Satz von physischen Laufwerken starten (eine sliced Konfiguration), wird nach dem Laufwerkausfall solange keine Wiederherstellung auf ein Ersatzlaufwerk (Hot Spare) stattfinden, bis das logische RAID 0- Laufwerk gelöscht ist.

Die Management-Software für PERC 4/Di/Si und 4e/Di/Si RAID ermöglicht, physische Laufwerke als Ersatzlaufwerke (Hot Spares) zu definieren. Wenn ein<br>Ersatzlaufwerk benötigt wird, ordnet der RAID-Controller ein Ersatzlaufwer entspricht und mindestens die gleiche Größe hat. Das ausgefallene Laufwerk wird aus dem logischen Laufwerk gelöscht und als "Bereit" gekennzeichnet,<br>gelöscht zu werden, sobald die Wiederherstellung auf ein Ersatzlaufwerk (

**ANMERKUNG:** Wenn die Wiederherstellung auf einem Ersatzlaufwerk fehlschlägt, wird das Ersatzlaufwerk als "Ausgefallen" gekennzeichnet. Wenn das<br>Quelllaufwerk ausfällt, werden sowohl das Quelllaufwerk als auch das Ersatzla

Es werden zwei Typen an Ersatzlaufwerken unterschieden:

- l Globales Ersatzlaufwerk
- l Dediziertes Ersatzlaufwerk

#### **Globales Ersatzlaufwerk**

Ein globales Ersatzlaufwerk (Global Hot Spare Drive) kann als Ersatz eines beliebigen ausgefallenen Laufwerks in einem redundanten Array verwendet<br>werden, sofern dessen Kapazität gleich oder größer als die nötige Kapazität globales Ersatzlaufwerk muss verfügbar sein, um ein ausgefallenes Laufwerk auf beiden Kanälen zu ersetzen.

#### **Dediziertes Ersatzlaufwerk**

Ein dediziertes Ersatzlaufwerk (Dedicated Hot Spare) kann nur als Ersatz eines ausgefallenen Laufwerks in einem ausgewählten Array verwendet werden. Ein oder mehrere Laufwerke können einem Ersatzlaufwerk-Pool zugeordnet werden. Das geeignetste Laufwerk aus dem Pool wird dazu ausgewählt beim Ausfall<br>der anderen die Ersatzfunktion (Fail-Over) zu übernehmen. Ein dediziertes E verwendet.

Ersatzlaufwerke können sich auf jedem beliebigen RAID-Kanal befinden. Ersatzlaufwerke im Standby (nicht im RAID-Array verwendet) werden mindestens alle 60 Sekunden abgefragt und ihr Status kann in der Array-Managementsoftware abgelesen werden. PERC 4/Di/Si und 4e/Di/Si bieten die Möglichkeit zur<br>Wiederherstellung mit einem Laufwerk, das sich in einem System befindet, aber

Beachten Sie bei der Verwendung von Ersatzlaufwerken die folgenden Parameter:

- <span id="page-11-1"></span>l Ersatzlaufwerke werden nur in redundanten Arrays eingesetzt, z. B. in RAID-Klassen 1, 5, 10 und 50.
- l Ein an einen spezifischen RAID-Controller angeschlossenes Ersatzlaufwerk kann nur zur Wiederherstellung eines Laufwerks verwendet werden, das an denselben Controller angeschlossen ist.
- l Sie müssen dem Ersatzlaufwerk ein oder mehrere Laufwerke durch das BIOS des Controllers zuweisen oder Array-Managementsoftware verwenden, um es in den Ersatzlaufwerk-Pool aufzunehmen.
- l Ein Ersatzlaufwerk muss über mindestens soviel Speicherplatz verfügen, wie das Laufwerk, das es zu ersetzen hat. Um z. B. ein Laufwerk mit 18 GB zu ersetzen, muss das Ersatzlaufwerk 18 GB oder größer sein.

### **Festplattenwiederherstellungen**

Wenn ein physisches Laufwerk in einem RAID-Array ausfällt, können Sie das Laufwerk wiederherstellen, indem Sie die Daten wiederherstellen, die sich vor dem Ausfall auf dem Laufwerk befunden haben. Der RAID-Controller verwendet Ersatzlaufwerke, um ausgefallene Laufwerke automatisch und transparent mit<br>benutzerdefinierten Wiederherstellungsauslastungen wiederherstellen. Wen gestartet werden, wenn ein Laufwerk ausfällt. Steht kein Ersatzlaufwerk zur Verfügung, muss das ausgefallene Laufwerk durch ein neues Laufwerk ersetzt<br>werden, um die Daten des ausgefallenen Laufwerks rekonstruieren zu könn

Das ausgefallene physische Laufwerk wird aus dem logischen Laufwerk gelöscht und als "Bereit" gekennzeichnet, gelöscht zu werden, sobald die Wiederherstellung auf ein Ersatzlaufwerk (Hot Spare) beginnt. Der RAID-Controller startet die Wiederherstellung nach dem Systemstart automatisch neu,<br>wenn das System während der Wiederherstellung fehlschlägt.

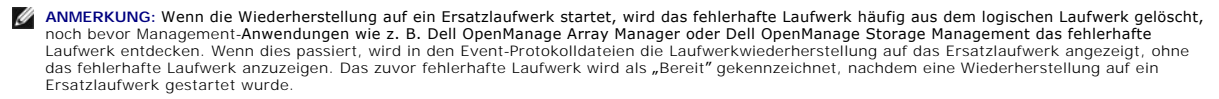

**ANMERKUNG:** Wenn die Wiederherstellung auf einem Ersatzlaufwerk fehlschlägt, wird das Ersatzlaufwerk als "Ausgefallen" gekennzeichnet. Wenn das<br>Quelllaufwerk ausfällt, werden sowohl das Quelllaufwerk als auch das Ersatzla

Die automatische Laufwerkwiederherstellung wird nicht gestartet, wenn Sie ein Laufwerk während einer aktiven Online-Kapazitätserweiterung oder einer RAID-Klassen-Migration ersetzen. Die Wiederherstellung muss manuell gestartet werden, nachdem der Erweiterungs- oder Migrationsvorgang abgeschlossen ist.

### **Prüfpunkt Wiederherstellung**

Die Dell PERC-Firmware verfügt über eine Funktion, eine Wiederherstellung auf einen physischen Laufwerk wiederaufzunehmen, wenn beispielsweise die<br>Stromzufuhr abrupt unterbrochen wird oder der Server während eines Wiederhe Wiederaufnahme der Wiederherstellung jedoch nicht möglich:

- l Auf dem Controller wurde ein Konfigurationskonflikt entdeckt.
- l Es läuft derzeit eine Rekonstruierung.
- 1 Das logische Laufwerk ist nun unter der Kontrolle des Peer-Knotens.

#### **Wiederherstellungsauslastung**

Die Wiederherstellungsauslastung ist der prozentuale Anteil der Rechenzyklen, die mit der Wiederherstellung der ausgefallenen Laufwerke beschäftigt sind.<br>Eine Wiederherstellungsauslastung von 100 Prozent bedeutet, dass das

Die Wiederherstellungsauslastung kann zwischen 0 und 100 Prozent konfiguriert werden. Bei 0 Prozent wird eine Wiederherstellung nur dann durchgeführt, wenn das System nicht mit anderen Vorgängen beschäftigt ist. Bei 100 Prozent hat die Wiederherstellung eine höhere Priorität als alle anderen<br>Systemaktivitäten. Die Anwendung von 0 bzw. 100 Prozent wird nicht empfohlen. Di

#### **Hot-Swap**

Die Hot-Swap-Funktionalität ermöglicht den manuellen Austausch einer fehlerhaften Festplatteneinheit bei laufendem Computer. Wenn ein neues Laufwerk installiert wurde, findet eine automatische Wiederherstellung unter den folgenden Bedingungen statt:

- l Das neu eingebaute Laufwerk hat die gleiche Größe wie das fehlerhafte Laufwerk oder ist größer.
- l Es wird in den gleichen Einbauschacht eingebaut, aus dem das fehlerhafte Laufwerk entnommen wurde.

Der RAID-Controller kann so konfiguriert werden, dass die neuen Festplatten erkannt werden und der Festplattenlaufwerkinhalt automatisch wiederhergestellt wird.

### **Physische SCSI-Laufwerkzustände**

Die Status der physischen SCSI-Laufwerke werden in [Tabelle 2](#page-11-0)-3 beschrieben.

<span id="page-11-0"></span>**Tabelle 2-3. Physische SCSI-Laufwerkzustände** 

<span id="page-12-1"></span>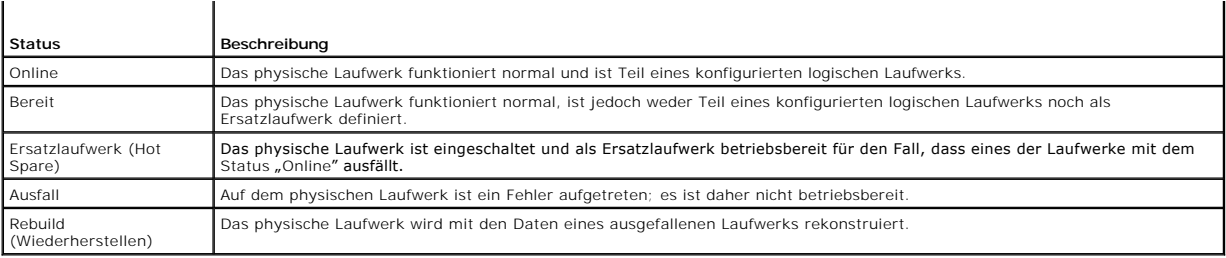

### **Zustände logischer Laufwerke**

Die Status der logischen Laufwerke werden in [Tabelle 2](#page-12-2)-4 beschrieben.

#### <span id="page-12-2"></span>**Tabelle 2-4. Zustände logischer Laufwerke**

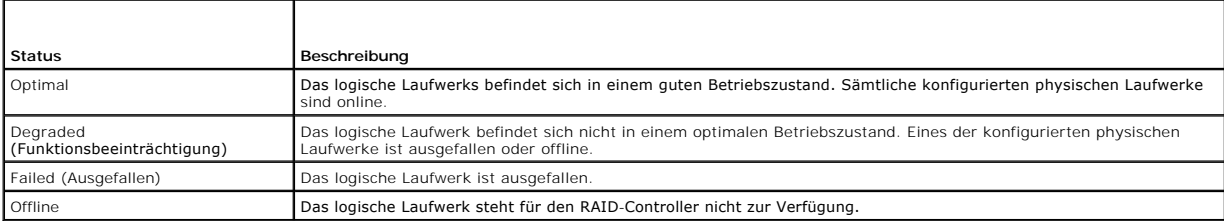

### **Laufwerk-Management**

Laufwerk-Management beruht auf der soft- und/oder hardwaregestützten intelligenten Uberwachung des Laufwerksubsystems. Das Festplattensubsystem<br>kann Teil des Host-Computers sein oder sich in einem externen Festplattengehäu erhöht die Fehlertoleranz von Laufwerksubsystemen.

# <span id="page-12-0"></span>**RAID-Klassen**

Der RAID-Controller unterstützt die RAID-Klassen 0, 1, 5, 10 und 50. Die unterstützten RAID-Klassen werden im folgenden Abschnitt zusammengefasst.<br>Darüber hinaus unterstützt er unabhängige Laufwerke (als RAID 0 konfigurier beschrieben.

## **Übersicht über RAID-Klassen**

Zur Gewährleistung eines hohen Datendurchsatzes verwendet RAID 0 Striping, insbesondere bei großen Dateien in einer Umgebung, in der Fehlertoleranz nicht erforderlich ist.

RAID 1 verwendet Spiegelung, so dass Daten, die auf Festplattenlaufwerk geschrieben werden, gleichzeitig auf ein anderes Festplattenlaufwerk geschrieben<br>werden. Dies eignet sich gut für kleine Datenbanken und andere Anwend

RAID 5 verwendet Festplatten-Striping und Fehlerkorrekturdaten über alle Laufwerke (verteilte Fehlerkorrektur), um einen hohen Datendurchsatz zu<br>gewährleisten, insbesondere im Falle von wahlfreiem Zugriff auf kleine Datens

RAID 10, eine Kombination aus RAID 0 und RAID 1, besteht aus sog. "striped" Daten über gespiegelten Verkettungen. Es bietet einen hohen Datendurchsatz<br>und eine vollständige Datenredundanz, verwendet aber eine größere Anzah

RAID 50, eine Kombination aus RAID 0 und RAID 5, verwendet verteilte Fehlerkorrektur und Festplatten-**Striping und verträgt sich gut mit Daten, die hohe**<br>Verlässlichkeit, hohe Anforderungsraten, hohe Datenübertragung und m

**ANMERKUNG:** Es ist nicht empfehlenswert, logische Arrays der Art RAID 0 und RAID 5 auf dem gleichen Satz physischer Festplatten (eine sliced<br>Konfiguration) auszuführen. Bei einem Festplattenausfall bewirkt das logische RA

### **Auswählen einer RAID-Klasse**

Damit die beste Leistung gewährleistet ist, sollten Sie die optimale RAID-Klasse beim Erstellen eines Systemlaufwerks auswählen. Die optimale RAID-Klasse für<br>Ihr Festplattenarray hängt von einer Reihe Faktoren ab:

- l Anzahl der physischen Laufwerke im Festplattenarray
- l Kapazität der physischen Laufwerke im Array
- <span id="page-13-3"></span>l Erfordernis der Datenredundanz
- l Anforderungen an die Festplattenleistung

### **RAID 0**

RAID 0 bietet Festplatten-Striping über alle im RAID-Array befindliche Laufwerke. Diese Klasse bietet keine Datenredundanz, allerdings bietet sie die beste Leistung aller RAID-Klassen. RAID 0 -Daten werden in kleinere Blöcke aufgeteilt, und je ein Block wird auf jedes Laufwerk im Array geschrieben. Die Größe<br>jedes Blocks hängt von der Stripe-Größe ab, die bei der Erstellung d

**ANMERKUNG:** RAID-Klasse 0 ist nicht fehlertolerant. Wenn ein Laufwerk in RAID 0-Array ausfällt, fällt damit das gesamte logische Laufwerk (alle physischen Laufwerke, die mit dem logischen Laufwerk verknüpft sind) aus.

Durch das Aufteilen einer großen Datei in kleinere Blöcke kann der RAID-Controller mehrere Laufwerke zum schnelleren Lesen oder Schreiben der Datei<br>verwenden. RAID 0 umfasst keine Fehlerkorrekturberechnungen, die den Schre

[Tabelle 2](#page-13-0)-5 zeigt eine Übersicht über RAID 0.

<span id="page-13-0"></span>**Tabelle 2-5. Übersicht über RAID 0**

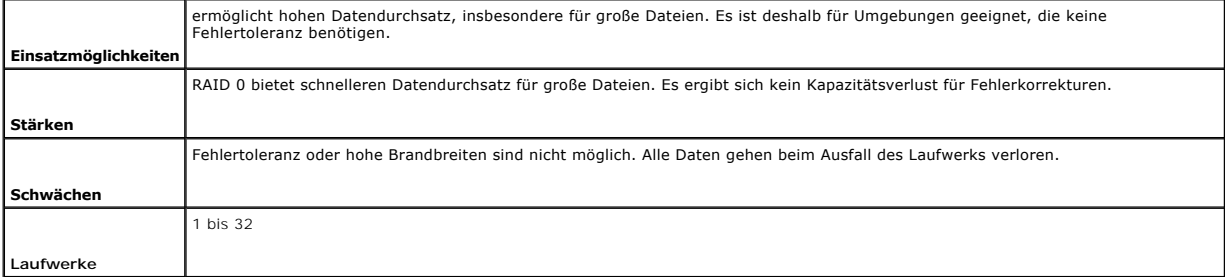

#### **RAID 1**

Bei RAID 1 dupliziert der RAID-Controller alle Daten eines Laufwerks auf ein zweites Laufwerk. RAID 1 bietet vollständige Datenredundanz, jedoch wird der<br>benötigte Speicherplatz dabei verdoppelt. <u>[Tabelle 2](#page-13-1)-6</u> zeigt eine Ü

#### <span id="page-13-1"></span>**Tabelle 2-6. Übersicht über RAID 1**

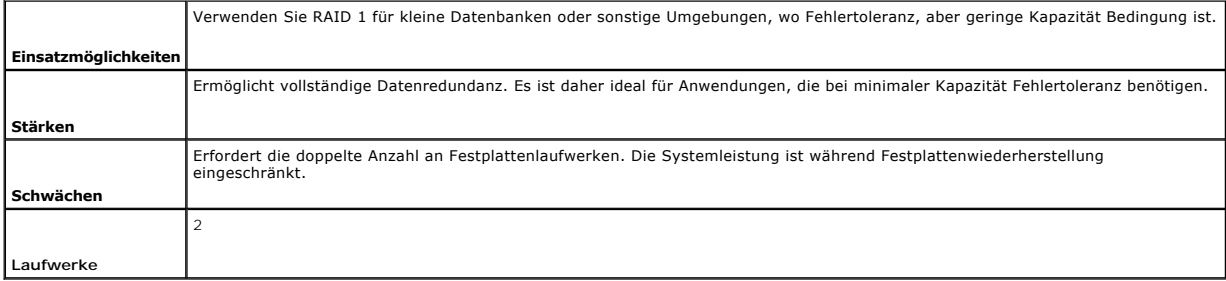

### **RAID 5**

RAID 5 umfasst Festplatten-Striping auf Blockebene und Fehlerkorrektur. Bei RAID 5 werden die Fehlerkorrekturdaten auf mehrere Laufwerke geschrieben.<br>Diese Klasse ist am besten geeignet für Netzwerke, bei denen eine Vielza

RAID 5 zielt auf die Behebung von Engpässen bei zufälligen E/A-Operationen ab. Da jedes Laufwerk sowohl Daten als auch Fehlerkorrekturdaten enthält,<br>können mehrere Schreibvorgänge gleichzeitig stattfinden. Darüber hinaus i

[Tabelle 2](#page-13-2)-7 zeigt eine Übersicht über RAID 5.

<span id="page-13-2"></span>**Tabelle 2-7. Übersicht über RAID 5**

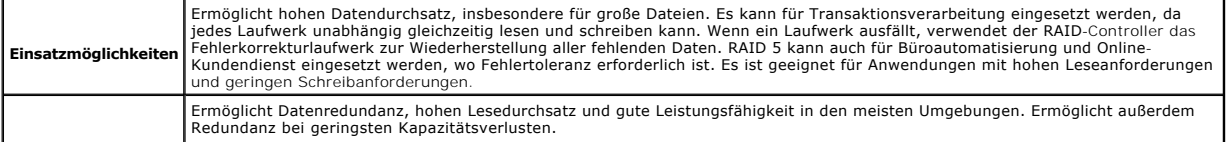

<span id="page-14-3"></span>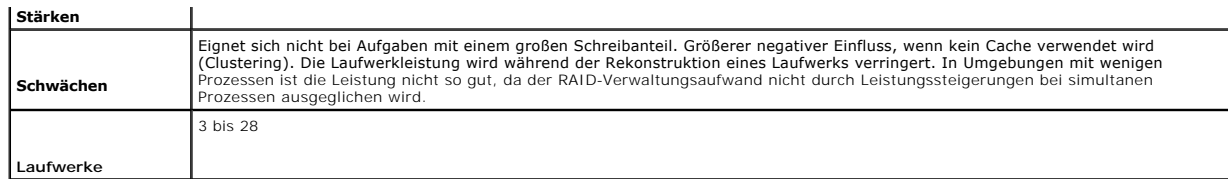

### **RAID 10**

RAID 10 stellt eine Kombination aus RAID 0 und RAID 1 dar. RAID 10 besteht aus Stripes über gespiegelte Laufwerke. RAID 10 teilt die Daten in kleinere Blöcke<br>auf und spiegelt anschließend die Datenblöcke auf jede RAID-1-La Laufwerk. Die Größe jedes Blocks hängt von der Stripe-Größe ab, die bei der Erstellung der RAID-Gruppe definiert wurde. Durch RAID 10 werden bis zu 8 Verkettungen unterstützt.

[Tabelle 2](#page-14-0)-8 ermöglicht eine Übersicht über RAID 10.

<span id="page-14-0"></span>**Tabelle 2-8. Übersicht über RAID 10**

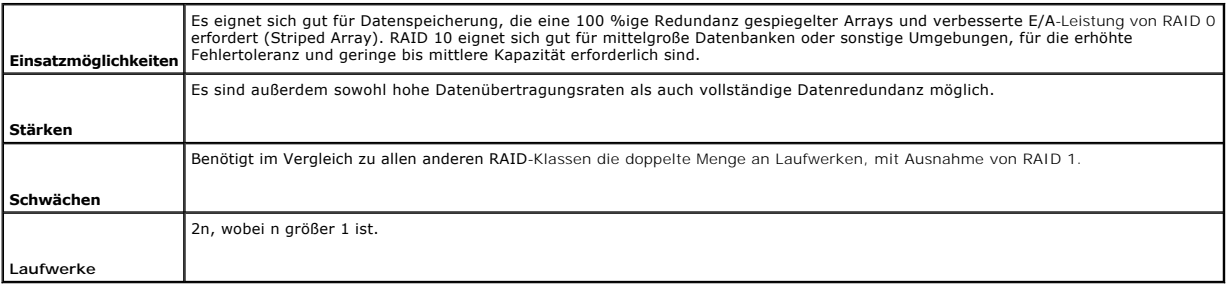

<u>[Abbildung 2](#page-14-1)-5</u> zeigt ein logisches Laufwerk 0, welches durch die Aufteilung von Daten über vier Arrays (Array 0 bis 3) erstellt wird. Verkettung wird verwendet,<br>da ein logisches Laufwerk über mehr als einen Array definier werden als RAID-Klasse 10 (1+0) bezeichnet. Für erhöhte Leistungsfähigkeit werden Daten über die Aktivierung des Zugriffs auf mehrere Arrays gleichzeitig über Arrays gestriped.

Wenn Sie RAID-Klasse 10 verwenden, sind Sie im Vergleich zu einem einfachen RAID-Satz in der Lage, bis zu 8 Verkettungen zu nutzen. Außerdem können bis<br>zu 8 Laufwerkausfälle toleriert werden (ein Ausfall pro Verkettung), o können zwar mehrere Laufwerkausfälle toleriert werden, jedoch ist nur ein Laufwerkausfall pro Array der RAID-Klasse 1 akzeptabel.

#### <span id="page-14-1"></span>**Abbildung 2-5. Logisches Laufwerk der RAID-Klasse 10**

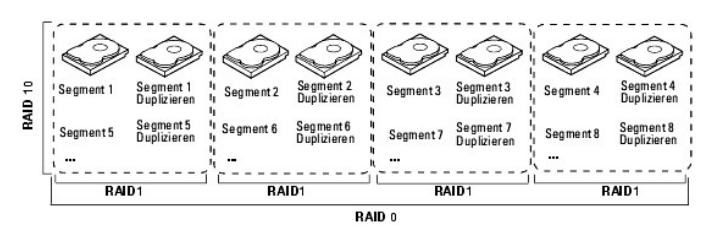

#### **RAID 50**

RAID 50 umfasst alle Merkmale und Funktionen von RAID 0 und RAID 5. RAID 50 verfügt sowohl über Fehlerkorrektur als auch über Festplatten-Striping auf<br>mehreren Laufwerken. RAID 50 lässt sich am besten auf zwei RAID-5-Festp verteilt wird.

RAID 50 teilt die Daten in kleinere Blöcke auf und verteilt die Blöcke im Striping-Verfahren auf die vorhandenen Laufwerke jeder RAID-5-Laufwerkgruppe. RAID<br>5 unterteilt die Daten in kleinere Blöcke, führt die Datenkorrekt Datenblöcke und Datenkorrekturdaten auf die Laufwerke des Arrays. Die Größe jedes Blocks hängt von der Stripe-Größe ab, die bei der Erstellung der RAID- Gruppe definiert wurde.

RAID-Klasse 50 unterstützt bis zu 8 Verkettungen und toleriert bis zu 8 Laufwerkausfälle (ein Ausfall pro Verkettung), obwohl nicht die gesamte Kapazität des<br>Festplattenlaufwerks zur Verfügung steht. Es können zwar mehrere Klasse 1 akzeptabel.

[Tabelle 2](#page-14-2)-9 zeigt eine Übersicht über RAID 50.

#### <span id="page-14-2"></span>**Tabelle 2-9. Übersicht über RAID 50**

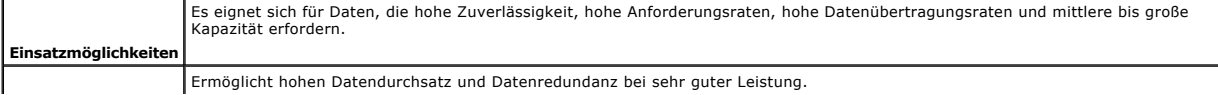

<span id="page-15-3"></span>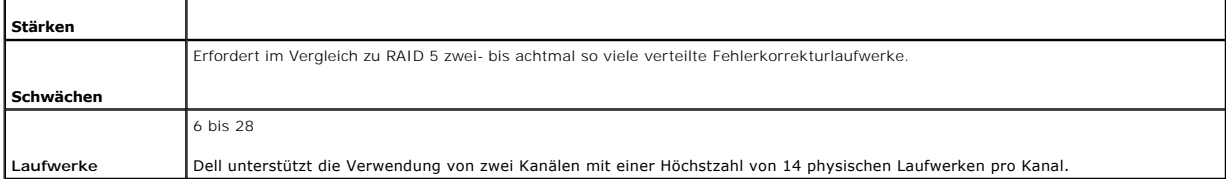

[Abbildung 2](#page-15-1)-6 zeigt ein Beispiel für ein logisches Laufwerk der RAID-Klasse 50.

#### <span id="page-15-1"></span>**Abbildung 2-6. Logisches Laufwerk der RAID-Klasse 50**

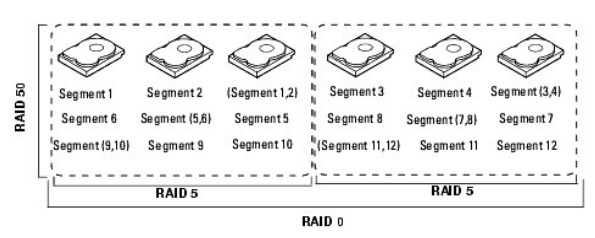

### <span id="page-15-0"></span>**RAID-Konfigurationsstrategien**

Die wichtigsten Faktoren der RAID-Array-Konfiguration sind:

- l Verfügbarkeit des logischen Laufwerks (Fehlertoleranz)
- l Leistung des logischen Laufwerks
- l Kapazität des logischen Laufwerks

Sie können kein logisches Laufwerk konfigurieren, bei dem alle drei Faktoren optimiert sind. Die Konfiguration eines logischen Laufwerks, bei der ein Faktor zu Lasten eines anderen Faktors optimiert wird, ist jedoch einfach zu wählen. RAID 1 (Festplattenspiegelung) bietet zum Beispiel eine hervorragende<br>Fehlertoleranz, erfordert jedoch ein redundantes Laufwerk. In den folgenden U Verfügbarkeit (Fehlertoleranz), Leistung und Kapazität des logischen Laufwerks zu maximieren.

### **Maximieren der Fehlertoleranz**

Fehlertoleranz wird durch die Fähigkeit erreicht, automatische und transparente Wiederherstellung unter Verwendung von Ersatzlaufwerken (Hot Spare) und Hot-Swaps durchzuführen. Unter einem Ersatzlaufwerk versteht man ein nicht verwendetes, online verfügbares Laufwerk, das von PERC 4/Di/Si und 4e/Di/Si<br>sofort in das System eingebunden wird, wenn ein aktives Laufwerk ausfäl

Unter "Hot-Swap" versteht man den manuellen Austausch einer beschädigten Einheit durch eine Ersatzeinheit in einem Festplattensubsystem, wenn der<br>Austausch vorgenommen wird, während das System arbeitet (d. h. die normalen Konfigurationsprogramm ermöglicht, ein fehlerhaftes Laufwerk zu ersetzen und es über Hot-Swapping im gleichen Einbauschacht wiederherzustellen. Das<br>RAID-Array verwaltet während der Wiederherstellung weiterhin Verarbeitungs von 0. [Tabelle 2](#page-15-2)-10 beschreibt die Fehlertoleranzmerkmale jeder einzelnen RAID-Klasse

#### <span id="page-15-2"></span>**Tabelle 2-10. RAID-Klassen und Fehlertoleranz**

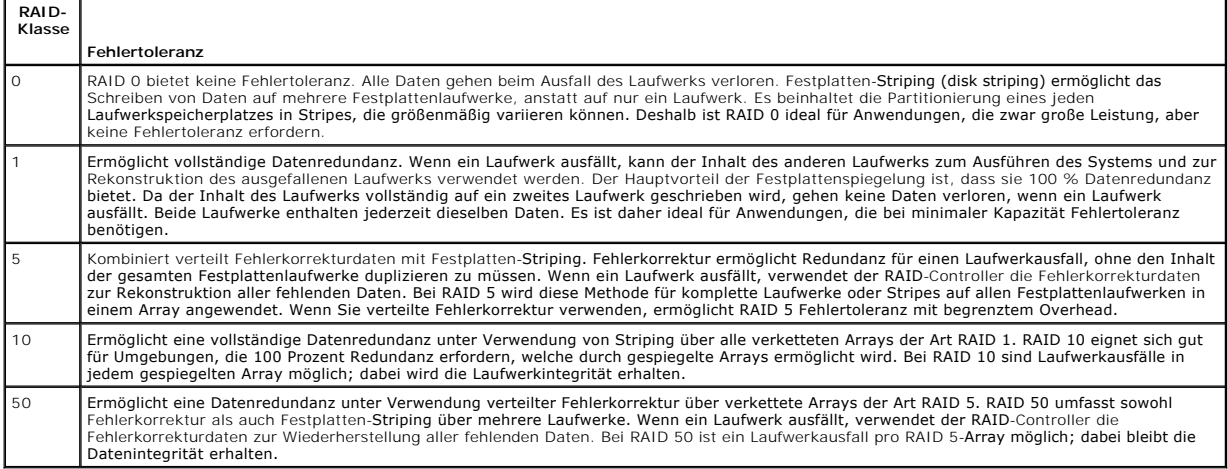

## <span id="page-16-3"></span>**Maximieren der Leistung**

Ein RAID-Festplattensubsystem verbessert die E/A- Leistung. Das RAID-Array kann auf dem Host-Computer als eine einzige Speichereinheit oder als mehrere<br>logische Einheiten erscheinen. E/A ist schneller, da auf verschiedene jeder RAID-Klasse.

#### <span id="page-16-1"></span>**Tabelle 2-11. RAID-Klassen und Leistung**

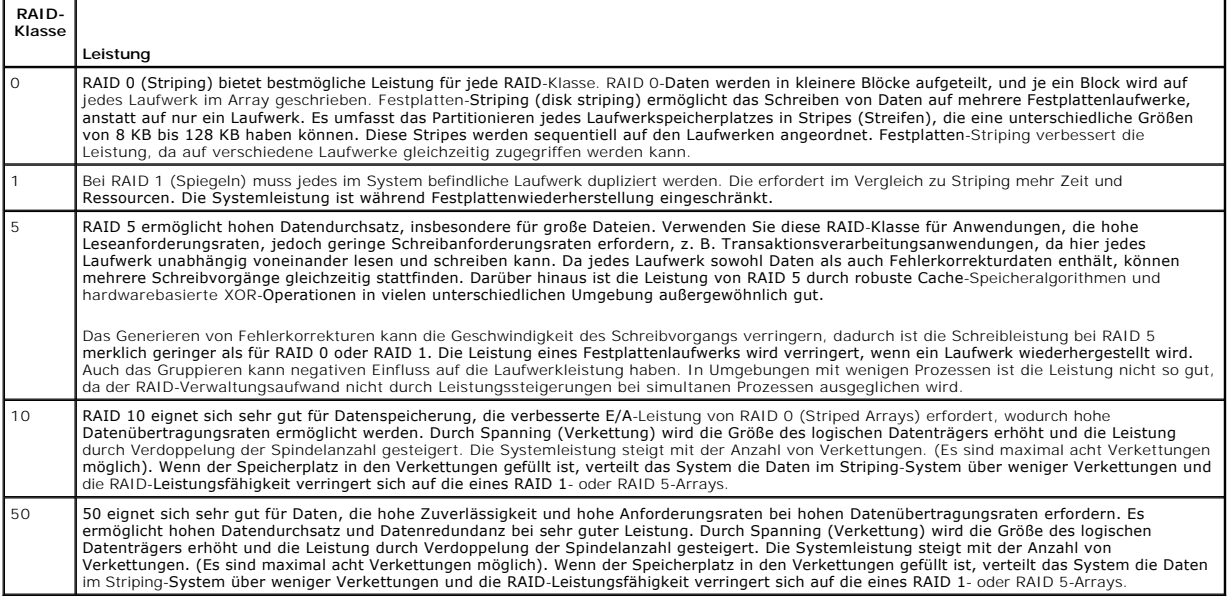

### **Maximieren der Speicherkapazität**

Speicherkapazität spielt eine zentrale Rolle bei der Auswahl einer RAID-Klasse; Sie müssen dabei verschiedene Variablen berücksichtigen. Das Spiegeln von<br>Daten und Fehlerkorrekturdaten erfordert mehr Speicherplatz als Stri

<span id="page-16-2"></span>**Tabelle 2-12. RAID-Klassen und Kapazität**

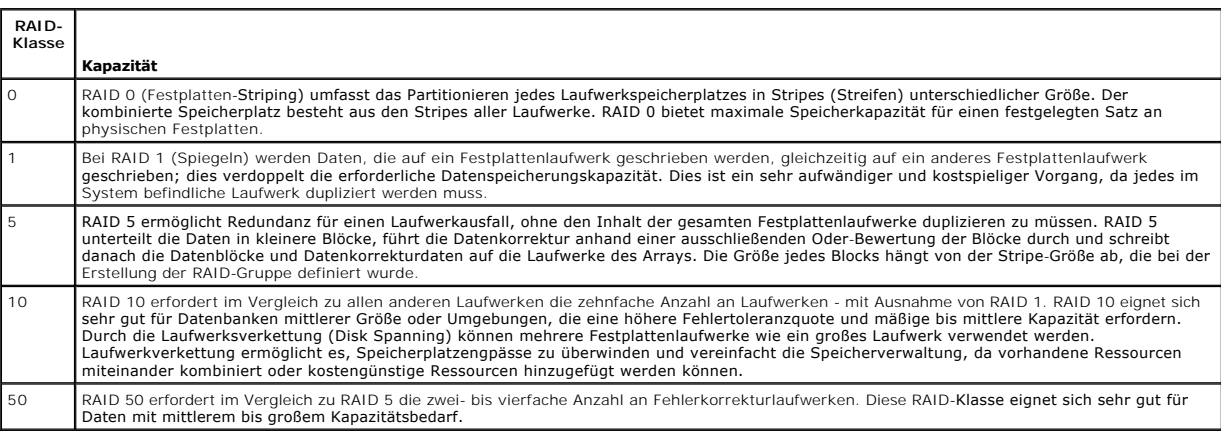

# <span id="page-16-0"></span>**RAID Verfügbarkeit**

# **RAID-Verfügbarkeitskonzept**

Datenverfügbarkeit ohne Ausfallzeiten ist für viele Arten von Datenverarbeitungs- und Speichersystemen ein sehr entscheidender Faktor. Für Unternehmen ist<br>es sehr wichtig, Kosten und insbesondere Unzufriedenheit auf Seiten

Funktionen, wie z. B. Ersatzlaufwerke und Wiederherstellung. Diese Merkmale und Funktionen können Sie nutzen, um bespielsweise Probleme mit<br>Festplattenlaufwerken zu lösen, während Ihr(e) Server weiterhin aktiv ist/sind und Unterabschnitten werden diese Merkmale und Funktionen im Einzelnen beschrieben.

### **Ersatzlaufwerke**

Sie können Ersatzlaufwerke verwenden, um ausgefallene oder defekte Laufwerke in einem Array zu ersetzen. Ein Ersatzlaufwerk muss mindestens so groß<br>sein wie das zu ersetzende Laufwerk. Ersatzlaufwerke verfügen über die fol

Unter "Hot-Swap" versteht man den Austausch einer beschädigten Einheit durch eine Ersatzeinheit in einem Festplattensubsystem, wenn der Austausch<br>vorgenommen wird, während das System arbeitet (d. h. die normalen Funktionen

Ersatzlaufwerke (Hot-Spares) sind physische Laufwerke, die zusammen mit den RAID-Laufwerken eingeschaltet werden und normalerweise im Standby-Modus bleiben. Wenn ein in einem logischen Laufwerk mit RAID verwendetes Festplattenlaufwerk ausfällt, übernimmt ein Ersatzlaufwerk automatisch dessen<br>Funktion, und die Daten des ausgefallenen Laufwerks werden auf dem Ersatzlauf 1, 5, 10 und 50 verwendet werden.

ANMERKUNG: Wenn die Wiederherstellung auf einem Ersatzlaufwerk fehlschlägt, wird das Ersatzlaufwerk als "Ausgefallen" gekennzeichnet. Wenn das<br>Quelllaufwerk ausfällt, werden sowohl das Quelllaufwerk als auch das Ersatzlauf

In Bezug auf Festplattensubsysteme erfordert ein Cold Swap, dass vor dem Austausch eines ausgefallenen Festplattenlaufwerks der Netzstrom ausgeschaltet wird.

#### **Neuzuweisung des Sektors**

Die Neuzuweisung des Sektors wird automatisch durch das Laufwerk oder die RAID-Firmware vorgenommen, sobald ein defektes Medium ermittelt wird.

#### **Wiederherstellen**

Wenn eine Festplatte in einem Array, das als ein RAID 1, 5, 10 oder 50 logisches Laufwerk konfiguriert ist, versagt, dann können Sie die verlorengegangenen<br>Daten wiederherstellen, indem Sie das Laufwerk wiederherstellen. W Subsystem einbauen, bevor Sie das fehlerhafte Laufwerk wiederherstellen können.

### <span id="page-17-0"></span>**Konfigurationsplanung**

Bei der Planung einer Konfiguration müssen Sie die folgenden Aspekte berücksichtigen: die Anzahl der durch den RAID-Controller unterstützten Festplattenlaufwerke, das Ziel, das mit dem Array verfolgt wird, sowie die Verfügbarkeit der Ersatzlaufwerke.

Jeder auf dem Laufwerksubsystem gespeicherte Datentyp hat eine andere Lese- und Schreibhäufigkeit. Wenn Sie die Anforderungen für den Datenzugriff<br>kennen, können Sie eine erfolgreichere Strategie für die Optimierung der Ka

Server, die Video-on-Demand unterstützen, lesen normalerweise oft Daten, führen jedoch nur selten Schreibvorgänge aus. Die Lese- und Schreibvorgänge<br>sind in den meisten Fällen sehr lang. Bei Daten, die auf einem allgemeine relativ kleinen Dateien auf.

#### **Anzahl an Festplattenlaufwerken**

Ihre Konfigurationsplanung hängt teilweise davon ab, wie viele Festplattenlaufwerke in einem RAID-Array verwendet werden sollen. Die unterstützten RAID-<br>Klassen werden durch die Anzahl der Laufwerke in einem Array bedingt.

### **Zweckbestimmung für den Array**

Bei der Erstellung eines RAID-Arrays gibt es einige wichtige Faktoren, die beachtet werden sollten. Dazu zählen z. B. Verfügbarkeit, Leistung und Kapazität.<br>Definieren Sie den Hauptzweck des Festplatten-Arrays, indem Sie d

- l Soll dieses Festplattenarray die Speicherkapazität des Systems für allgemeine File- und Druckserver erhöhen? Verwenden Sie RAID 5, 10 oder 50.
- 1 Soll dieses Festplattenarray Softwaresysteme unterstützen, die rund um die Uhr verfügbar sein müssen? Verwenden Sie RAID 1, 5, 10 oder 50.
- l Werden die auf diesem Festplattenarray gespeicherten Informationen große Audio- oder Videodateien enthalten, die zum Abruf bereitstehen? Verwenden Sie RAID 0.
- 1 Soll dieses Festplattenarray Daten aus Bildbearbeitungssystemen enthalten? Verwenden Sie RAID 0 oder 10.

Füllen Sie <u>[Tabelle 2](#page-18-0)-13</u> aus, um die Array-Konfiguration zu planen. Sortieren Sie die Anforderungen an Ihr Array, wie Speicherplatz und Datenredundanz, der<br>Wichtigkeit nach und überprüfen Sie die Vorschläge zu den RAID-Kl entnehmen Sie bitte [Tabelle 4](file:///C:/data/Storage/RAID/Perc4e/GE/ug/chap4.htm#wp1071854)-12.

### <span id="page-18-1"></span><span id="page-18-0"></span>**Tabelle 2-13. Zu berücksichtigende Faktoren bei der Array-Konfiguration**

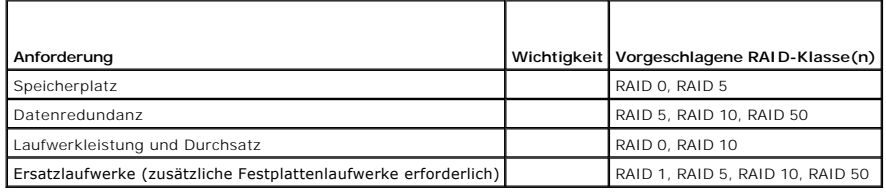

[Zurück zum Inhaltsverzeichnis](file:///C:/data/Storage/RAID/Perc4e/GE/ug/index.htm)

#### <span id="page-19-0"></span>[Zurück zum Inhaltsverzeichnis](file:///C:/data/Storage/RAID/Perc4e/GE/ug/index.htm)

# **Merkmale und Funktionen**

**Dell™ PowerEdge™ Expandable RAID Controller 4/Di/Si und 4e/Di/Si Benutzerhandbuch**

- Übergangs[-SCSI-Kanal \(Alter SCSI-Kanal\)](#page-20-0)
- **[Informationen zur RAID-Konfiguration](#page-20-1)**
- **O** [RAID-Leistungsmerkmale](#page-20-2)
- [RAID-Management-Dienstprogramme](#page-20-3)
- [Unterstützte Betriebssysteme und Treiber](#page-21-0)
- **O** [Fehlertoleranzmerkmale](#page-22-0)
- [Technische Daten zu RAID-Controllern](#page-22-1)

In diesem Abschnitt werden die Merkmale und Funktionen des RAID-Controllers, wie beispielsweise Konfigurationsmerkmale und -funktionen, Array-Leistungsmerkmale, Hardwarespezifikationen, RAID-Managementdienstprogramme und Softwaretreiber des Betriebssystems beschrieben.

# **Kompatibilität mit Arrays, die auf vorhandenen RAID-Controllern erstellt wurden**

Der RAID-Controller erkennt und verwendet Laufwerkanordnungen, die auf vorhandenen RAID-Co**ntrollern erstellt wurden, ohne Datenverlust, Datenschäden,**<br>R**edundanz oder Konfigurationsverluste zu riskieren. In gleicher Weise** andere PERC 4/Di/Si- und 4e/Di/Si-Controller übertragen werden.

**ANMERKUNG:** Bei Fragen zur Kompatibilität wenden Sie sich bitte an Ihren Dell Support-Mitarbeiter.

#### **SMART-Technologie**

Die SMART-Technologie (Self-monitoring analysis and reporting technology - **Selbstüberwachungs**- und Berichtstechnologie) erkennt vorhersehbare<br>Laufwerkausfälle. SMART überwacht die interne Leistung aller Motoren, Köpfe un

### **Erweiterte Laufwerkfehlererkennung**

Patrol Read (Erweiterte Laufwerkfehlererkennung) ermöglicht die Uberprüfung Ihres Systems auf mögliche Festplattenlaufwerkfehler, die zu einem<br>Laufwerkausfall führen und die anschließende Fehlerkorrektur. Das Ziel liegt da

Patrol Read (Erweiterte Laufwerkfehlererkennung) wird nur dann gestartet, wenn der Controller für eine bestimmte Zeit im Leerlauf war und keine Hintergrundprozesse laufen. Er kann jedoch neben Ressourcen-intensiven E/A-Prozessen laufen.

Sie können das BIOS-Konfigurationsprogramm verwenden, um die Patrol Read-Optionen (Optionen für erweiterte Laufwerkerkennung) für automatisches oder manuelles Ausführen festzulegen oder um Patrol Read (Erweiterte Laufwerkfehlererkennung) zu deaktivieren. Weitere Informationen über Patrol Read<br>(Erweiterte Laufwerkfehlererkennung) finden Sie unter <u>Erweiterte Laufwerkfeh</u>

**ANMERKUNG: Pause/Resume** (Pause/Wiederaufnehmen) ist nicht gültig, wenn Patrol Read im Modus **Manual** (Manuell) ausgeführt wird.

### **Hintergrundinitialisierung**

Background Initialization (Hintergrundinitialisierung) überprüft physische Laufwerke automatisch auf Medienfehler. Sie stellt sicher, dass alle im Striping-<br>Verfahren gespeicherte Datensegmente auf allen physischen Laufwer

**ANMERKUNG:** Wenn Sie die Background Initialization (Hintergrundinitialisierung) abbrechen, startet diese automatisch nach 5 Minuten neu. Sie können<br>die Hintergrundinitialisierung nicht dauerhaft abbrechen.

Die Hintergrundinitialisierungrate wird durch die Rebuild Rate (Wiederherstellungsauslastung) gesteuert, die mithilfe Ihrer Array-Verwaltungssoftware eingestellt wird. Die empfohlene Standardeinstellung für die Auslastung beträgt 30 %. Sie müssen die Hintergrundinitialisierung anhalten, bevor Sie die Einstellung für die Rebuild Rate (Wiederherstellungsauslastung) ändern, da sich die Einstellungsänderung anderenfalls nicht auf die<br>Hintergrundinitialisierungsauslastung auswirkt. Wenn Sie die Einstellung für die Rebuild R Hintergrundinitialisierung auf diese aus.

**ANMERKUNG:** Anders als bei der Initialisierung von logischen Laufwerken werden bei der Hintergrundinitialisierung keine Daten von den Laufwerken gelöscht.

### **LED-Betrieb**

Die LED-Anzeige des Laufwerkträgers zeigt den Status der einzelnen Laufwerke an. Weitere Informationen zu den Blinkmustern interner Datenspeichergehäuse entnehmen Sie bitte dem Benutzerhandbuch des Speichergehäuse.

# <span id="page-20-6"></span><span id="page-20-0"></span>**Übergangs-SCSI-Kanal (Alter SCSI-Kanal)**

Der RAID-Controller bietet die Möglichkeit der Nutzung eines PassThru (Übergangs)-SCSI-Kanals für Legacy ("alte")-Laufwerke. Dies wird auch als "RAID/SCSI mode" (RAID-SCSI-Modus) bezeichnet. Verwenden Sie diese Option, wenn Sie einen RAID-Kanal für Festplattenlaufwerke und einen alten SCSI-Kanal für<br>Wechselkomponenten oder bereits vorhandene Festplattenlaufwerke benötigen. S auswählen. Sie ist allerdings nur für PERC 4/Di und 4e/Di verfügbar.

An den SCSI-Kanal angeschlossene Geräte werden nicht von der RAID-Firmware gesteuert und funktionieren so, als ob sie an einen regulären SCSI-Controller angeschlossen wären.

**ANMERKUNG: Der Übergangs-SCSI-Kanal steht nur für bestimmte Plattformen zur Verfügung. Weitere Informationen finden Sie in Ihrem System-**Benutzerhandbuch.

Die unter dem SCSI-Kanal unterstützten Geräte und Fähigkeiten sind:

- l Festplattenlaufwerke
- l CD-Laufwerke
- l Bandlaufwerkeinheiten
- l Bandlaufwerkbibliotheken
- l Unterstützung von Domainüberprüfung, Daten-CRC und doppeltem Taktgeber sowie Paketbildung

## <span id="page-20-1"></span>**Informationen zur RAID-Konfiguration**

[Tabelle 3](#page-20-4)-1 In der sind die Konfigurationsmerkmale für den RAID-Controller aufgelistet.

#### <span id="page-20-4"></span>**Tabelle 3-1. Merkmale und Funktionen für die RAID-Konfiguration**

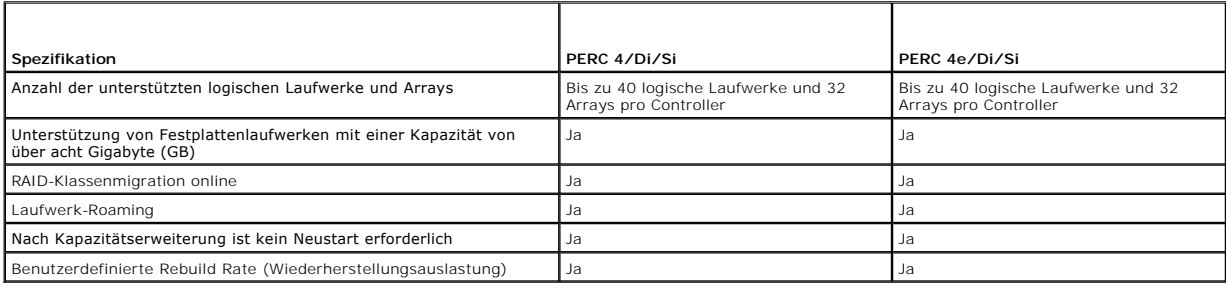

### <span id="page-20-2"></span>**RAID-Leistungsmerkmale**

[Tabelle 3](#page-20-5)-2 listet die Array-Leistungsmerkmale des RAID-Controllers auf.

<span id="page-20-5"></span>**Tabelle 3-2. Array-Leistungsmerkmale** 

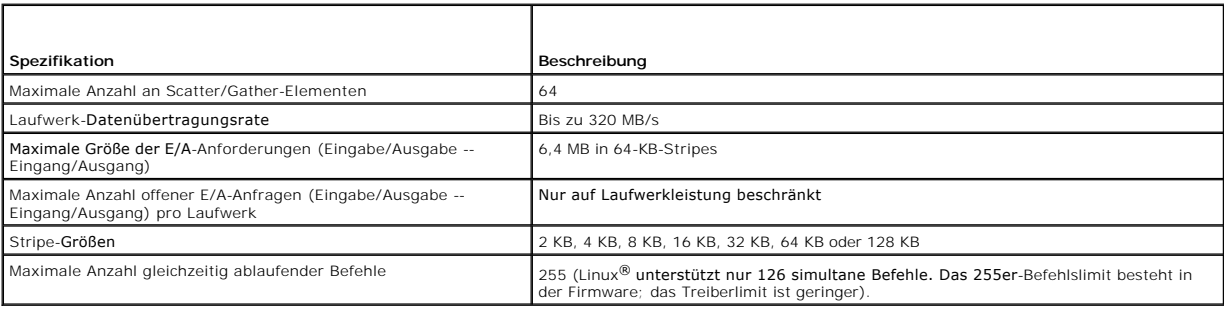

## <span id="page-20-3"></span>**RAID-Management-Dienstprogramme**

Mit Software-Dienstprogrammen können Sie das RAID-System verwalten und konfigurieren, mehrfache Festplattenarrays erstellen und verwalten, mehrere RAID-Server steuern und überwachen sowie Fehlerstatistiken führen und Online-Wartungsarbeiten ausführen. Zu den Dienstprogrammen gehören:

- l BIOS-Konfigurationsprogramm
- l Dell™ OpenManage™ Array Manager für Windows und Netware

<span id="page-21-2"></span>l Dell OpenManage Storage Management

### **BIOS-Konfigurationsprogramm**

Das BIOS-Konfigurationsprogramm dient zur Konfiguration und Wartung von RAID-A**rrays, Löschung von Festplattenlaufwerken und Verwaltung des RAID-**<br>Systems. Es ist unabhängig vom Betriebssystem. Weitere Informationen finden

### **Dell OpenManage Array Manager**

Dell OpenManage Array Manager wird zum Konfigurieren und Verwalten eines Speichersystems verwendet, das mit einem Server verbunden ist. Array Manager<br>läuft unter Novell NetWare, Windows 2000 und Windows Server 2003. Weiter Manager oder dem Dokumentationsbereich auf der Website support.de

**ANMERKUNG:** OpenManage Array Manager kann aus der Entfernung zum Zugriff auf NetWare ausgeführt werden, nicht jedoch lokal.

### **Dell OpenManage Storage Management**

Der Dienst "Storage Management" (Speicherverwaltung) verfügt über erweiterte Funktionen zum Konfigurieren von lokal mit Systemen verbundenen RAID-<br>und Nicht-RAID-Festplattenspeichern. Über den Dienst "Storage Management" ( detaillierte Online-Hilfe. Die Befehlszeile ist mit allen Funktionen ausgestattet und editierbar.

Wenn Sie Storage Management verwenden, können Sie Ihre Daten durch das Konfigurieren von Datenredundanz, das Zuweisen von Ersatzlaufwerken (Hot-<br>Spares) oder das Wiederherstellen von fehlerhaften Laufwerken Sie üte können

## <span id="page-21-0"></span>**Unterstützte Betriebssysteme und Treiber**

Es sind Treiber zur Unterstützung jedes PERC 4e/Di/Si-RAID-Controllers für die in der Tabelle <u>[Tabelle 3](#page-21-1)-3</u> aufgelisteten Betriebssysteme verfügbar. Weitere<br>Informationen über die Installation von Treiben finden Sie unter

#### <span id="page-21-1"></span>**Tabelle 3-3. Unterstützte Betriebssysteme**

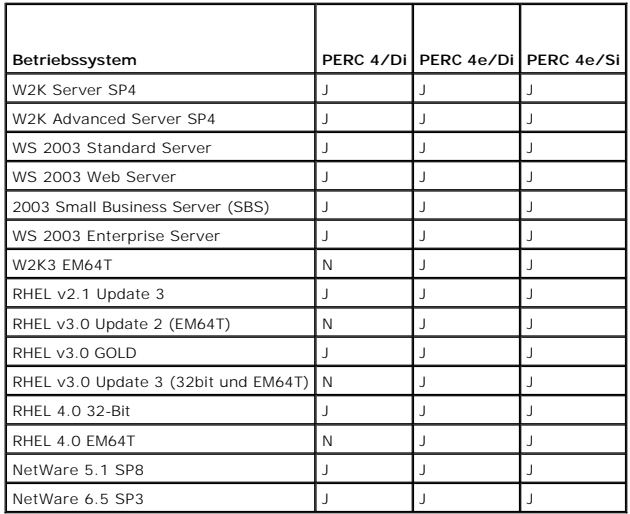

#### **Aktualisieren der Firmware**

**HINWEIS:** Aktualisieren Sie die Firmware Ihres RAID-**Controllers nicht, während Sie eine Background-I**nitialisierung (Hintergrundinitialisierung) oder eine<br>Datenkonsistenzprüfung durchführen, da dies zum Fehlschlagen von

Sie können die neueste Firmware von der Dell-Website herunterladen und damit die alte Firmware auf der Platine überspielen. Auf der Website von Dell erhalten Sie Firmware-Aktualisierungen, die Sie aus einer DOS-Umgebung oder über die Microsoft Windows- oder Linux-Betriebssysteme starten können.<br>Führen Sie zum Aktualisieren der Firmware auf Ihrem RAID-Controller die fol

1. Laden Sie die aktuellste RAID-Controller-Firmware von der Website von Dell herunter: [http://support.dell.com](http://support.dell.com/).

- <span id="page-22-4"></span>**ANMERKUNG:** Wenn Ihr System nicht mit einem Diskettenlaufwerk ausgestattet ist, laden Sie Firmware-**Aktualisierungsdienstprogramm für**<br>Microsoft Windows oder Linux herunter. Bei Systemen, auf denen Novell Netware läuft un Speicher oder auf eine CD-ROM.
- 2. Beachten Sie die entsprechenden Anweisungen für die jeweilige Version der Firmware- Aktualisierung auf der Website von Dell, um die Firmware-Aktualisierung abzuschließen.

**ANMERKUNG:** Nachdem die Firmware-Aktualisierung abgeschlossen ist, starten Sie das System neu.

# <span id="page-22-0"></span>**Fehlertoleranzmerkmale**

[Tabelle 3](#page-22-2)-4 führt die Fehlertoleranzmerkmale zur Vermeidung von Datenverlusten bei einem Laufwerkausfall auf.

#### <span id="page-22-2"></span>**Tabelle 3-4. Fehlertoleranzmerkmale**

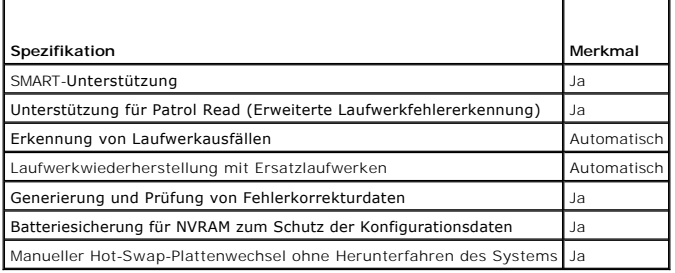

### **Hot-Swapping**

Unter "Hot-Swapping" versteht man den Austausch einer beschädigten Einheit durch eine Ersatzeinheit in einem Festplattensubsystem, wenn der Austausch<br>vorgenommen wird, während das System arbeitet (d. h. die normalen Funkti

**ANMERKUNG:** Die Rückwandplatine oder das Gehäuse müssen den Plattenwechsel bei laufendem Betrieb (Hot-Swapping) unterstützen, damit der RAID-Controller diese Unterstützung ebenfalls bieten kann.

#### **Erkennung von Laufwerkausfällen**

Die Firmware ermittelt ausgefallene Laufwerke automatisch und stellt diese wieder her. Dies kann mit Ersatzlaufwerken transparent erfolgen.

### <span id="page-22-1"></span>**Technische Daten zu RAID-Controllern**

[Tabelle 3](#page-22-3)-5 zeigt eine Liste mit den technischen Daten der RAID-Controller.

#### <span id="page-22-3"></span>**Tabelle 3-5. RAID-Controller-Spezifikationen**

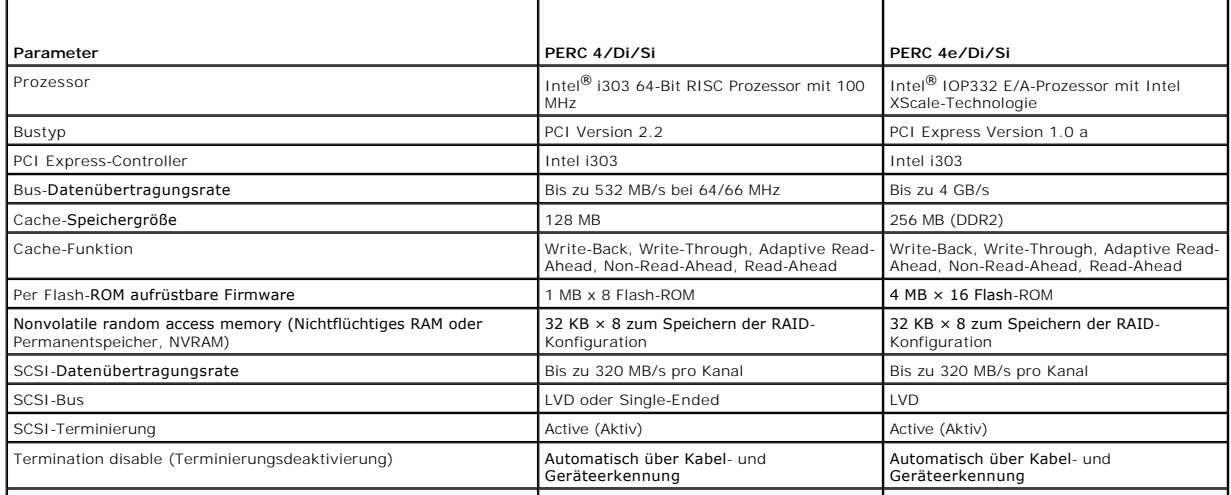

<span id="page-23-1"></span>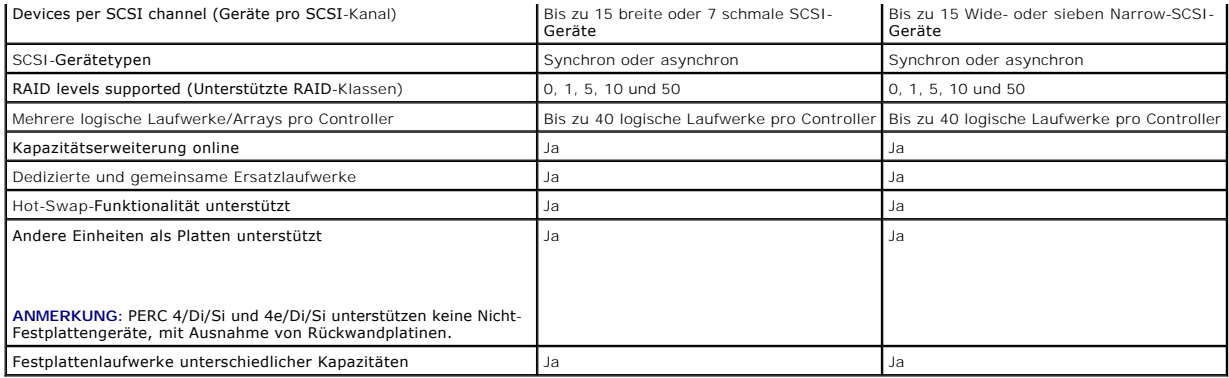

# **SCSI-Bus**

Der RAID-Adapter steuert Festplattenlaufwerke mithilfe von Ultra320-SCSI-Bussen (Kanälen), über die das System Daten im Modus "Ultra320 SCSI" überträgt. Die PERC 4/Si- und 4e/Si-Controller steuern einen SCSI-Kanal, während PERC 4/Di und 4e/Di zwei Kanäle steuern. Der SCSI-Kanal unterstützt bis zu 15 Wide-<br>SCSI- oder sieben Non-Wide-SCSI-Geräte mit Geschwindigkeiten von bis

# **SCSI-Terminierung**

Der RAID-Controller verwendet aktive Terminierung auf dem SCSI-Bus gemäß den SCSI-3- und SCSI SPI-4-Spezifikationen. Die Aktivierung/Deaktivierung der Terminierung erfolgt automatisch über Kabelerkennung.

### **SCSI-Firmware**

Die RAID-Controller-Firmware verarbeitet alle RAID- und SCSI-Befehle und unterstützt die Merkmale und Funktionen, die in [Tabelle 3](#page-23-0)-6 aufgelistet sind.

#### <span id="page-23-0"></span>**Tabelle 3-6. SCSI-Firmware**

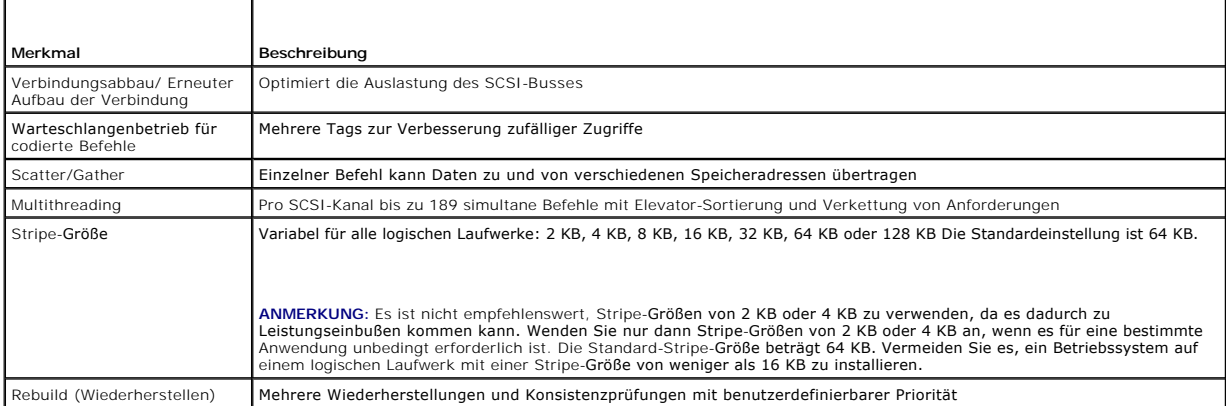

### **Aktualisieren der Firmware**

Sie können die neueste Firmware von der Dell-Website herunterladen und damit die alte Firmware auf dem Controller überspielen. Führen Sie die folgenden Schritte aus, um die Firmware zu aktualisieren:

- 1. Gehen Sie zur Website [support.dell.com](http://www.support.dell.com/).
- 2. Laden Sie die aktuelle Version von Firmware und Treiber auf ein System mit einem Diskettenlaufwerk herunter.

Die heruntergeladene Datei ist eine ausführbare Datei, die die Firmware auf eine Diskette kopiert.

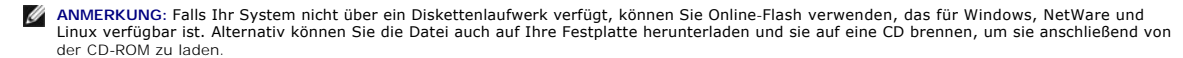

- 3. Legen Sie die Diskette in das Diskettenlaufwerk des Systems ein, das den RAID-Controller enthält, und nehmen Sie einen Neustart des Systems von der Diskette vor.
- 4. Führen Sie pflash aus, um die Firmware zu aktualisieren.

**HINWEIS:** Aktualisieren Sie die Firmware nicht, während Sie eine Hintergrundinitialisierung oder eine Datenkonsistenzprüfung durchführen, da dies dazu führen kann, dass die Verfahren scheitern.

Dell stellt auch Pakete für Firmware-Aktualisierungen auf Betriebssystem-Ebene zur Verfügung. Weitere Unterstützung zu diesem Thema erhalten Sie auf der Website [support.dell.com.](http://www.support.dell.com/)

**ANMERKUNG: Führen Sie nach der Firmware-Aktualisierung einen Neustart des Systems durch.** 

### **RAID-Management**

RAID-Management wird durch Softwaredienstprogramme bereitgestellt, die das RAID-System und den RAID-Controller verwalten und konfigurieren, mehrfache<br>Plattenarrays erstellen und verwalten, mehrere RAID-S**erver steuern und** 

- l BIOS-Konfigurationsprogramm
- 1 Dell Server Assistant®
- l Dell OpenManage Array Manager für Windows und Novell Netware
- l Dell OpenManage Storage Management

Weitere Informationen über das Verwalten von Arrays und logischen Laufwerken finden Sie unter [RAID-Konfiguration und -Management](file:///C:/data/Storage/RAID/Perc4e/GE/ug/chap4.htm#wp1069319).

[Zurück zum Inhaltsverzeichnis](file:///C:/data/Storage/RAID/Perc4e/GE/ug/index.htm)

#### <span id="page-25-0"></span>[Zurück zum Inhaltsverzeichnis](file:///C:/data/Storage/RAID/Perc4e/GE/ug/index.htm)

## **RAID-Konfiguration und -Management**

**Dell™ PowerEdge™ Expandable RAID Controller 4/Di/Si und 4e/Di/Si Benutzerhandbuch**

- [Starten des BIOS-Konfigurationsprogramms](#page-25-1)
- [Beenden des Konfigurationsprogramms](#page-25-2)
- [RAID-Konfigurationsmerkmale](#page-25-3)
- [Konfigurationsdienstprogramm](#page-26-0)  Menü
- Menüoptionen im BIOS[-Konfigurationsprogramm](#page-27-0)
- Geräte[-Management](#page-30-0)
- [Einrichten eines einfachen Arrays](#page-32-0)
- **C** [Erweitertes Array-Setup](#page-34-0)
- [Verwalten von Arrays](#page-37-0)
- $\bullet$  [Löschen von logischen Laufwerken](#page-45-1)
- 
- [Erweiterte Laufwerkfehlererkennung](#page-45-2)

Dieser Abschnitt beschreibt, wie Sie physische Laufwerke in Arrays und logischen Laufwerke mithilfe des BIOS-**Konfigurationsprogramms konfigurieren können.**<br>Ihr PERC-**Controller kann auch über die Dell OpenManage Array**- o Informationen über die OpenManage-Anwendungen finden Sie unter [RAID-Management-Dienstprogramme](file:///C:/data/Storage/RAID/Perc4e/GE/ug/chap3.htm#wp1055628) in Merkmale und Funkti

### <span id="page-25-1"></span>**Starten des BIOS-Konfigurationsprogramms**

Mithilfe des BIOS-Konfigurationsprogramms können Sie Festplatten-Arrays und logische Laufwerke konfigurieren. Da das Dienstprogramm im BIOS des RAID-<br>Controllers gespeichert ist, ist es von den Betriebssystemen Ihres Syste

### **Starten des BIOS-Konfigurationsprogramms**

Wenn der Host-Computer startet, halten Sie Taste <Strg> gedrückt und drücken Sie die Taste <M>, wenn eine BIOS-Info angezeigt wird, die der folgenden<br>Info-Anzeige ähnelt (der Text auf der BIOS-Info kann bei verschiedenen C

HA -0 (Bus X Dev X) Type: PERC 4e/Di Standard FWx.xx SDRAM=xxx MB

Battery Module is Present on Adapter

1 Logical Drive found on the Host Adapter

Adapter BIOS Disabled, No Logical Drives handled by BIOS (Adapter-BIOS deaktiviert, BIOS verwaltet keine logischen Laufwerke)

0 Logical Drive(s) handled by BIOS

Press <Ctrl><M> to Enable BIOS

Für jeden Controller im Hostsystem wird die Firmware-Version, die Größe des DRAM (Dynamic Random Access Memory) und der Status der logischen Laufwerke auf diesem Controller angezeigt. Nachdem Sie eine beliebige Taste zum Fortfahren gedrückt haben, wird der Bildschirm des **Management Menu** (Managementmenü) angezeigt.

**ANMERKUNG:** Im BIOS-Konfigurationsprogramm hat das Drücken der Tasten <Strg><M> den gleichen Effekt wie das Drücken der Eingabetaste.

**ANMERKUNG:** Über das BIOS-Konfigurationsprogramm können Sie Zugriff auf mehrere Controller nehmen. Überprüfen Sie daher genau, welchen Controller Sie augenblicklich zum Bearbeiten ausgewählt haben.

## <span id="page-25-2"></span>**Beenden des Konfigurationsprogramms**

- 1. Drücken Sie <Esc>, sobald das **Management Menu** (Managementmenü) angezeigt wird.
- 2. Wählen Sie bei der Eingabeaufforderung **Yes** (Ja).
- 3. Starten Sie dann das System neu.

# <span id="page-25-3"></span>**RAID-Konfigurationsmerkmale**

**ANMERKUNG:** OpenManage™ Array Manager und Dell OpenManage Storage Management können eine Vielzahl identischer Aufgaben wie das BIOS-Konfigurationsprogramm ausführen.

Nachdem Sie alle physischen Laufwerke angeschlossen haben, können Sie das Konfigurationsdienstprogramm verwenden, um ein logisches Laufwerk vorzubereiten. Ihre SCSI-Festplattenlaufwerke müssen in einem Array in logische Laufwerke gegliedert werden, wobei die von Ihnen ausgewählte RAID- <span id="page-26-2"></span>Klasse unterstützt werden muss. Wenn das Betriebssystem noch nicht installiert ist, installieren Sie es mithilfe des BIOS-Konfigurationsprogramms. Wenn das Betriebssystem installiert ist, können Sie OpenManage Array Manager (für Windows und NetWare) oder Dell OpenManage Storage Management verwenden.

Verwenden Sie die Konfigurationsdienstprogramme, um die folgenden Aufgaben auszuführen:

- l Konfigurieren von physikalischen Arrays und logischen Laufwerken.
- l Erstellen von Ersatzlaufwerken.
- l Initialisieren von einem oder mehreren logischen Laufwerken.
- 1 Zugreifen auf Controller, logische Laufwerke und physikalische Laufwerke im Einzelnen.
- l Wiederherstellen von ausgefallenen Festplattenlaufwerken.
- l Überprüfen, ob die Redundanzdaten in logischen Laufwerken mit den RAID-Klassen 1, 5, 10 oder 50 korrekt sind.
- l Rekonstruieren von logischen Laufwerken nach Ändern der RAID-Klassen oder Hinzufügen eines Festplattenlaufwerks zu einem Array.
- l Auswählen eines Host-Controllers, an dem gearbeitet wird.

In den folgenden Abschnitten werden die Menüoptionen beschrieben; außerdem erhalten Sie detaillierte Anweisungen zum Ausführen von<br>Konfigurationsaufgaben. Im Folgenden wird eine Uiste der Vorgängen angezeigt, die zum Konfi

1. Bestimmen Sie Ersatzlaufwerke (optional).

Weitere Informationen finden Sie in diesem Abschnitt unter [Definieren von Laufwerken als Ersatzlaufwerke.](#page-41-0)

2. Wählen Sie eine Konfigurationsmethode aus.

Weitere Informationen finden Sie unter [Konfigurationsmenü](#page-27-1).

- 3. Erstellen Sie Arrays mithilfe der verfügbaren physischen Laufwerke.
- 4. Definieren Sie logische Laufwerke mithilfe der Arrays.
- 5. Speichern Sie die Konfigurationsinformationen.
- 6. Initialisieren Sie die logischen Laufwerke.

Unter [Einrichten eines einfachen Arrays](#page-32-0) und [Erweitertes Array-Setup](#page-34-0) finden Sie detaillierte Angaben zu den Konfigurationverfahren.

# <span id="page-26-0"></span>**Konfigurationsdienstprogramm – Menü**

[Abbildung 4](#page-26-1)-1 stellt die Menüstruktur des BIOS-Konfigurationsprogramms dar. Im folgenden wird jedes Menüelement im Einzelnen beschrieben.

<span id="page-26-1"></span>**Abbildung 4-1. Menüstruktur Konfigurationsdienstprogramm**

<span id="page-27-2"></span>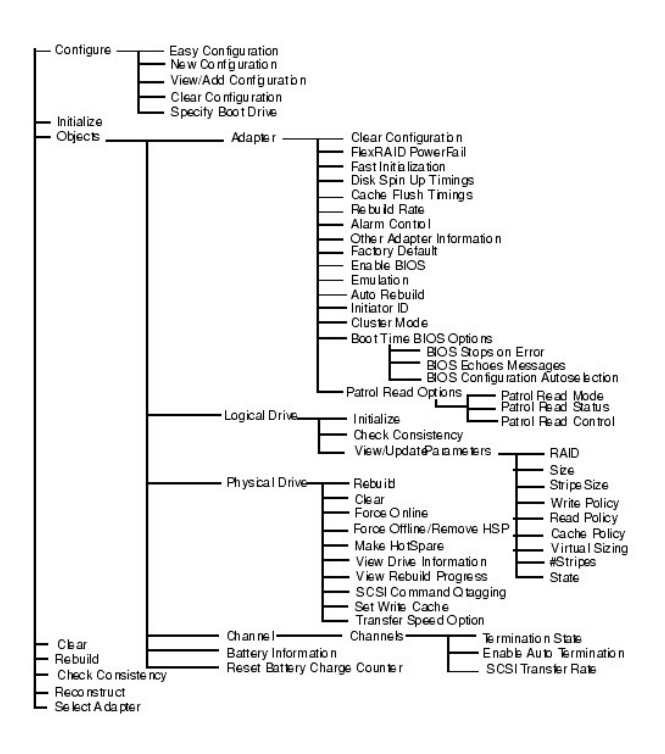

# <span id="page-27-0"></span>**Menüoptionen im BIOS-Konfigurationsprogramm**

[Tabelle 4](#page-27-3)-1 beschreibt die Optionen im **Management Menu** (Managementmenü) des BIOS-Konfigurationsprogramms. Das Menü und die Untermenüoptionen werden in den folgenden Abschnitten erklärt.

### <span id="page-27-3"></span>**Tabelle 4-1. Menüoptionen des BIOS-Konfigurationsprogramms**

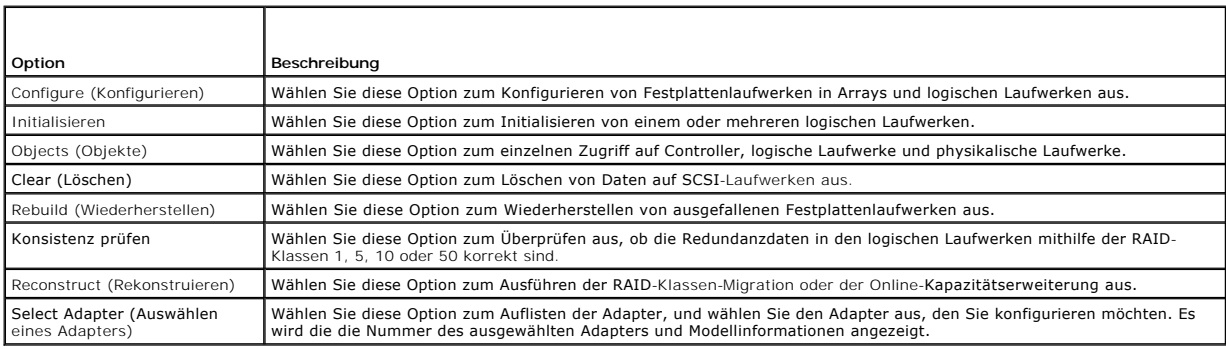

### <span id="page-27-1"></span>**Konfigurationsmenü**

Wählen Sie **Configure** (Konfigurieren) aus, um ein Verfahren für das Konfigurieren von Arrays und logischen Laufwerken auszuwählen. <u>[Tabelle 4](#page-27-4)-2</u> zeigt die<br>Konfigurationsverfahren, die Option zum Löschen der Konfiguration

#### <span id="page-27-4"></span>**Tabelle 4-2. Konfigurationsmenüoptionen**

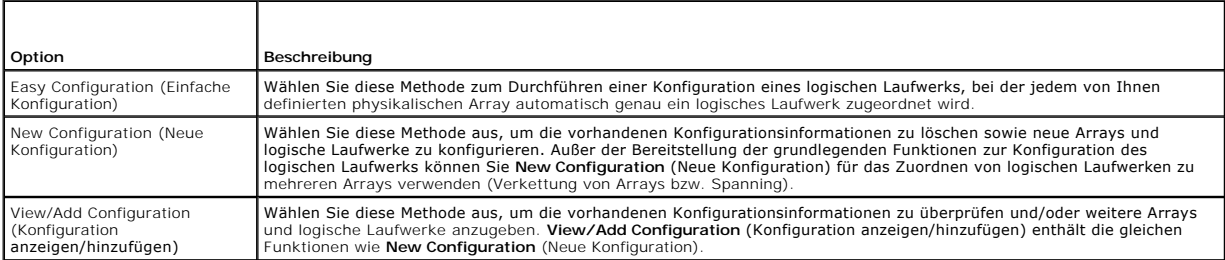

<span id="page-28-1"></span>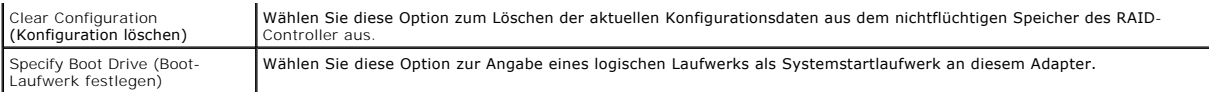

# **Initialize Menu (Menü "Initialisieren")**

**ANMERKUNG:** Weitere Anweisungen über das Initialisieren von logischen Laufwerken finden Sie unter [Einrichten eines einfachen Arrays](#page-32-0) oder [Erweitertes Array-Setup](#page-34-0).

Wählen Sie die Option Initialize (Initialisieren) aus dem Menü **Management Menu** (Managementmenü) zum Initialisieren von einem oder mehreren logischen<br>Laufwerken aus. Drücken Sie die Leertaste zum Auswählen eines einzelnen

**HINWEIS:** Beim Initialisieren eines logischen Laufwerks werden alle Daten auf diesem Laufwerk gelöscht.

# **Objects Menu (Menü "Objekte")**

Wählen Sie **Objects** (Objekte) aus dem **Management Menu (**Managementmenü) aus, um auf die Adapter, logischen Laufwerke, physischen Laufwerke und<br>SCSI -Kanäle einzeln zugreifen zu können. Sie können auch die Einstellungen f

### **Adapter Menu (Menü "Adapter")**

Wählen Sie Objects (Objekte)-> Adapter zum Auswählen eines Controllers (wenn der Computer über mehr als einen verfügt) und zum Ändern der Parameter aus. [Tabelle 4](#page-28-0)-3 beschreibt die Optionen im Menü **Adapter**.

#### <span id="page-28-0"></span>**Tabelle 4-3. Optionen im Menü "Adapter"**

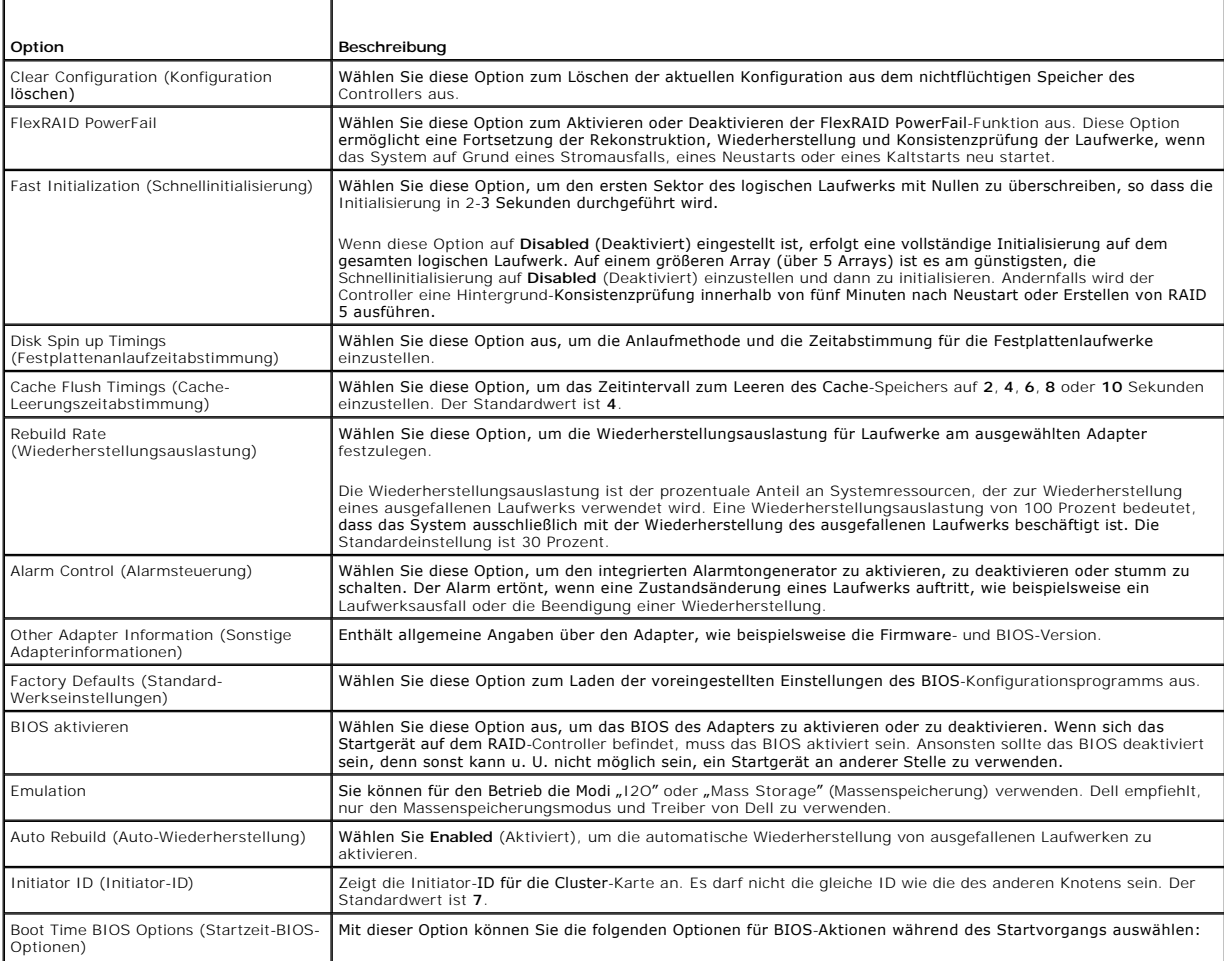

<span id="page-29-3"></span>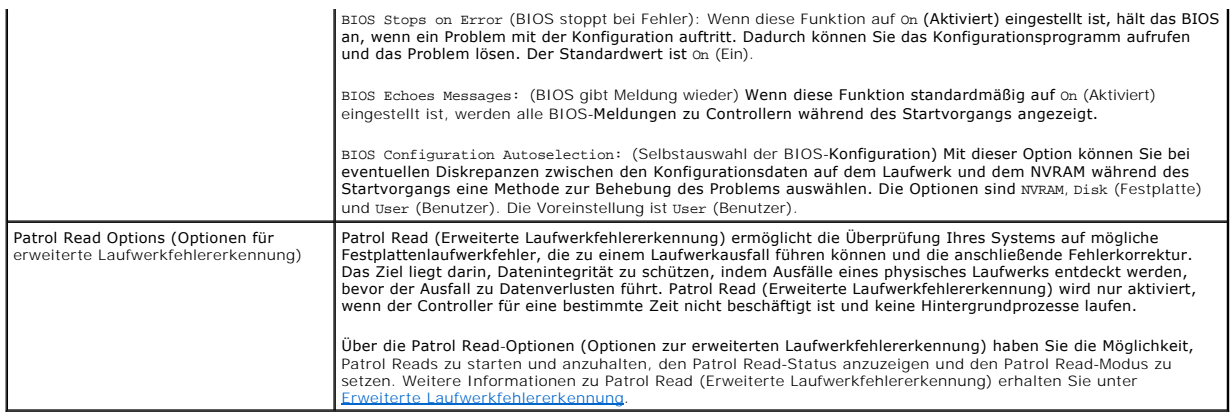

### **Optionen für erweiterte Laufwerkfehlererkennung**

<u>[Tabelle 4](#page-29-0)-4</u> beschreibt das Untermenü **Patrol Read Options (O**ptionen für erweiterte Laufwerkfehlererkennung). Weitere Informationen zu Patrol Read<br>(Erweiterte Laufwerkfehlererkennung) erhalten Sie unter <u>Erweiterte Laufw</u>

#### <span id="page-29-0"></span>Tabelle 4-4. Menü "Optionen für erweiterte Laufwerkerkennung"

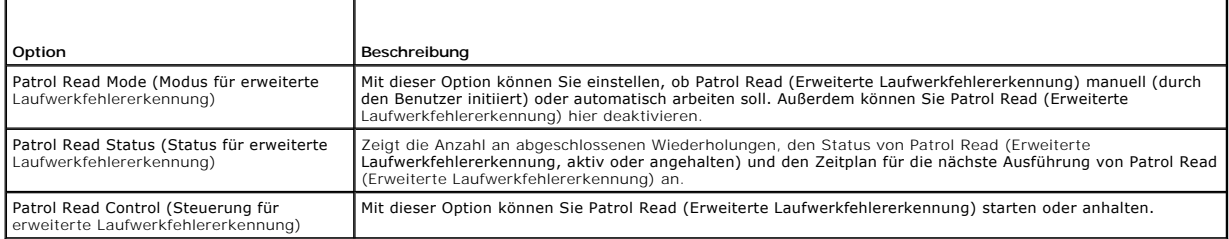

### **Logisches Laufwerk**

Markieren Sie Objects (Objekte)→ Logical Drive (Logisches Laufwerk), um ein logisches Laufwerk auszuwählen und führen Sie die in [Tabelle 4](#page-29-1)-5 aufgelisteten Schritte aus.

### <span id="page-29-1"></span>**Tabelle 4-5. Logical Drive Menu Options (Menüoptionen "Logisches Laufwerk")**

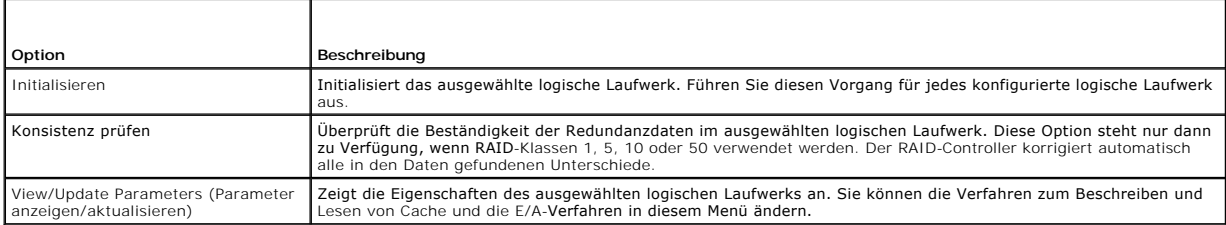

### **Physisches Laufwerk**

Markieren Sie Objects (Objekte)→ Physical Drive (Physisches Laufwerk), um ein physisches Laufwerk auszuwählen und um die in der unten angezeigten Tabelle aufgeführten Schritte auszuführen. Die physikalischen Laufwerke im Computer werden aufgelistet. Bewegen Sie den Cursor zu dem gewünschten Gerät, und drücken Sie auf <Eingabe>, um den Bildschirm anzuzeigen.

[Tabelle 4](#page-29-2)-6 zeigt die Schritte an, die Sie auf physischen Laufwerken ausführen können.

### <span id="page-29-2"></span>**Tabelle 4-6. Physical Drive (Physisches Laufwerk) Menu Options (Menüoptionen)**

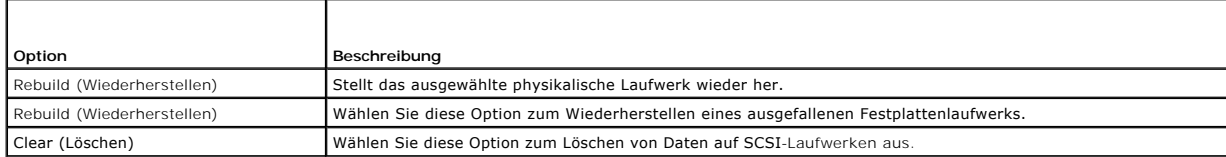

<span id="page-30-2"></span>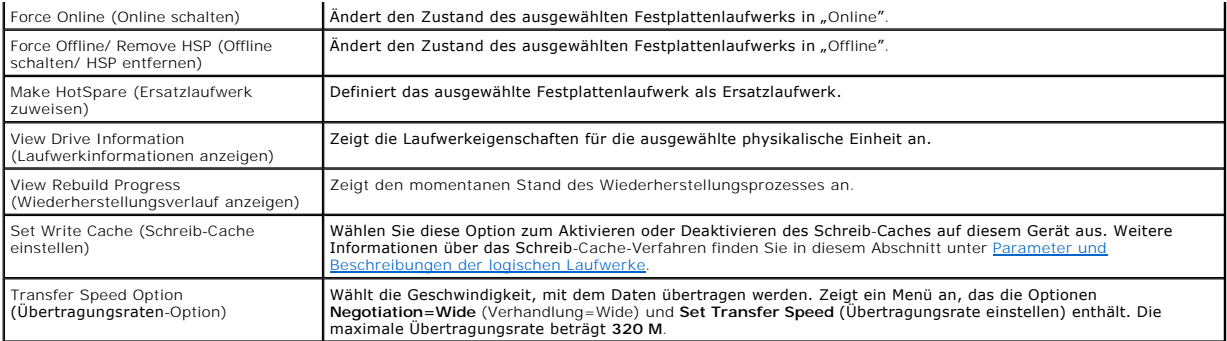

#### **Kanal**

Markieren Sie Objects (Objekte)→ Channel (Kanal), um einen SCSI-Kanal auf dem derzeit ausgewählten Controller auszuwählen. Drücken Sie nach dem Auswählen eines Kanals <Eingabe> zum Anzeigen der Optionen für diesen Kanal. [Tabelle 4](#page-30-1)-7 beschreibt die SCSI-Kanal-Menüoptionen.

#### <span id="page-30-1"></span>**Tabelle 4-7. SCSI Channel Menu Options (Menüoptionen "SCSI-Kanal")**

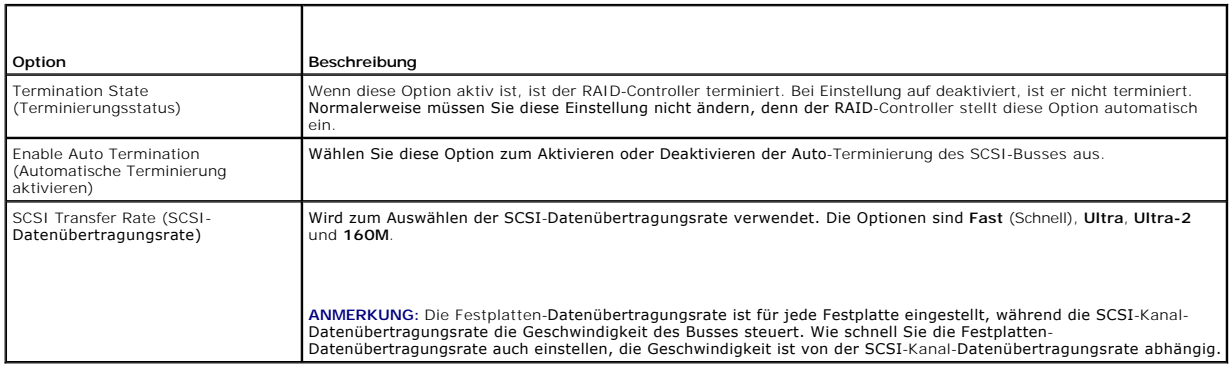

## **Clear Menu (Menü "Löschen")**

Sie können die Daten von SCSI-Laufwerken mithilfe der Konfigurationsprogramme löschen. Weitere Informationen und Informationen über das Löschen von Daten finden Sie unter [Löschen physischer Laufwerke](#page-40-0).

### **Rebuild Menu (Menü "Wiederherstellen")**

Markieren Sie **Rebuild** (Wiederherstellen) im **Management Menu (Ma**nagementmenü), um ein oder mehrere ausgefallene physische Laufwerke<br>wiederherzustellen. Weitere Informationen und Informationen über das Wiederherstellen v

### **Check Consistency Menu (Menü "Konsistenz prüfen")**

Markieren Sie **Check Consistency** (Konsistenz prüfen)**,** um die Redundanzdaten auf den logischen Laufwerken zu überprüfen, die RAID-Klassen 1, 5, 10 und 50 verwenden. Weitere Informationen dazu und zum Ausführen der Konsistenzprüfung finden Sie unter [Überprüfen der Datenkonsistenz](#page-42-0).

# **Reconstruct Menu (Menü "Rekonstruieren")**

Markieren Sie **Reconstruct** (Rekonstruieren), um die RAID-Klasse eines Arrays zu verändern und um ein physisches Laufwerk zu einem vorhandenen Array<br>hinzuzufügen. Durch die RAID-Klassen-Migration kann der Array von einer R Kapazität von Festplattenlaufwerken lässt sich die Speicherkapazität erweitern.

<span id="page-30-0"></span>**Geräte-Management** 

### <span id="page-31-1"></span>**Merkmale des Geräte-Managements**

In diesem Abschnitt wird das Geräte-Management erläutert, d. h., Sie erhalten Informationen zum Verwalten von physischen Geräten. Dazu gehören<br>[physische Laufwerke, Ersatzlaufwerk, Laufwerkmigration und Laufwerk-](#page-44-0)Roaming. We Roaming und [Laufwerkmigration](#page-44-1).

### **Physical Drive Selection Menu (Menü "Auswahl physischer Laufwerke")**

Das Konfigurationsdienstprogramm enthält das **Physical Drive Selection Menu** (Menü "Auswahl physischer Laufwerke"), mit dem Sie Schritte auf den<br>physischen Laufwerken in einem Array durchführen können, z. B. können Sie ein

1. Wählen Sie im **Management Menu** (Managementmenü) **Objects** (Objekte)® **Physical Drive** (Physisches Laufwerk) aus.

Ein Bildschirm zur Auswahl eines physischen Laufwerks wird angezeigt.

2. Wählen Sie ein Festplattenlaufwerk mit dem Status **READY** (BEREIT) aus und drücken Sie die Eingabetaste, um das Aktionsmenü für die physischen Laufwerke anzuzeigen.

Folgende Menüelemente stehen Ihnen zur Verfügung:

- l Rebuild (Wiederherstellen)
- l Clear (Löschen)
- l Force Online (Online schalten)
- l Force Offline/ Remove HSP (Offline schalten/ HSP entfernen)
- l Make HotSpare (Ersatzlaufwerk zuweisen)
- l View Drive Information (Laufwerkinformationen anzeigen)
- l View Rebuild Progress (Wiederherstellungsverlauf anzeigen)
- l SCSI Command Qtagging (Warteschlangen-Attribuierung der SCSI-Befehle)
- l Set Write Cache (Schreib-Cache einstellen)
- l Transfer Speed Option (Übertragungsraten-Option)

### **Gerätekonfiguration**

Sie können die folgende Tabelle ausfüllen, um die Geräte aufzulisten, die Kanal 1 zugeordnet sind. PERC 4/Si- und 4e/Si-Controller verfügen über einen Kanal,<br>während PERC 4/Di und 4e/Di über zwei Kanäle verfügen.

Verwenden Sie die [Tabelle 4](#page-31-0)-8, um die Geräte aufzulisten, die Sie den einzelnen SCSI-IDs des SCSI-Kanals 1 zuweisen können.

<span id="page-31-0"></span>**Tabelle 4-8. Konfiguration für SCSI-Kanal 1** 

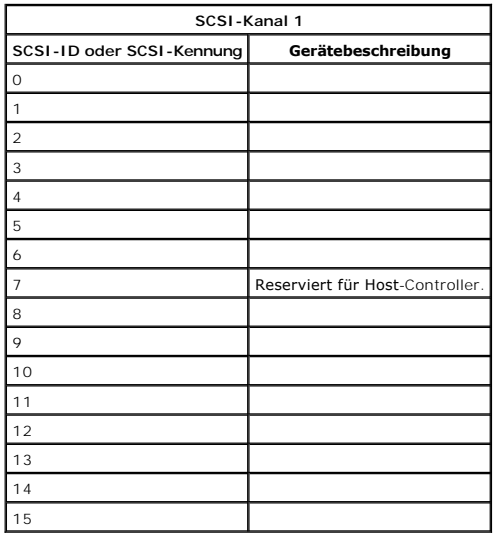

### <span id="page-32-1"></span><span id="page-32-0"></span>**Einrichten eines einfachen Arrays**

In diesem Abschnitt werden die Schritte beschrieben, die unter **Easy Configuration** (Einfache Konfiguration) angewendet werden, um einen einfachen Array<br>einzurichten und logische Laufwerke zu erstellen. Unter **Easy Configu** Größe des logischen Laufwerks nicht verändern.

Sie können die folgenden Parameter für logische Laufwerke verändern, die in <u>[Tabelle 4](#page-32-2)-9</u> beschrieben werden. Die Spanning-Option wird ebenfalls in<br><u>Tabelle 4-9</u> beschrieben, obwohl Sie Arrays nicht über **Easy Configuratio** 

- l RAID-Klasse
- l Stripe-Größe

Г

- l Eigenschaften des Schreibverfahrens
- l Eigenschaften des Leseverfahrens
- l Eigenschaften des Cache-Verfahrens

┯

#### <span id="page-32-2"></span>**Tabelle 4-9. Parameter und Beschreibungen der logischen Laufwerke**

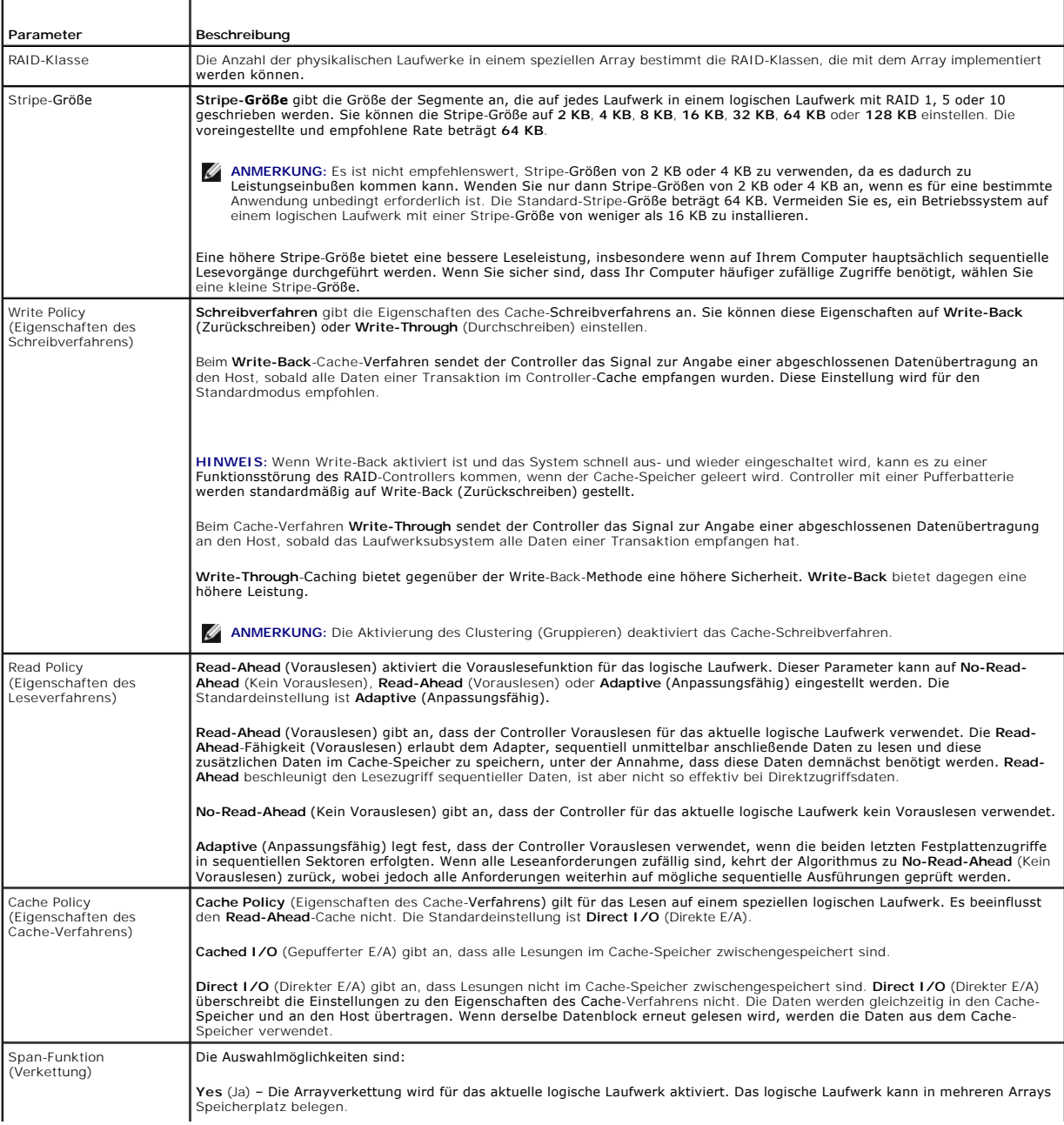

<span id="page-33-2"></span>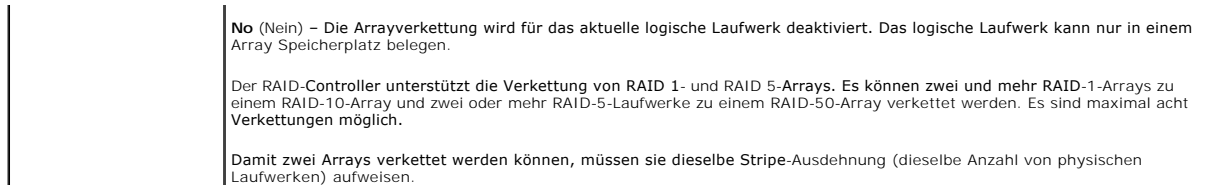

Falls logische Laufwerke bereits konfiguriert wurden, wenn Sie **Easy Configuration (E**infache Konfiguration) auswählen, werden die<br>Konfigurationsinformationen nicht beeinträchtigt. Führen Sie die folgenden Schritte durch, und logische Laufwerke zu erstellen.

1. Wählen Sie Configure (Konfigurieren) > Easy Configuration (Einfache Konfiguration) im Management Menu (Managementmenü).

Am unteren Bildschirmrand werden Informationen zur Funktionstastenbelegung angezeigt.

- <span id="page-33-0"></span>2. Markieren Sie mit den Pfeiltasten spezielle physische Laufwerke.
- 3. Drücken Sie die Leertaste, um das ausgewählte physikalische Laufwerk dem aktuellen Array zuzuordnen.

Die Anzeige für das ausgewählte Laufwerk ändert sich von **READY** (BEREIT) zu **ONLIN A[***array number***]-[***drive number***]** (Online A [Arraynummer]- [Laufwerknummer]). **ONLIN A02-03** (Online A2-3) bedeutet z. B. Array 2 mit Laufwerk 3.

4. Fügen Sie dem aktuellen Array nach Bedarf physikalische Laufwerke hinzu.

Verwenden Sie nach Möglichkeit in einem Array Laufwerke gleicher Kapazität. Wenn Sie in einem einzigen Array Laufwerke verschiedener Kapazität<br>verwenden, entspricht die genutzte Kapazität der jeweiligen Laufwerke im Array

- ANMERKUNG: Wenn Sie ein logisches Laufwerk erstellen, können Sie mehr als 2 TB physischen Festplattenspeicherplatz auswählen, allerdings<br>stellen 2 TB die maximale Größe eines logischen Laufwerks dar. Nach der Auswahl des p Eingabetaste zu drücken, um das logische Laufwerk mit einer Größe von 2 TB zu akzeptieren. Sie werden daraufhin aufgefordert, das nächste<br>logische Laufwerk zu akzeptieren, das die verbleibende Menge an physischem Festplatt
- 5. Drücken Sie auf die Eingabetaste, nachdem Sie die Erstellung des aktuellen Arrays abgeschlossen haben.

Das Fenster **Select Configurable Array(s)** (Konfigurierbare[s] Array[s]) wird angezeigt. Darin werden das Array und die Arraynummer, z. B. **A-00**, angezeigt.

6. Drücken Sie die Leertaste zum Auswählen des Arrays.

ANMERKUNG: Mit <F2> können Sie die Anzahl der Laufwerke im Array sowie deren Kanal und ID anzeigen. Mit <F3> können Sie Array-<br>Informationen, wie z. B. die Stripes, Steckplätze und den freien Speicherplatz, anzeigen.

7. Drücken Sie die Taste <F4>, wenn Sie ein Ersatzlaufwerk (Hot-Spare) hinzufügen möchten, und wählen Sie **Yes** (Ja) aus, wenn Sie dazu aufgefordert werden.

Weitere Informationen finden Sie unter [Definieren von Laufwerken als Ersatzlaufwerke](#page-41-0).

8. Drücken Sie <F10> zum Konfigurieren eines logischen Laufwerks.

Im Fenster im oberen Bereich des Bildschirms wird das logische Laufwerk angezeigt, das gerade konfiguriert wird.

9. Markieren Sie **RAID** und drücken Sie die Eingabetaste, um die RAID-Klasse für das logische Laufwerk einzustellen.

Die verfügbaren RAID-Klassen für das aktuelle logische Laufwerk werden angezeigt.

- 10. Wählen Sie eine RAID-Klasse und drücken Sie die Eingabetaste zur Bestätigung.
- 11. Klicken Sie auf Advanced Menu (Menü "Erweitert"), um das Menü mit den Einstellungen für das logische Laufwerk zu öffnen.
- 12. Stellen Sie die **Stripe Size** (Stripe-Größe) ein.
- 13. Stellen Sie **Write Policy** (Eigenschaften des Schreibverfahrens) ein.
- 14. Stellen Sie **Read Policy** (Eigenschaften des Leseverfahrens) ein.
- 15. Stellen Sie die **Cache Policy** (Eigenschaften des Cache-Verfahrens) ein.
- 16. Drücken Sie <Esc>, um das Menü **Advanced** (Erweitert) zu beenden.
- <span id="page-33-1"></span>17. Wählen Sie nach dem Definieren des aktuellen logischen Laufwerks **Accept** (Akzeptieren) und drücken Sie die Eingabetaste.

<span id="page-34-1"></span>Das Dialogfeld "Array Selection" (Array-Auswahl) wird angezeigt, wenn weitere nicht konfigurierte Festplatten vorhanden sind.

18. Wiederholen Sie [schritt 2](#page-33-0) bis [schritt 17,](#page-33-1) um ein weiteres Array und ein weiteres logisches Laufwerk zu konfigurieren.

Der RAID-Controller unterstützt bis zu 40 logische Laufwerke pro Controller.

19. Drücken Sie nach Abschluss der Konfiguration der logischen Laufwerke <Esc>, um **Easy Configuration** (Einfache Konfiguration) zu beenden.

Eine Liste der derzeit konfigurierten logischen Laufwerke wird angezeigt.

20. Bejahen Sie die Eingabeaufforderung zum **Speichern**.

Nachdem Sie die Bestätigungsaufforderung bejaht haben, wird das Menü **Configure** (Konfigurieren) angezeigt.

21. Drücken Sie die Taste <Esc>, um zum **Management Menu** (Managementmenü) zurückzukehren.

Die von Ihnen erstellten logischen Laufwerke müssen vor der eigentlichen Verwendung initialisiert werden.

22. Wählen Sie **Initialize** (Initialisieren) im **Management Menu** (Managementmenü) aus.

Die konfigurierten logischen Laufwerke werden angezeigt.

**ANMERKUNG:** Wenn die Option **Fast Initialization** (Schnellinitialisierung) im Menü **Objects** (Objekte)® **Adapter** auf **Disabled** (Deaktiviert) steht, wird eine vollständige Initialisierung auf dem gesamten logischen Laufwerk ausgeführt. Auf einem größeren Array (über 5 Arrays) ist es am<br>günstigsten, die Schnellinitialisierung auf Disabled (Deaktiviert) einzustellen und

**ANMERKUNG:** Nach einem Stromausfall wird die Initialisierung nicht wieder aufgenommen, sondern sie wird vollständig neu gestartet.

- 23. Verwenden Sie die Pfeiltasten, um ein logisches Laufwerk zu markieren; drücken Sie anschließend die Leertaste, um ein logisches Laufwerk<br>auszuwählen und drücken Sie die Taste<F2>, um alle logischen Laufwerke auszuwähl
- 24. Drücken Sie die Taste <F10>, um das/die logische(n) Laufwerk(e) zu initialisieren und wählen Sie nach Aufforderung **Yes** (Ja) aus.
	- Es wird eine Fortschrittsanzeige eingeblendet.
- 25. Wenn die Initialisierung abgeschlossen ist, drücken Sie die Eingabetaste, um zum **Management Menu** (Managementmenü) zurückzukehren.

### <span id="page-34-0"></span>**Erweitertes Array-Setup**

Die folgenden Schritte beschreiben erweiterte Setups von Arrays und logischen Laufwerken. Der Unterschied zwischen einem einfachen und dem erweiterten<br>Setup liegt darin, dass Sie im erweiterten Array-**Setup die Laufwerkgrö** verfügen Sie über die Optionen **New Configuration** (Neue Konfiguration) und **View/Add Configuration** (Konfiguration anzeigen/hinzufügen), die im Folgenden beschrieben werden.

### **Verwenden neuer Konfiguration**

Wenn Sie **New Configuration** (Neue Konfiguration) auswählen, werden die vorhandenen Konfigurationsinformationen am ausgewählten Controller *zerstört, wenn die neue Konfiguration gespeichert wird*. Bei einer **neuen Konfiguration** können Sie die folgenden Parameter von logischen Laufwerken ändern:

- l RAID-Klasse
- l Größe des logischen Laufwerks
- l Stripe-Größe
- l Eigenschaften des Schreibverfahrens
- l Eigenschaften des Leseverfahrens
- l Eigenschaften des Cache-Verfahrens
- l Array-Spanning

**HINWEIS:** Die Auswahl von **New Configuration** (Neue Konfiguration) *löscht* die vorhandenen Konfigurationsinformationen auf dem ausgewählten<br>Controller. Zum Verwenden der vorhandenen Konfiguration **wählen Sie die Option**

1. Wählen Sie Configure(Konfigurieren)→ New Configuration (Neue Konfiguration) im Management Menu (Managementmenü).

Am unteren Bildschirmrand werden Informationen zur Funktionstastenbelegung angezeigt.

<span id="page-34-2"></span>2. Markieren Sie mit den Pfeiltasten spezielle physische Laufwerke.

<span id="page-35-2"></span>3. Drücken Sie die Leertaste, um das ausgewählte physikalische Laufwerk dem aktuellen Array zuzuordnen.

Die Anzeige für das ausgewählte Laufwerk ändert sich von READY (BEREIT) zu ONLINE A[*array number*]-[*drive number*] (Online A [Arraynummer]-<br>[Laufwerknummer]). ONLIN A02-03 (Online A2-3) bedeutet z. B. Array 2 mit Laufwer

4. Fügen Sie dem aktuellen Array nach Bedarf physikalische Laufwerke hinzu.

Verwenden Sie nach Möglichkeit in einem Array Laufwerke gleicher Kapazität. Wenn Sie in einem einzigen Array Laufwerke verschiedener Kapazität<br>verwenden, entspricht die genutzte Kapazität der jeweiligen Laufwerke im Array

ANMERKUNG: Wenn Sie ein logisches Laufwerk erstellen, können Sie mehr als 2 TB physischen Festplattenspeicherplatz auswählen, allerdings<br>stellen 2 TB die maximale Größe eines logischen Laufwerks dar. Nach der Auswahl des p logische Laufwerk zu akzeptieren, das die verbleibende Menge an physischem Festplattenspeicherplatz repräsentiert.

5. Drücken Sie zweimal die Eingabetaste, wenn Sie die Erstellung des aktuellen Arrays abgeschlossen haben.

Das Fenster **Select Configurable Array(s)** (Konfigurierbare[s] Array[s]) wird angezeigt. Darin werden das Array und die Arraynummer, z. B. **A-00**, angezeigt.

<span id="page-35-0"></span>6. Drücken Sie die Leertaste zum Auswählen des Arrays.

Im Arrayfeld werden die Verkettungsinformationen angezeigt. Sie können Mehrfach-Arrays erstellen und sie anschließend zum Verketten auswählen.

**ANMERKUNG:** Mit <F2> können Sie die Anzahl der Laufwerke im Array sowie deren Kanal und ID anzeigen. Mit <F3> können Sie Array-Informationen, wie z. B. die Stripes, Steckplätze und den freien Speicherplatz, anzeigen.

- 7. Wiederholen Sie [schritt 2](#page-34-2) bis [schritt 6](#page-35-0), um ein weiteres Array zu erstellen oder gehen Sie zu [schritt 8](#page-35-1), um ein logisches Laufwerk zu konfigurieren.
- <span id="page-35-1"></span>8. Drücken Sie <F10> zum Konfigurieren eines logischen Laufwerks.

Es wird das Dialogfeld "Logical Drives Configured" ("Konfiguration der logischen Laufwerke") angezeigt. **Span=Yes** (Verketten=Ja) wird auf diesem<br>Bildschirm angezeigt, wenn Sie eine Verkettung von zwei oder mehr Arrays aus

Das Fenster am oberen Rand des Dialogfeldes zeigt das logische Laufwerk, das gerade konfiguriert wird, sowie alle vorhandenen logischen Laufwerke an.

9. Markieren Sie **RAID** und drücken Sie die Eingabetaste, um die RAID-Klasse für das logische Laufwerk einzustellen.

Eine Liste der verfügbaren RAID-Klassen für das aktuelle logische Laufwerk wird angezeigt.

- 10. Wählen Sie eine RAID-Klasse und drücken Sie die Eingabetaste zur Bestätigung.
- 11. Markieren Sie **Span** (Verkettung), und drücken Sie die Eingabetaste.

**ANMERKUNG:** Stellen Sie sicher, dass sich die Verkettungen in verschiedenen Rückwandplatinen befinden, um zu verhindern, dass der gesamte Array verloren geht, wenn eine Verkettung fehlschlägt.

- 12. Markieren Sie eine Verkettungsoption, und drücken Sie die Eingabetaste.
- 13. Bewegen Sie den Cursor auf **Size** (Größe) und drücken Sie zum Einstellen der Größe des logischen Laufwerks die Eingabetaste.

Standardmäßig ist die Größe des logischen Laufwerks auf den gesamten Speicherplatz, der in dem den aktuellen logischen Laufwerk zugeordneten<br>Arrays verfügbar ist, eingestellt; die unter **Span** (Verkettung) vorgenommene Ein

- 14. Klicken Sie auf Advanced Menu (Menü "Erweitert"), um das Menü mit den Einstellungen für das logische Laufwerk zu öffnen.
- 15. Stellen Sie die **Stripe Size** (Stripe-Größe) ein.
- 16. Stellen Sie **Write Policy** (Eigenschaften des Schreibverfahrens) ein.
- 17. Stellen Sie **Read Policy** (Eigenschaften des Leseverfahrens) ein.
- 18. Stellen Sie die **Cache Policy** (Eigenschaften des Cache-Verfahrens) ein.
- 19. Drücken Sie <Esc>, um das Menü **Advanced** (Erweitert) zu beenden.
- 20. Wählen Sie nach dem Definieren des aktuellen logischen Laufwerks **Accept** (Akzeptieren) und drücken Sie die Eingabetaste.

Wenn noch genügend Speicherplatz zur Verfügung steht, wird das nächste zu konfigurierende logische Laufwerk angezeigt. Wenn der Speicherplatz im Array vollständig zugeordnet wurde, erscheint eine Liste der vorhandenen logischen Laufwerke.
- <span id="page-36-1"></span>21. Drücken Sie zur Fortsetzung eine beliebige Taste, und bestätigen Sie die Aufforderung **Save** (Speichern).
- 22. Drücken Sie die Taste <Esc>, um zum **Management Menu** (Managementmenü) zurückzukehren.

Die von Ihnen erstellten logischen Laufwerke müssen vor der eigentlichen Verwendung initialisiert werden.

23. Wählen Sie **Initialize** (Initialisieren) im **Management Menu** (Managementmenü) aus.

Die konfigurierten logischen Laufwerke werden angezeigt.

**ANMERKUNG:** Nach einem Stromausfall wird die Initialisierung nicht wieder aufgenommen, sondern sie wird vollständig neu gestartet.

- 24. Verwenden Sie die Pfeiltasten, um ein logisches Laufwerk zu markieren; drücken Sie anschließend die Leertaste, um ein logisches Laufwerk<br>auszuwählen und drücken Sie die Taste<F2>, um alle logischen Laufwerke auszuwähl
- 25. Drücken Sie die Taste <F10>, um das/die logische(n) Laufwerk(e) zu initialisieren und wählen Sie nach der Aufforderung **Yes** (Ja) aus.

Es wird eine Fortschrittsanzeige eingeblendet.

26. Wenn die Initialisierung abgeschlossen ist, drücken Sie die Eingabetaste, um zum **Management Menu** (Managementmenü) zurückzukehren.

## **Using View/Add Configuration (Verwenden von "Konfiguration anzeigen/hinzufügen")**

Mit **View/Add Configuration** (Konfiguration anzeigen/hinzufügen) können Sie die gleichen Parameter des logischen Laufwerks wie mit **New Configuration**<br>(Neue Konfiguration) steuern, *ohne die vorhandenen Konfigurationsinfor* 

1. Wählen Sie **Configure** (Konfigurieren)® **View/Add Configuration** (Konfiguration anzeigen/hinzufügen) im **Management Menu** (Managementmenü).

Am unteren Bildschirmrand werden Informationen zur Funktionstastenbelegung angezeigt.

- <span id="page-36-0"></span>2. Markieren Sie mit den Pfeiltasten spezielle physische Laufwerke.
- 3. Drücken Sie die Leertaste, um das ausgewählte physikalische Laufwerk dem aktuellen Array zuzuordnen.

Die Anzeige für das ausgewählte Laufwerk ändert sich von **READY** (BEREIT) zu **ONLIN A[***array number***]-[***drive number***]** (Online A [Arraynummer]- [Laufwerknummer]). **ONLIN A02-03** (Online A2-3) bedeutet z. B. Array 2 mit Laufwerk 3.

4. Fügen Sie dem aktuellen Array nach Bedarf physikalische Laufwerke hinzu.

Verwenden Sie nach Möglichkeit in einem Array Laufwerke gleicher Kapazität. Wenn Sie in einem einzigen Array Laufwerke verschiedener Kapazität<br>verwenden, entspricht die genutzte Kapazität der jeweiligen Laufwerke im Array

ANMERKUNG: Wenn Sie ein logisches Laufwerk erstellen, können Sie mehr als 2 TB physischen Festplattenspeicherplatz auswählen, allerdings<br>stellen 2 TB die maximale Größe eines logischen Laufwerks dar. Nach der Auswahl des p Eingabetaste zu drücken, um das logische Laufwerk mit einer Größe von 2 TB zu akzeptieren. Sie werden daraufhin aufgefordert, das nächste<br>logische Laufwerk zu akzeptieren, das die verbleibende Menge an physischem Festplatt

5. Drücken Sie zweimal die Eingabetaste, wenn Sie die Erstellung des aktuellen Arrays abgeschlossen haben.

Das Fenster **Select Configurable Array(s)** (Konfigurierbare[s] Array[s]) wird angezeigt. Darin werden das Array und die Arraynummer, z. B. **A-00**, angezeigt.

6. Drücken Sie die Leertaste zum Auswählen des Arrays.

Span-Informationen, d. h. Verkettungsinformationen, wie z. B. **Span-1**, werden in dem Arrayfeld angezeigt. Sie können Mehrfach-Arrays erstellen und sie anschließend zum Verketten auswählen.

ANMERKUNG: Mit <F2> können Sie die Anzahl der Laufwerke im Array sowie deren Kanal und ID anzeigen. Mit <F3> können Sie Array-<br>Informationen, wie z. B. die Stripes, Steckplätze und den freien Speicherplatz, anzeigen.

7. Drücken Sie <F10> zum Konfigurieren eines logischen Laufwerks.

Es wird das Dialogfeld "Logical Drives Configured" ("Konfiguration der logischen Laufwerke") angezeigt. **Span=Yes** (Verketten=Ja) wird auf diesem<br>Bildschirm angezeigt, wenn Sie eine Verkettung von zwei oder mehr Arrays aus

8. Markieren Sie **RAID** und drücken Sie die Eingabetaste, um die RAID-Klasse für das logische Laufwerk einzustellen.

Die verfügbaren RAID-Klassen für das aktuelle logische Laufwerk werden angezeigt.

9. Wählen Sie eine RAID-Klasse und drücken Sie die Eingabetaste zur Bestätigung.

- <span id="page-37-1"></span>10. Markieren Sie **Span** (Verkettung), und drücken Sie die Eingabetaste.
- 11. Markieren Sie eine Verkettungsoption, und drücken Sie die Eingabetaste.

Es sind maximal acht Verkettungen möglich.

12. Bewegen Sie den Cursor auf **Size** (Größe) und drücken Sie zum Einstellen der Größe des logischen Laufwerks die Eingabetaste.

Standardmäßig ist die Größe des logischen Laufwerks auf den gesamten Speicherplatz, der in den dem aktuellen logischen Laufwerk zugeordneten<br>Arrays verfügbar ist, eingestellt; die unter **Span** (Verkettung) vorgenommene Ein

- 13. Markieren Sie **Span** (Verkettung), und drücken Sie die Eingabetaste.
- 14. Markieren Sie eine Verkettungsoption, und drücken Sie die Eingabetaste.

**ANMERKUNG:** Bei der Verkettung von logischen Laufwerken wird die gesamte Speicherkapazität des Laufwerks genutzt; es kann keine kleinere Laufwerkgröße angegeben werden.

- 15. Klicken Sie auf Advanced Menu (Menü "Erweitert"), um das Menü mit den Einstellungen für das logische Laufwerk zu öffnen.
- 16. Stellen Sie die **Stripe Size** (Stripe-Größe) ein.
- 17. Stellen Sie **Write Policy** (Eigenschaften des Schreibverfahrens) ein.
- 18. Stellen Sie **Read Policy** (Eigenschaften des Leseverfahrens) ein.
- 19. Stellen Sie die **Cache Policy** (Eigenschaften des Cache-Verfahrens) ein.
- 20. Drücken Sie <Esc>, um das Menü **Advanced** (Erweitert) zu beenden.
- <span id="page-37-0"></span>21. Wählen Sie nach dem Definieren des aktuellen logischen Laufwerks **Accept** (Akzeptieren) und drücken Sie die Eingabetaste. Wenn noch genügend Speicherplatz zur Verfügung steht, wird das nächste zu konfigurierende logische Laufwerk angezeigt.
- 22. Wiederholen Sie [schritt 2](#page-36-0) bis [schritt 21,](#page-37-0) um ein Array zu erstellen und ein weiteres logisches Laufwerk zu konfigurieren.

Wenn der Speicherplatz im Array vollständig zugeordnet wurde, erscheint eine Liste der vorhandenen logischen Laufwerke.

- 23. Drücken Sie zur Fortsetzung eine beliebige Taste, und bestätigen Sie die Aufforderung **Save** (Speichern).
- 24. Drücken Sie die Taste <Esc>, um zum **Management Menu** (Managementmenü) zurückzukehren.

Die von Ihnen erstellten logischen Laufwerke müssen vor der eigentlichen Verwendung initialisiert werden.

25. Wählen Sie **Initialize** (Initialisieren) im **Management Menu** (Managementmenü) aus.

Die konfigurierten logischen Laufwerke werden angezeigt.

**ANMERKUNG:** Nach einem Stromausfall wird die Initialisierung nicht wieder aufgenommen, sondern sie wird vollständig neu gestartet.

- 26. Verwenden Sie die Pfeiltasten, um ein logisches Laufwerk zu markieren; drücken Sie anschließend die Leertaste, um ein logisches Laufwerk<br>auszuwählen und drücken Sie die Taste<F2>, um alle logischen Laufwerke auszuwähl
- 27. Drücken Sie die Taste <F10>, um das/die logische(n) Laufwerk(e) zu initialisieren und wählen Sie nach Aufforderung **Yes** (Ja) aus.

Es wird eine Fortschrittsanzeige eingeblendet.

28. Wenn die Initialisierung abgeschlossen ist, drücken Sie die Eingabetaste, um zum **Management Menu** (Managementmenü) zurückzukehren.

## **Verwalten von Arrays**

Ihre SCSI-Festplattenlaufwerke müssen in einem Array in logische Laufwerke gegliedert werden, wobei die von Ihnen ausgewählte RAID-Klasse unterstützt<br>werden muss. In diesem Abschnitt wird Folgendes beschrieben:

- l Anleitungen zum Anschließen und Konfigurieren der SCSI-Geräte in einem RAID-Array
- l Speicherplatz in RAID 1- und RAID 5-Arrays mit Festplattenlaufwerken verschiedener Größe
- 1 Maximale Anzahl an Festplattenlaufwerken, die Sie in jeder RAID-Klasse verwenden können
- <span id="page-38-3"></span>l Array-Konfiguration
- l Eigenschaften logischer Laufwerke
- l Löschen physischer Laufwerke
- l Bestimmen von physischen Laufwerken als Ersatzlaufwerke
- l Wiederherstellen ausgefallener physischer Laufwerke
- l Überprüfen der Datenkonsistenz
- l Rekonstruieren von logischen Laufwerken
- l Ausführen einer Online-Kapazitätserweiterung
- l Ausführen von Laufwerk-Roaming oder Laufwerkmigration

## **Anleitungen für SCSI-Geräte in einem RAID-Array**

Befolgen Sie beim Anschließen und Konfigurieren der SCSI-Geräte in einem RAID-Array die folgenden Anleitungen:

- ı Berücksichtigen Sie die Anzahl an Festplattenlaufwerken im Array, wenn Sie die zu verwendenden RAID-Klasse auswählen. Weitere Informationen über<br>die Anzahl an Laufwerken, die in jeder Array-Klasse unterstützt werden, fin
- l Verwenden Sie Festplatten gleicher Größe und Geschwindigkeit für eine möglichst effiziente Nutzung des Controllers.
- ι Vergewissern Sie sich beim Austauschen eines ausgefallenen Festplattenlaufwerks in einem redundanten Array, dass die Kapazität des neuen<br>Laufwerks mindestens so groß ist, wie die Kapazität des kleinsten Laufwerks im Ar

Bei der Implementierung von RAID 1 oder RAID 5, wird der Speicherplatz im Spanning-V**erfahren verteilt, um Stripes und Spiegelungen herzustellen. Die Größe**<br>der Verkettung kann variieren, um verschiedene Laufwerkgrößen auf siehe: [Tabelle 4](#page-38-0)-10

### <span id="page-38-0"></span>**Tabelle 4-10. Speicherplatz in einem RAID 1-Array**

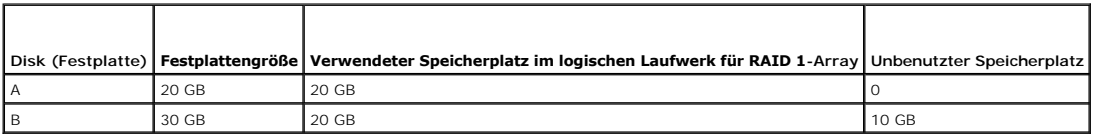

In diesem Beispiel zu RAID 1 werden die Daten zwischen den beiden Festplatten gespiegelt, bis 20 GB auf den Festplatten A und B vollständig ausgefüllt sind.<br>Danach bleiben im Laufwerk B 10 GB freier Speicherplatz verfügbar entsprechender Speicherplatz verfügbar ist, um redundante Daten zu erstellen.

[Tabelle 4](#page-38-1)-11 enthält ein Beispiel für ein RAID 5-Array.

### <span id="page-38-1"></span>**Tabelle 4-11. Speicherplatz in einem RAID 5-Array**

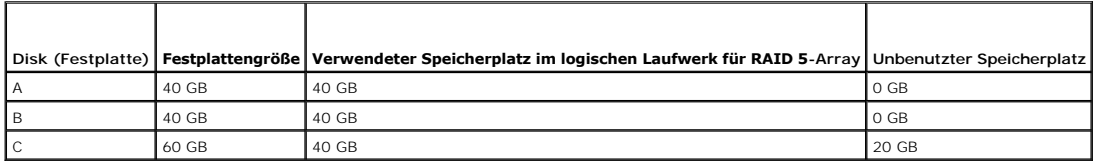

In diesem Beispiel zu RAID 5 werden Daten im Striping-Verfahren über die Festplatten verteilt, bis 40 GB auf den Festplatten A, B und C vollständig ausgefüllt sind. Danach bleiben im Laufwerk C 20 GB freier Speicherplatz verfügbar. Auf diesen Speicherplatz können keine Daten geschrieben werden, da auf dem Array kein entsprechender Speicherplatz verfügbar ist, um redundante Daten zu erstellen.

Die RAID-Klassen 10 und 50 verketten entsprechend RAID 1- und RAID 5-Array. Wenn ein Array den zur Verfügung stehenden Speicherplatz ausfüllt, kann auf<br>dem/den anderen Array(s) noch zusätzlicher Speicherplatz verfügbar sei [Speicherplatz ungenutzt zu lassen. Weitere Informationen über Speicherplatz in RAID 10](#page-40-0)- und RAID 50-Arrays finden Sie unter Speicherung in RAID 10- und RAID 50-Arrays.

## <span id="page-38-4"></span>**Zuweisen von RAID-Klassen**

Jedem logischen Laufwerk kann nur eine RAID-Klasse zugewiesen werden. [Tabelle 4](#page-38-2)-12 zeigt die minimale und maximale Anzahl an Laufwerken, die pro RAID-Klasse erforderlich sind.

### <span id="page-38-2"></span>**Tabelle 4-12. Erforderliche physische Laufwerke für jede RAID-Klasse**

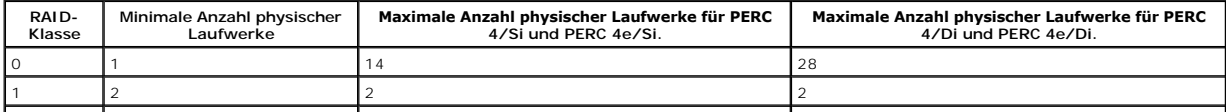

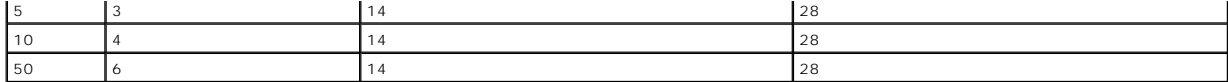

## **Array-Konfiguration**

Nach dem Konfigurieren und Initialisieren der Festplattenlaufwerke können Sie Arrays konfigurieren. Die unterstützten RAID-Klassen werden durch die Anzahl der Laufwerke in einem Array bedingt. Informationen zur Anzahl der erforderlichen Laufwerke für die einzelnen RAID-Klassen finden Sie unter [Tabelle 4](#page-38-2)-12 in [Zuweisen von RAID-Klassen](#page-38-4).

## **Logische Laufwerke**

Logische Laufwerke, oft auch als virtuelle Laufwerke bezeichnet, sind Arrays oder verkettete Arrays, die dem Betriebssystem zur Verfügung stehen. Der Speicherplatz in einem logischen Laufwerk ist auf alle physikalischen Laufwerke im Array oder verkettete Arrays verteilt.

Sie müssen für jedes Array ein oder mehrere logische Laufwerke erstellen, und die Kapazität des logischen Laufwerks muss den gesamten Speicherplatz in einem Array umfassen. Durch Verketten von Arrays können Sie die Kapazität des logischen Laufwerks erweitern. Bei einem Array mit Laufwerken<br>verschiedener Größe wird die kleinste gemeinsame Größe verwendet, und der überschü RAID-Controller unterstützt bis zu 40 logische Laufwerke.

## **Konfigurieren der logischen Laufwerke**

Führen Sie nach dem Anschließen aller physischen Laufwerke die folgenden Schritte durch, um ein logisches Laufwerk vorzubereiten: Wenn das<br>Betriebssystem noch nicht installiert ist, installieren Sie es mithilfe des BIOS-Ko

- 1. Starten Sie das System.
- 2. Starten Sie Ihre Array-Verwaltungssoftware.
- 3. Wählen Sie die Option zum Anpassen des RAID-Array aus.

Im BIOS-Konfigurationsprogramm können Sie entweder die Option **Easy Configuration** (Einfache Konfiguration) oder **New Configuration** (Neue Konfiguration) verwenden, um das RAID-Array anzupassen.

**VORSICHT: Wenn Sie "New Configuration" (Neue Konfiguration) auswählen, werden alle vorherigen Konfigurationsdaten gelöscht.** 

- 4. Erstellen und konfigurieren Sie ein Systemlaufwerk oder mehrere Systemlaufwerke (logische Laufwerke).
- 5. Wählen Sie die RAID-Klasse sowie die Eigenschaften des Cache-, Lese- und Schreibverfahrens.

**ANMERKUNG:** Weitere Informationen über RAID-Klassen finden Sie im Abschnitt [Übersicht über RAID](file:///C:/data/Storage/RAID/Perc4e/GE/ug/chap2.htm#wp1057569)-Klassen; weiterführende Informationen über die Richtlinieneinstellungen finden Sie in [Tabelle 4](#page-32-0)-9.

- 6. Speichern Sie die Konfiguration.
- 7. Initialisieren Sie die Systemlaufwerke.

Nach der Initialisierung können Sie das Betriebssystem installieren.

**ANMERKUNG:** Nach einem Stromausfall wird die Initialisierung nicht wieder aufgenommen, sondern sie wird vollständig neu gestartet.

Unter [Einrichten eines einfachen Arrays](#page-32-1) und [Erweitertes Array-Setup](#page-34-0) finden Sie detaillierte Angaben zur Konfiguration.

## **Verkettete Laufwerke**

Sie können Arrays sequentiell mit gleicher Laufwerkanzahl anordnen, so dass die Laufwerke in den verschiedenen Arrays verkettet werden. Solche plattenübergreifenden Laufwerke können als ein großes Laufwerk behandelt werden. Daten können plattenübergreifend auf mehrere Arrays verteilt<br>gespeichert werden, wobei die dazu verwendeten Festplatten als ein logisches Lau

Verkettete Laufwerke lassen sich über Ihre Array-Verwaltungssoftware erstellen, in diesem Fall ist dies das BIOS-Konfigurationsprogramm.

## **Speicherung in einem Array mit Laufwerken unterschiedlicher Größen**

Bei den RAID-Klassen 0 und 5 werden die Daten im Striping-Verfahren über die Festplatten verteilt. Wenn die Festplattenlaufwerke in einem Array nicht gleich<br>groß sind, werden die Daten im Striping-Verfahren über die Festpl

<span id="page-40-1"></span>Festplatten voll sind, kann der auf den übrigen Festplatten noch verfügbare Speicherplatz nicht mehr genutzt werden. Auf diesem Speicherplatz können keine Daten mehr geschrieben werden, da die übrigen Festplatten keinen entsprechenden Speicherplatz mehr zur Verfügung haben.

<u>[Abbildung 4](#page-40-2)-2</u> enthält ein Beispiel für die Speicherzuweisung in einem RAID 5-Array. Die Daten werden mit Parität im Striping-Verfahren über die drei Laufwerke<br>verteilt, bis das kleinste Laufwerk voll ist. Der verbleibend allen Laufwerken Speicherplatz für redundante Daten zur Verfügung steht.

**ANMERKUNG:** Es ist nicht empfehlenswert, Festplattenlaufwerke unterschiedlicher Größe zu verwenden.

<span id="page-40-2"></span>**Abbildung 4-2. Speicherung in einem RAID 5-Array**

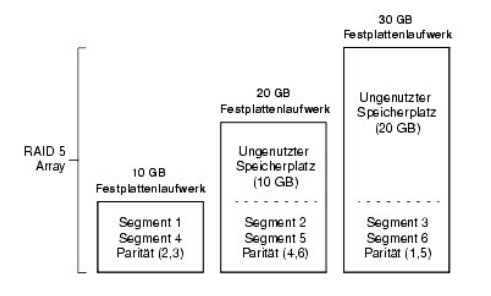

## <span id="page-40-0"></span>**Speicherung in RAID 10- und RAID 50-Arrays**

Sie können RAID 1- und 5-Arrays verketten, um RAID 10- beziehungsweise RAID 50-Arrays zu erstellen. Bei den RAID-Klassen 10 und 50 können einige Arrays<br>mehr Speicherplatz haben als andere. Wenn der Speicherplatz in den kle Arrays zum Speichern von Daten verwenden.

[Abbildung 4](#page-40-3)-3 enthält das Beispiel einer RAID 50-Verkettung mit drei RAID 5-Arrays unterschiedlicher Größe. (Je Array sind zwischen drei und 14 Festplatten möglich). Die Daten werden im Striping-Verfahren auf die RAID 5-Arrays verteilt, bis das kleinste Array voll ist. Danach werden die Daten im Striping-Verfahren<br>auf die zwei restlichen RAID 5-Arrays verteilt, bis das kleine im größten Array gespeichert.

### <span id="page-40-3"></span>**Abbildung 4-3. Speicherung in einem RAID 50-Array**

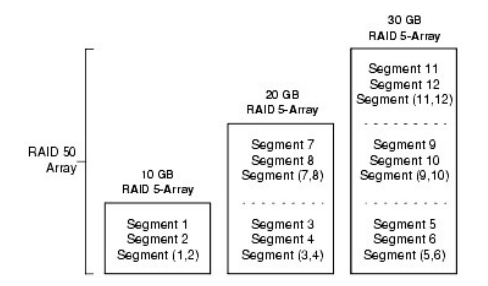

### **Überlegungen zur Leistungsfähigkeit**

Die Systemleistung steigt mit der Anzahl von Verkettungen. Wenn der Speicherplatz in den Verkettungen gefüllt ist, verteilt das System die Daten im Striping-<br>System über weniger Verkettungen und die RAID-Leistungsfähigkeit

## **Löschen physischer Laufwerke**

Sie können die Daten von SCSI-Laufwerken mithilfe der Konfigurationsprogramme löschen. Führen Sie die folgenden Schritte durch, um ein Laufwerk zu löschen:

- 1. Wählen Sie Objects (Objekte)→ Physical Drives (Physische Laufwerke) im Management Menu (Managementmenü) des BIOS-Konfigurationsprogramms aus.
- 2. Drücken Sie die Pfeiltasten zum Auswählen des zu löschenden physischen Laufwerks, und drücken Sie die Eingabetaste.
- 3. Wählen Sie **Clear** (Löschen) aus.
- 4. Drücken Sie nach der Beendigung des Löschvorgangs eine beliebige Taste zum Anzeigen des vorherigen Menüs.

**HINWEIS:** Brechen Sie den Löschvorgang nicht vorzeitig ab, da dies das Laufwerk unbrauchbar machen würde. Anderenfalls müssen Sie das Laufwerk O erneut löschen, bevor Sie es wieder verwenden können.

## <span id="page-41-1"></span>**Anzeigen von Medienfehlern**

Zeigen Sie das Dialogfeld mit **View Drive Information (Laufwerkinformationen anzeigen) für das zu formatierende Laufwerk an. Führen Sie folgende Schritte<br>aus, um das Dialogfeld mit den Medienfehlern anzuzeigen:** 

- 1. Wählen Sie Objects (Objekte)→ Physical Drives (Physische Laufwerke) im Management Menu (Managementmenü).
- 2. Wählen Sie ein Gerät aus.
- 3. Drücken Sie <F2>.

Die Fehleranzahl wird bei Auftreten der Fehler im unteren Teil des Bildschirms Eigenschaften angezeigt. Wenn Ihnen die Anzahl der Fehler übermäßig groß<br>erscheint, sollten Sie u. U. das Festplattenlaufwerk löschen. Sie müss

## <span id="page-41-0"></span>**Definieren von Laufwerken als Ersatzlaufwerke**

Ersatzlaufwerke (Hot Spares) sind physische Laufwerke, die zusammen mit den RAID-Laufwerken eingeschaltet werden und normalerweise im Standby-Modus<br>bleiben. Wenn ein in einem logischen RAID-L**aufwerk verwendetes Festplatte** verwendet werden. Jeder Controller unterstützt bis zu acht Ersatzlaufwerke.

**ANMERKUNG:** Im BIOS-Konfigurationsprogramm können nur globale Ersatzlaufwerke zugewiesen werden. Es können keine dedizierten Ersatzlaufwerke zugewie

Es gibt zwei Methoden zum Definieren physikalischer Laufwerke als Ersatzlaufwerke:

- l durch Drücken von <F4> beim Erstellen von Arrays in den Modi **Easy** (Einfach), **New** (Neu) oder **View/Add Configuration** (Konfiguration anzeigen/hinzufügen) oder
- l Verwendung des Menüs **Objects** (Objekte)® **Physical Drive** (Physisches Laufwerk).

## **Taste <F4>**

Wenn Sie eine beliebige Konfigurationsoption auswählen, wird eine Liste aller physikalischen Geräte angezeigt, die mit dem aktuellen Controller verbunden sind. Führen Sie folgende Schritte durch, um ein Laufwerk als Ersatzlaufwerk zu definieren:

- 1. Wählen Sie im **Management Menu** (Managementmenü) zunächst die Option **Configure** (Konfigurieren) und anschließend eine Konfigurationsoption aus.
- 2. Markieren Sie mit den Pfeiltasten ein Festplattenlaufwerk, das mit **READY** (BEREIT) gekennzeichnet ist.
- 3. Drücken Sie <F4> zum Definieren des Laufwerks als Ersatzlaufwerk.
- 4. Klicken Sie auf **YES** (JA), um das Ersatzlaufwerk zu erstellen.

Das Laufwerk ist als **HOTSP** (ERSATZLAUFWERK) gekennzeichnet.

5. Speichern Sie die Konfiguration.

### **Objects Menu (Menü "Objekte")**

1. Wählen Sie im Management Menu (Menü "Management") Objects (Objekte) > Physical Drive (Physisches Laufwerk) aus.

Ein Bildschirm zur Auswahl eines physischen Laufwerks wird angezeigt.

- 2. Wählen Sie aus den Festplattenlaufwerken mit dem Status **READY** (BEREIT) ein Laufwerk aus, und drücken Sie die Eingabetaste, um das Aktionsmenü für das Laufwerk anzuzeigen.
- 3. Wählen Sie mit den Pfeiltasten die Option **Make Hotspare** (Ersatzlaufwerk definieren) und drücken Sie die Eingabetaste.

Das ausgewählte Laufwerk ist als **HOTSP** (ERSATZLAUFWERK) gekennzeichnet.

## **Wiederherstellen ausgefallener Festplattenlaufwerke**

Wenn ein Festplattenlaufwerk in einem Array ausfällt, das als logisches Laufwerk mit RAID 1, 5, 10 oder 50 konfiguriert ist, können Sie die verlorenen Daten durch Wiederherstellen des Laufwerks auf der Basis eines anderen Laufwerks rekonstruieren. Sie können ein Laufwerk oder eine Gruppe von Laufwerken<br>manuell wiederherstellen, indem Sie die im Abschnitt "Manual Rebuild" (Manu

<span id="page-42-1"></span>Wenn ein System während einer Wiederherstellung neu gestartet wird, kann die Wiederherstellung bei 0 Prozent gestartet werden.

**ANMERKUNG:** Bei einem Array kann die Wiederherstellung bei hoher Belastung länger dauern; dies kann z. B. bei der Wiederherstelllung eines E/A-Vorgangs und fünf Host-E/A-Vorgängen der Fall sein.

**ANMERKUNG:** Wenn in einer Clustering-Umgebung während einer Wiederherstellung ein Knoten ausfällt, wird die Wiederherstellung durch einen anderen Knoten gestartet. Die Wiederherstellung im zweiten Modus startet bei 0 Prozent.

### **Wiederherstellungstypen**

[Tabelle 4](#page-42-0)-13 beschreibt die automatische und manuelle Wiederherstellung.

<span id="page-42-0"></span>**Tabelle 4-13. Wiederherstellungstypen**

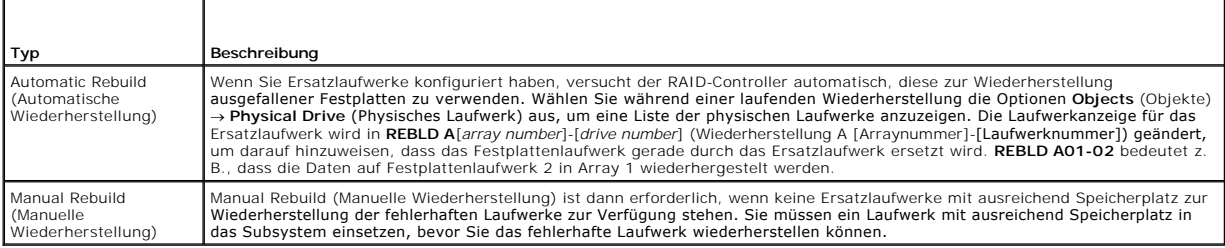

**ANMERKUNG:** Wenn eine Wiederherstellung auf ein Ersatzlaufwerk fehlschlägt, wird das Ersatzlaufwerk als "Ausgefallen" gekennzeichnet.

Mit den folgenden Schritten können Sie ein ausgefallenes Laufwerk manuell in einem individuellen Modus oder im Gruppenmodus wiederherstellen.

### **Manuelle Wiederherstellung – Rekonstruieren eines einzelnen Laufwerks**

1. Wählen Sie Objects (Objekte) > Physical Drive (Physisches Laufwerk) im Management Menu (Managementmenü).

Ein Geräte-Auswahlfenster zeigt die mit dem aktuellen Controller verbundenen Geräte an.

2. Definieren Sie ein verfügbares Laufwerk als Ersatzlaufwerk, bevor der Wiederherstellungsvorgang beginnt.

Weitere Anweisungen zum Bestimmen eines Ersatzlaufwerks finden Sie unter Definieren

- 3. Verwenden Sie die Pfeiltasten, um das wiederherzustellende fehlerhafte physische Laufwerk auszuwählen. Drücken Sie anschließend die Eingabetaste.
- 4. Wählen Sie **Rebuild** (Wiederherstellen) im Aktionsmenü und bestätigen Sie die Eingabeaufforderung.

Das Wiederherstellen kann je nach der Laufwerkkapazität einige Zeit dauern.

5. Drücken Sie nach dem Abschluss der Wiederherstellung eine beliebige Taste, um wieder das vorherige Menü anzuzeigen.

#### **Manuelle Wiederherstellung – Gruppenmodus**

1. Wählen Sie im **Management Menu** (Managementmenü) die Option **Rebuild** (Wiederherstellen).

Ein Geräte-Auswahlfenster zeigt die mit dem aktuellen Controller verbundenen Geräte an. Die ausgefallenen Laufwerke sind mit **FAIL** (FEHLER) gekennzeichnet.

- 2. Markieren Sie die ausgefallenen Laufwerke, die rekonstruiert werden sollen, mit den Pfeiltasten.
- 3. Drücken Sie die Leertaste zum Auswählen der zum Wiederherstellen gewünschten physikalischen Laufwerke.
- 4. Drücken Sie nach der Auswahl der physischen Laufwerke <F10>, und bestätigen Sie die Eingabeaufforderung mit **Yes** (Ja).

Die ausgewählten Laufwerke sind mit **REBLD** (WIEDERHERSTELLUNG) gekennzeichnet. Das Wiederherstellen kann je nach Anzahl der ausgewählten<br>Laufwerke und der Laufwerkkapazitäten einige Zeit in Anspruch nehmen.

- 5. Drücken Sie nach Abschluss der Wiederherstellung eine beliebige Taste zur Fortsetzung.
- 6. Drücken Sie <Esc>, um das Management Menu (Menü "Management") anzuzeigen.

## **Überprüfen der Datenkonsistenz**

Wählen Sie die Option "Check Consistency" (Konsistenz prüfen) im Konfigurationsdienstprogramm aus, um die Richtigkeit von Redundanzdaten in logischen<br>Laufwerken zu überprüfen, die die RAID-Klassen 1, 5, 10 und 50 verwenden Laufwerke werden angezeigt, und Abweichungen werden automatisch anhand der richtigen Daten korrigiert. Wenn jedoch der Fehler ein Lesefehler auf einem<br>Datenlaufwerk ist, wird der fehlerhafte Datenblock erneut zugeordnet un

**ANMERKUNG:** Dell empfiehlt, die Durchführung der Datenkonsistenzprüfungen auf redundanten Arrays mindestens einmal pro Monat durchzuführen. Dies ermöglicht die Erkennung und automatische Ersetzung fehlerhafter Blocks. Tritt während der Wiederherstellung eines fehlerhaften Laufwerks ein<br>fehlerhafter Block auf, liegt ein schwerwiegendes Problem vor, da das Syste verlorengegangenen Daten verfügt.

**ANMERKUNG:** Nach einer Datenkonsistenzprüfung benötigt das System mehr Zeit für den Neustart.

Führen Sie die folgenden Schritte aus, um **Check Consistency** (Konsistenzprüfung) durchzuführen:

- 1. Aktivieren Sie das **Management Menu** (Managementmenü).
- 2. Wählen Sie **Check Consistency** (Konsistenz prüfen) aus.
- 3. Markieren Sie mit den Pfeiltasten die gewünschten logischen Laufwerke.
- 4. Drücken Sie die Leertaste, um ein Laufwerk für die Check Consistency (Konsistenzprüfung) auszuwählen bzw. seine Auswahl zurückzunehmen.
- 5. Drücken Sie <F2>, um alle logischen Laufwerke auszuwählen oder ihre Auswahl zurückzunehmen.
- 6. Drücken Sie <F10>, um mit der Konsistenzprüfung zu beginnen.

Für jedes ausgewählte logische Laufwerk wird der Fortschritt der Konsistenzprüfung als Statusbalken angezeigt.

- 7. Wenn die Prüfung beendet ist, drücken Sie eine beliebige Taste, um die Anzeige zu löschen.
- 8. Drücken Sie <Esc>, um das Management Menu (Menü "Management") anzuzeigen.

(Um ein einzelnes Laufwerk zu überprüfen, wählen Sie im **Management Menu** (Managementmenü) **Objects** (Objekte) **Logical Drives** (Logische Laufwerke), anschließend das gewünschte Laufwerk bzw. die gewünschten Laufwerke und schließlich aus dem Aktionsmenü **Check Consistency** (Konsistenzprüfung) aus).

**ANMERKUNG:** Lassen Sie das Menü **Check Consistency** (Konsistenz prüfen) solange geöffnet, bis die Prüfung abgeschlossen ist.

## **Rekonstruieren von logischen Laufwerken: RAID-Klasse-Migration und Online- Kapazitätserweiterung**

Eine Rekonstruierungung erfolgt nach Anderung der RAID-Klasse eines Arrays oder nach Hinzufügen eines physischen Laufwerks zu einem bestehenden Array.<br>Durch die RAID-Klassen-Migration kann der Array von einer RAID-Klasse i

ANMERKUNG: Ein begonnener Wiederherstellungsvorgang muss vollständig durchgeführt werden und darf keinesfalls unterbrochen werden. Das<br>System darf während der Rekonstruktion nicht neu gestartet werden. Außerdem darf der Re Dienstprogramm beendet werden.

**ANMERKUNG:** Wenn Sie eine RAID-Klassen-Migration oder eine Online-Kapazitätserweiterung durchführen, wird im Windows Disk Management (Laufwerkverwaltung), im Dell OpenManage Array Manager oder in der Anwendung "Dell OpenManage Storage Services" **möglicherweise eine fiktionale**<br>Festplatte angezeigt, wenn das System neu gestartet wird, bevor der Prozess a

Wenn Sie eine RAID-Klassen-Migration auf einem gruppierten System durchführen, wechselt das System in den Nicht-Cluster-Modus. Dies führt zu einem Versatzfehler des Clusters (Datengruppe), wenn das System neu gestartet wird.

**ANMERKUNG:** Die automatische Laufwerkwiederherstellung wird nicht gestartet, wenn Sie ein Laufwerk während einer aktiven RAID-Klassen-Migration oder einer aktiven Online-Kapazitätserweiterung ersetzen. Die Wiederherstellung muss manuell gestartet werden, nachdem der Erweiterungs- oder<br>Migrationsvorgang abgeschlossen ist.

Führen Sie die folgenden Schritte durch, um ein Laufwerk zu rekonstruieren:

- 1. Bewegen Sie die Pfeiltaste, um **Reconstruct** (Rekonstruieren) im **Management Menu** (Managementmenü) hervorzuheben.
- 2. Drücken Sie die Eingabetaste.

Es wird ein Fenster **Reconstructables** (Wiederherstellbare) angezeigt. Es enthält die logischen Laufwerke, die wiederhergestellt werden können. Durch<br>Drücken von <F2> können sie Informationen zum logischen Laufwerk einsehe auswählen.

3. Drücken Sie die Eingabetaste.

Das nächste Wiederherstellungsfenster wird angezeigt. Verwenden Sie in diesem Fenster die <Leertaste> zum Auswählen (oder zum Aufheben der

Auswahl) eines Laufwerks, die <Eingabetaste> zum Öffnen des Menüs "Reconstruct" (Rekonstruieren) und <F3> zum Anzeigen von Informationen über ein logisches Laufwerk.

4. Drücken Sie die <Eingabetaste> zum Öffnen des Menüs "Reconstruct" (Rekonstruieren).

Es werden die Menüoptionen RAID level (RAID-Klasse), Stripe Size (Stripe-Größe) und Reconstruct (Rekonstruieren) angezeigt.

- 5. Wenn Sie die RAID-Klasse wechseln möchten, markieren Sie **RAID** mit der Pfeiltaste und drücken anschließend die Eingabetaste, um eine RAID-Klasse aus der angezeigten Liste auszuwählen.
- 6. Wählen Sie **Reconstruct** (Rekonstruieren), und drücken Sie die Eingabetaste, um das logische Laufwerk wiederherzustellen.

Sie werden zum Starten der Rekonstruktion aufgefordert. Es wird eine Fortschrittsanzeige angezeigt, die Auskunft gibt über den Fortschritt der Rekonstruktion.

## **Laufwerk-Roaming**

Laufwerk-Roaming tritt auf, wenn die Festplattenlaufwerke auf verschiedene Ziel-IDs oder Kanäle auf dem gleichen Controller verschoben werden. Wenn die<br>Laufwerke an verschiedene Kanäle angeschlossen werden, ermittelt der C Laufwerken.

**ANMERKUNG:** In einer Clustering-Umgebung wird Laufwerk-Roaming nur auf dem gleichen Kanal unterstützt.

Die Konfigurationsdaten werden sowohl im nichtflüchtigen RAM (NVRAM) auf dem RAID-Controller als auch auf den am Controller angeschlossenen<br>Festplattenlaufwerken gespeichert. Dadurch wird die Integrität der Daten auf jedem Änderung der Ziel-ID gegeben hat.

**ANMERKUNG:** Wenn Sie ein Laufwerk verschieben, dass gerade wiederhergestellt wird, wird die Wiederherstellung neu gestartet. Es ist nicht möglich, sie wieder aufzunehmen.

Führen Sie die folgenden Schritte aus, wenn Sie Laufwerk-Roaming verwenden möchten:

- 1. Schalten Sie alle Server, Festplattenlaufwerke, Gehäuse und Systemkomponenten ab und trennen Sie die Stromkabel von der Stromquelle.
- 2. Öffnen Sie das Hostsystem. Befolgen Sie dazu die Anweisungen in der technischen Dokumentation Ihres Hostsystems.
- 3. Verschieben Sie die Laufwerke auf der Rückwandplatine auf unterschiedliche Positionen, um die SCSI-ID zu ändern.
- 4. Bestimmen Sie die SCSI-Kennung und die SCSI-Terminierungsanforderungen.

**ANMERKUNG:** In der Standardeinstellung für die SCSI-Terminierung ist die Onboard-SCSI-Terminierung aktiviert.

- 5. Führen Sie eine Sicherheitsprüfung durch.
	- l Stellen Sie sicher, dass die Laufwerke fest eingelegt sind.
	- l Schließen Sie das Gehäuse des Hostsystems.
	- l Schalten Sie nach der Sicherheitsüberprüfung das System ein.
- 6. Schalten Sie das System ein.

Der Controller ermittelt daraufhin die RAID-Konfiguration aus den Konfigurationsdaten auf den Laufwerken.

## **Laufwerkmigration**

Laufwerkmigration bedeutet die Ubertragung einer Anzahl von Festplattenlaufwerken in einer vorhandenen Konfiguration von einem Controller zu einem<br>anderen. Die Laufwerke müssen am selben Kanal verbleiben und in derselben R Controller, auf den Sie die Laufwerke migrieren, darf keine bereits vorhandene Konfiguration enthalten.

**ANMERKUNG:** Es können nur vollständige Konfigurationen migriert werden; individuelle virtuelle Festplatten können nicht migriert werden.

**ANMERKUNG:** Laufwerk-Roaming und Laufwerkmigration können nicht gleichzeitig unterstützt werden.

Führen Sie zum Migrieren der Laufwerke die folgenden Schritte aus:

- 1. Löschen Sie die Konfiguration auf dem System, auf das Sie die Laufwerke migrieren. So können Sie eine Konfigurationsdatendiskrepanz zwischen den Festplattenlaufwerken und NVRAM verhindern.
	- **ANMERKUN**G: Wenn Sie eine Laufwerkmigration durchführen, sollten Sie nur die Festplatten verschieben, die das logische Laufwerk darstellen<br>(nicht alle physischen Festplatten in einem Array); somit wird kein Diskrepanzfehl Controller verschieben.
- <span id="page-45-0"></span>2. Schalten Sie alle Server, Festplattenlaufwerke, Gehäuse und Systemkomponenten ab und trennen Sie die Stromkabel von der Stromquelle.
- 3. Öffnen Sie das Hostsystem. Befolgen Sie dazu die Anweisungen in der technischen Dokumentation Ihres Hostsystems.
- 4. Lösen Sie die Anschlüsse des nicht-abgeschirmten, paarweise verdrillten SCSI- Flachbandkabels von den internen Laufwerken oder das abgeschirmte Kabel von den zu migrierenden externen Laufwerke
	- l Kontakt 1 des Kabels muss an Kontakt 1 des Anschlusses angeschlossen werden.
	- l Die verwendeten SCSI-Kabel müssen alle SCSI-Spezifikationen erfüllen.
- 5. Entfernen Sie die Festplattenlaufwerke aus dem ersten System und bauen Sie sie in die Einbauschächte des zweiten Systems ein.
- 6. Schließen Sie die SCSI-Kabel an die Festplattenlaufwerke des zweiten Systems an.
- 7. Bestimmen Sie die SCSI-Kennung und die SCSI-Terminierungsanforderungen.

**ANMERKUNG:** In der Standardeinstellung für die SCSI-Terminierung ist die Onboard-SCSI-Terminierung aktiviert.

- 8. Führen Sie eine Sicherheitsprüfung durch.
	- l Alle Kabel müssen korrekt angeschlossen sein.
	- l Vergewissern Sie sich, dass der RAID-Controller richtig installiert ist.
	- l Schließen Sie das Gehäuse des Hostsystems.
	- l Schalten Sie nach der Sicherheitsüberprüfung das System ein.
- 9. Schalten Sie das System ein.

Der Controller ermittelt daraufhin die RAID-Konfiguration aus den Konfigurationsdaten auf den Laufwerken.

## **Löschen von logischen Laufwerken**

Der RAID-Controller unterstützt das Löschen von unerwünschten logischen Laufwerken, um den frei gewordenen Speicherplatz für neue logische Laufwerke zu<br>verwenden. Aus einem Array mit mehreren logischen Laufwerken können Si

Sie können nach dem Löschen eines logischen Laufwerks ein neues erstellen. Sie können die Konfigurationsprogramme zum Erstellen des nächsten logischen<br>Laufwerks aus freiem Speicherplatz ("Hole") und aus den neu erstellten "Hole" erstellen, bevor Sie ein logisches Laufwerk aus dem Rest der Festplatte erstellen.

**ANMERKUNG:** Es werden Warnmeldung über die Auswirkungen angezeigt, wenn Sie einen Array löschen. Sie müssen zwei Warnmeldungen akzeptieren, bevor das Löschen des Arrays abgeschlossen werden kann.

**HINWEIS:** Unter bestimmten Umständen kann das Löschen des logischen Laufwerks fehlschlagen. Während der Wiederherstellung, Initialisierung oder Konsistenzprüfung eines logischen Laufwerks.

Führen Sie folgende Schritte im BIOS-Konfigurationsprogramm aus, um logische Laufwerke zu löschen:

1. Wählen Sie Objects (Objekte) > Physical Drive (Physisches Laufwerk) im Management Menu (Managementmenü).

Die logischen Laufwerke werden angezeigt.

- 2. Verwenden Sie die Pfeiltaste zum Markieren des logischen Laufwerks, das Sie löschen möchten.
- 3. Drücken Sie <Entf>, um das logische Laufwerk zu löschen.

Dadurch wird das logische Laufwerk gelöscht und der davon belegte Speicherplatz verfügbar, so dass Sie ein weiteres logisches Laufwerk erstellen können.

## **Erweiterte Laufwerkfehlererkennung**

Die Funktion "Patrol Read" (Erweiterte Laufwerkfehlererkennung) wurde als vorbeugende Maßnahme entwickelt, um Festplattenlaufwerkfehler zu ermitteln, bevor ein Laufwerkausfall die Datenintegrität bedrohen kann. Patrol Read (Erweiterte Laufwerkfehlererkennung) kann mögliche Probleme bei physischen<br>Laufwerken aufspüren und lösen, bevor auf den Host zugegriffen wird. Dadur Fehlerbehebung während eines normalen E/A-Vorgangs damit möglicherweise nicht mehr erforderlich ist.

## **Verhalten von erweiterten Laufwerkfehlererkennung**

Im Folgenden erhalten Sie einen Überblick über das Verhalten von Patrol Read (Erweiterte Laufwerkfehlererkennung):

- 1. Patrol Read (Erweiterte Laufwerkfehlererkennung) läuft auf allen Festplatten des Adapters, die als Teil eines Arrays konfiguriert wurden, Ersatzlaufwerke (Hot-**Spares) eingeschlossen. Patrol Read (Erweiterte Laufwerkfehlererkennung) läuft nicht auf nicht-konfigurierten Festplatten, die<br>nicht Teil eines Array sind bzw. die sich im Status "Ready" (Bereit) befi**
- 2. Patrol Read (Erweiterte Laufwerkfehlererkennung) passt die Anzahl an RAID-Controller- Ressourcen, die für Patrol Read-Vorgänge reserviert sind, auf der Grundlage von auffallenden Festplatten-**E/As an. Wenn beispielsweise der Server damit beschäftigt ist, einen E/A-**Vorgang zu verarbeiten,<br>verwendet Patrol Read (Erweiterte Laufwerkfehlererkennung) weniger Ressourcen, u
- 3. Patrol Read (Erweiterte Laufwerkfehlererkennung) läuft auf allen konfigurierten physischen Laufwerken des Controllers, und es gibt kein Verfahren,<br>Laufwerke von Patrol Read-Vorgängen (Vorgänge für erweiterte Laufwerkfeh
- 4. Wenn der Server während einer Patrol Read-Wiederholung neu startet, wird Patrol Read (Erweiterte Laufwerkfehlererkennung) bei 0 Prozent im **Auto**<br>Mode (Automatischer Modus) neu gestartet. Im Manual Mode (Manueller Modus

## **Konfiguration**

Sie können Patrol Read (Erweiterte Laufwerkfehlererkennung) über das BIOS-Konfigurationsprogramm konfigurieren. Patrol Read (Erweiterte Laufwerkfehlererkennung) kann nicht über Dell OpenManage Array Manager und OpenManage System Storage Management konfiguriert werden. Patrol Read<br>(Erweiterte Laufwerkfehlererkennung) kann über MegaPR aus Window und Linux ge

## **Blockierte Vorgänge**

Wenn eine der folgenden Bedingungen erfüllt wird, kann Patrol Read (Erweiterte Laufwerkfehlererkennung) auf keiner der betroffenen Festplatten ausgeführt werden:

- l Die Festplatte ist nicht konfiguriert (sie befindet sich im Status READY (BEREIT)).
- l Die Festplatten sind Teil eines logischen Laufwerks, das gerade einer Wiederherstellung unterzogen wird.
- l Die Festplatten sind Teil eines logischen Laufwerks, dass von einem Peer-Adapter in einer Cluster-Konfiguration kontrolliert wird.
- l Die Festplatten sind Teil eines logischen Laufwerks, dass einer Background Initialization (Hintergrundinitialisierung) oder einer Check Consistency (Konsistenzprüfung) unterzogen wird.

## **Planungsdaten für erweiterte Laufwerkfehlererkennung**

Im Folgenden werden die Planungsdaten in Bezug auf Patrol Read (Erweiterte Laufwerkfehlererkennung) erläutert:

- 1. Die Standardeinstellungen des PERC-Controllers setzt Patrol Read (Erweiterte Laufwerkfehlererkennung) in den Modus "**Auto"** (Automatisch). Der Modus<br>Patrol Read" (Erweiterte Laufwerkfehlererkennung) kann im BIOS-Konfigu werden.
- 2. Im Modus **Auto (**Automatisch) ist Patrol Read (Erweiterte Laufwerkfehlererkennung) ständig auf dem System aktiv und ist so eingestellt, dass innerhalb<br>1994 von 4 Stunden, nachdem der letzte Lauf abgeschlossen ist, eine
- 3. Wenn der **Patrol Read Mode** (Modus Erweiterte Laufwerkfehlererkennung) von **Auto** (Automatisch) auf **Manual** (Manuell), **Manual Halt** (Manuelles Anhalten) oder **Disabled** (Deaktiviert) gestellt wird, wird die **nächste Ausführung gestartet, wenn:** das Feld auf **N/A** (nicht verfügbar) gesetzt wird.

## **Konfigurieren der erweiterten Laufwerkfehlererkennung**

Patrol Read (Erweiterte Laufwerkfehlererkennung) kann in den Modi **Manual** (Manuell) oder **Automatic** (Automatisch) betrieben werden. Wenn der Modus<br>**Manual** (Manuell) aktiv ist, kann das BIOS-Konfigurationsprogramm eine P oder anzuhalten.

Das BIOS-Konfigurationsprogramm verfügt über die entsprechenden Optionen, Patrol Read (Erweiterte Laufwerkfehlererkennung) auf dem Controller zu<br>konfigurieren. Gehen Sie in das Menü **Objects** (Objekte)→ **Adapter→ Patrol R** Eingabetaste, um das Untermenü "Patrol Read" (Erweiterte Laufwerkfehlererkennung) zu öffnen, in dem die folgenden Elemente angezeigt werden:

- l Patrol Read Mode (Modus für erweiterte Laufwerkfehlererkennung)
- l Patrol Read Status (Status für erweiterte Laufwerkfehlererkennung)
- l Patrol Read Control (Steuerung für erweiterte Laufwerkfehlererkennung)

## **Modus für erweiterte Laufwerkfehlererkennung**

Die aktuellen Einstellung ist **Manual/Auto/Disabled** (Manuell/Automatisch/Deaktiviert). Wenn Sie diese Option auswählen, wird ein Fenster geöffnet, in dem die folgenden Optionen mit den aktuellen Einstellungen angezeigt werden:

- 1. Manual (Manuell)
- 2. Auto (Automatisch)
- 3. Manual Halt (Manuell angehalten)
- 4. Disabled (Deaktiviert)

Sie können diese Einstellung ändern, indem Sie nach der Bestätigung einen anderen Wert auswählen.

### **Status für erweiterte Laufwerkfehlererkennung**

Wenn Sie **Patrol Read Status** (Status für erweiterte Laufwerkfehlererkennung) auswählen und die Eingabetaste drücken, wird ein Fenster mit den folgenden Optionen angezeigt:

- 1. Number of Iterations Completed (Anzahl abgeschlossener Wiederholungen) =
- 2. State = Active/Stopped (Status = Aktiv/Angehalten)
- 3. Next Execution will Start at (Nächste Ausführung startet bei)

Der aktuellen Status wird auf der zweiten Option angezeigt, die es Ihnen ermöglicht, den Fortschritt in Prozent anzuzeigen, indem Sie die Eingabetaste drücken, wenn der Status von Patrol Read (Erweiterte Laufwerkfehlererkennung) Active (Aktiv) ist. Die erste und dritte Option sind schreibgeschützt.

## **Steuerung für erweiterte Laufwerkfehlererkennung**

Wenn Sie diese Option auswählen, wird ein Fenster mit den folgenden Optionen angezeigt:

- 1. Start (Starten)
- 2. Stop

AMMERKUNG: Die Optionen "Start" (Starten) oder "Stop" (Anhalten) sind nur im manuellen Modus verfügbar.

## **Verhaltensweise**

Im Folgenden werden die Verhaltensweisen von Patrol Read (Erweiterte Laufwerkfehlererkennung) dargestellt:

- 1. Wenn Patrol Read (Erweiterte Laufwerkfehlererkennung) im Modus manua1 (Manuell) läuft, wird Patrol Read (Erweiterte Laufwerkfehlererkennung) nicht<br>gestartet. Der Modus wird lediglich gesetzt, so dass Sie die Option star wechseln.
- 2. Wenn Sie in den Modus גטדראשמדים (AUTOMATISCH) wechseln, wird Patrol Read (Erweiterte Laufwerkfehlererkennung) gestartet; wenn ein Vorgang von<br>Patrol Read (Erweiterte Laufwerkfehlererkennung) abgeschlossen ist, startet

## **MegaPR-Dienstprogramm**

MegaPR ist ein Dienstprogramm zum Verwalten und zur Veröffentlichung des Status von Patrol Read (Erweiterte Laufwerkfehlererkennung) über das<br>Betriebssystem. Dieses Dienstprogramm ist in zwei Versionen verfügbar: eine für

Es sind die folgenden Optionen verfügbar (Hilfe für individuelle Optionen kann über den Befehl cmd –[option] ? aufgerufen werden):

- l –dispPR: Zeigt den Status von Patrol Read (Erweiterte Laufwerkfehlererkennung) an.
- l –startPR: Startet Patrol Read (Erweiterte Laufwerkfehlererkennung).
- l –stopPR: Hält Patrol Read (Erweiterte Laufwerkfehlererkennung) an.

#### [Zurück zum Inhaltsverzeichnis](file:///C:/data/Storage/RAID/Perc4e/GE/ug/index.htm)

### <span id="page-48-2"></span>[Zurück zum Inhaltsverzeichnis](file:///C:/data/Storage/RAID/Perc4e/GE/ug/index.htm)

## **Installieren der Treiber Dell™ PowerEdge™ Expandable RAID Controller 4/Di/Si und 4e/Di/Si Benutzerhandbuch**

- **O** Erhalten von Treibern
- **O** Installieren eines Betriebssystem mithilfe der Dell Open
- [Installieren von Windows 2000 oder 2003 mithilfe der Microsoft Betriebssystem-CD und der Treiberdiskette](#page-49-0)
- [Installieren eines Windows 2000 oder 2003-](#page-50-0)Treibers für einen neuen RAID-Controller
- [Aktualisieren eines vorhandenen Windows 2000 oder 2003-](#page-50-1) Treibers
- [Installieren des Treibers für Linux RedHat](#page-51-0)
- **[Installieren der Novell NetWare-Treiber](#page-53-0)**
- Ändern der PCI-[Steckplatznummern für die Controller](#page-54-0)

Für die Dell™ PowerEdge Expandable RAID-Controller (PERC) 4/Di/Si und 4e/Di/Si sind Software-Treiber erforderlich, um unter Betriebssystemen wie Microsoft® Windows®, RedHat® Linux® und Novell NetWare® lauffähig zu sein.

Die Treiber unterstützen:

- l 40 Logische Laufwerke pro RAID-Controller,
- l Die Fähigkeit, neu konfigurierte logische Laufwerke im Disk Administrator zu ermitteln, ohne das System neu zu starten (nur in Windows-Betriebssystemen verfügbar)
- l Die Funktion, das letzte, mit den Konfigurationsprogrammen erstellte logische Laufwerk zu löschen (weitere Informationen hierzu finden Sie im Benutzerhandbuch des RAID-Controllers).
- l Die Funktion, die verbliebene Kapazität eines Arrays mit Dell OpenManage Array Manager oder Dell OpenManage Storage Management (wenn verfügbar) zu nutzen.

Dieses Kapitel enthält die Verfahren zum Installieren der Treiber für die folgenden Betriebssysteme:

- l Microsoft Windows 2000/2003 Server
- l Red Hat Linux
- l Novell NetWare

Der Treiber kann auf drei verschiedene Weisen installiert werden:

- l Während der Installation des Betriebssystems. Verwenden Sie diese Methode, wenn Sie das Betriebssystem zusammen mit den Treibern neu installieren möchten.
- l Nach Hinzufügen eines neuen RAID-Controllers. Verwenden Sie diese Methode, wenn das Betriebssystem bereits installiert ist, Sie einen RAID-Controller installiert haben und die Gerätetreiber hinzufügen möchten.
- l Aktualisieren vorhandener Treiber Verwenden Sie diese Methode, wenn das Betriebssystem und der RAID-Controller bereits installiert sind und Sie die aktuellsten Treiber verwenden möchten.

## <span id="page-48-0"></span>**Erhalten von Treibern**

**ANMERKUNG:** Aktuelle Informationen hierzu finden Sie in der dem Treiber beiliegenden Readme-Datei.

Sie können für jedes unterstützte Betriebssystem mithilfe der Dell OpenManage-Installation und der CDs "Server Management" oder "Server Assistant" eine<br>Treiberdiskette erstellen. Laden Sie jedoch die aktualisierten Treiber

## <span id="page-48-1"></span>**Installieren eines Betriebssystem mithilfe der Dell OpenManage-Installation oder der Server Management- oder Server Assistant-CD**

Die CD*Dell Installation and Server Management* oder *Dell Server Assistant* i**st eine startfähige, unabhängige CD**-ROM, die die erforderlichen Tools zum Einrichten<br>und Konfigurieren der aktuellsten Dell PowerEdge-Systemko

Die *Dell Installation and Server Management*- oder *Dell Server Assistant*-CD enthält wesentliche Verbesserungen, die die Installation des Betriebssystems auf dem PowerEdge Server wesentlich vereinfacht und effektiver macht. Die *Dell Installation and Server Management-* oder *Dell Server Assistant-*CD wird mit jedem<br>Dell PowerEdge Server ausgeliefert. Dieses bewährte Tool und d Kunden, da das Produkt sofort nach dem Entpacken einsatzfähig ist; außerdem garantiert es einen einfachen und leicht nachvollziehbaren Prozess beim Einrichtungen und der Installation des Betriebssystems.

Führen Sie die folgenden Schritte für die Installation des Treibers aus, während Sie das Betriebssystem mit der *Dell Installation and Server Management*- oder *Dell Server Assistant*-CD installieren.

- 1. Schalten Sie das System ab.
- 2. Schalten Sie das System ein.
- <span id="page-49-2"></span>3. Während des Systemstarts sollte das PERC BIOS-Logo angezeigt werden. Falls dies nicht der Fall sein sollte, schalten Sie das System wieder ab und<br>führen Sie die unter <u>Fehlerbehebung</u> beschriebenen Schritte aus.
- 4. [Konfigurieren Sie die logischen Laufwerke. Weitere Informationen über das Einrichten von logischen Laufwerken finden Sie unter](file:///C:/data/Storage/RAID/Perc4e/GE/ug/chap4.htm#wp1069319) RAID-Konfiguration und -Management.

ANMERKUNG: Wenn dies nicht Ihr primärer Controller sein sollte, können Sie mit Schritt 6 fortfahren und die logischen Laufwerke über Dell<br>OpenManage Array Manager oder Dell OpenManage Storage Management (falls verfügbar) k installiert ist.

- 5. Legen Sie die *Dell Installation and Server Management*-CD oder die *Dell Server Assistant*-CD in das CD-Laufwerk ein und starten Sie das System neu.
- 6. Wählen Sie die von Ihnen bevorzugte Sprache aus, wenn Sie dazu aufgefordert werden.
- 7. Lesen und akzeptieren Sie die Software-Lizenzvereinbarung, um fortzufahren.
- 8. Wählen Sie Click here for Server Setup (Zur Server-Einrichtung hier klicken) auf der Hauptseite von Systems Management.
- 9. Befolgen Sie die Anweisungen auf dem Bildschirm, um die Einrichtung des Betriebssystems abzuschließen.
- 10. Systems Management erkennt die Geräte auf Ihrem System und installiert dann automatisch Treiber für alle diese Geräte, einschließlich Ihres RAID-Controllers.
- 11. Legen Sie bei Aufforderung die Betriebssystem-CD ein und befolgen Sie die Anweisungen auf dem Bildschirm zum Beenden der Installation. Weitere<br>Informationen über das erfolgreiche Abschließen der Installation des Betrie

## <span id="page-49-0"></span>**Installieren von Windows 2000 oder 2003 mithilfe der Microsoft Betriebssystem-CD und der Treiberdiskette**

## <span id="page-49-1"></span>**Erstellen einer Treiberdiskette**

Eine Treiberdiskette kann anhand der folgenden zwei Methoden erstellt werden:

- l Laden Sie den Treiber von der *Dell OpenManage Systems Management*-CD oder der *Support*-CD herunter.
- 1 Alternativ können Sie die aktuellsten Treiber von der Dell Support-Website unter [http://support.dell.com](http://support.dell.com/) herunterladen

Führen Sie die folgenden Schritte aus, um eine Treiberdiskette mithilfe der Dell OpenManage Systems Management-CD oder der Support-CD zu erstellen:

- 1. Legen Sie die *Dell OpenManage Systems Management*-CD oder die *Support*-CD in das CD- Laufwerk eines laufenden Systems ein und legen Sie eine Diskette in das Diskettenlaufwerk ein.
- 2. Nach dem automatischen Start der CD klicken Sie auf **Copy Drivers** (Treiber kopieren).
- 3. Wählen Sie im Drop-Down-Menü "Select Server" (Server auswählen) einen Server aus und wählen Sie dann unter "Select Drivers/Utilities Set" (Treiber-<br>/Dienstprogrammreihe auswählen) das Betriebssystem aus.
- 4. Klicken Sie auf **Continue** (Weiter).
- 5. Führen Sie auf der Seite "Utilities and Drivers" (Dienstprogramme und Treiber) einen Bildlauf bis zum Feld für das Betriebssystem auf dem Server durch<br>und klicken Sie auf den Treiber für Ihren RAID-Controllertyp.
- 6. Befolgen Sie die Anweisungen auf dem Bildschirm und dekomprimieren Sie die Datei auf die Diskette.

Führen Sie die folgenden Schritte aus, um eine Treiberdiskette mithilfe der Dell Support-Website zu erstellen:

- 1. Browsen Sie zum Downloadbereich für den Server, der sich auf der folgenden Website befindet: [http://support.dell.com](http://support.dell.com/).
- 2. Bestimmen Sie den aktuellsten RAID-Treiber für Ihr System und laden Sie ihn herunter. Der Treiber sollte auf der Website als für eine Diskette gepackt gekennzeichnet sein.
- 3. Folgen Sie zum Extrahieren des Treibers auf die Diskette den Anweisungen auf der Support- Website.

## <span id="page-49-3"></span>**Installieren des Treibers während der Installation des Betriebssystems**

1. Starten Sie das System mithilfe der Microsoft Windows Server 2000/2003-CD.

2. Wenn die Meldung **Press F6 if you need to install a third party SCSI or RAID driver (**Drücken Sie die Taste F8, wenn Sie einen SCSI- oder RAID-Treiber<br>eines Drittanbieters installieren möchten) angezeigt wird, drücken S

Nach wenigen Minuten wird ein Dialogfeld angezeigt, in dem Sie zur Angabe weiterer Controller im System aufgefordert werden.

3. Drücken Sie <S>.

Das System fordert Sie daraufhin auf, die Treiberdiskette einzulegen.

4. Legen Sie die Treiberdiskette in das Diskettenlaufwerk und drücken Sie die Eingabetaste.

Es wird eine Liste mit PERC-Controllern angezeigt.

5. Wählen Sie den richtigen Treiber für den installierten Controller aus und drücken Sie die Eingabetaste, um den Treiber zu laden.

ANMERKUNG: Unter Windows 2003 wird möglicherweise eine Meldung angezeigt, dass der verwendete Treiber älter oder neuer ist als der<br>Windows-Treiber. Drücken Sie Sie Taste <S>, um den Treiber auf der Diskette zu verwenden.

6. Drücken Sie ein weiteres Mal die Eingabetaste, um den Installationsprozess wie gewohnt fortzusetzen.

## <span id="page-50-0"></span>**Installieren eines Windows 2000 oder 2003-Treibers für einen neuen RAID-Controller**

Führen Sie folgende Schritte aus, um den Treiber zu konfigurieren, wenn Sie den RAID-Controller zu einem System hinzufügen, auf dem Windows bereits installiert ist.

- 1. Schalten Sie das System ab.
- 2. Installieren Sie den neuen RAID-Controller in das System.

Weitere Anweisungen zum Installieren und Verkabeln des RAID-Controllers im System finden Sie unter [RAID-Konfiguration und -Management.](file:///C:/data/Storage/RAID/Perc4e/GE/ug/chap4.htm#wp1069319)

3. Schalten Sie das System ein.

Das Windows-Betriebssystem sollte den neuen Controller entdecken und eine Meldung anzeigen, um den Benutzer darüber zu informieren.

- 4. Das Fenster "Assistent für das Suchen neuer Hardware" wird angezeigt und zeigt das ermittelte Hardware-Gerät an.
- 5. Klicken Sie auf **Next** (Weiter).
- 6. Wenn die Option **Locate device driver (Gerätetreiber suchen) angezeigt wird, wählen Sie Search for a suitable driver for my device (Software<br>automatisch installieren) und klicken auf die Schaltfläche Next (Weiter).**
- 7. Legen Sie die entsprechende Treiberdiskette ein und wählen Sie die Option **Floppy disk drives** (Diskettenlaufwerktreiber) unter **Locate Driver Files** (Treiberdateien suchen) aus.
- 8. Klicken Sie auf **Next** (Weiter).
- 9. Der Assistent ermittelt die erforderlichen Gerätetreiber für den neuen RAID-Controller und installiert diese.
- 10. Klicken Sie auf **Finish** (Fertig stellen), um die Installation abzuschließen.
- 11. Starten Sie den Server neu.

## <span id="page-50-1"></span>**Aktualisieren eines vorhandenen Windows 2000 oder 2003- Treibers**

Führen Sie die folgenden Schritte aus, um den Windows-Treiber für den bereits auf Ihrem System installierten RAID-Controller zu aktualisieren.

**ANMERKUNG:** Es ist sehr wichtig, dass Sie alle laufenden Prozesse auf Ihrem System beenden, bevor Sie den Treiber aktualisieren.

1. Drücken Sie Start→ Settings (Einstellungen)→ Control Panel (Systemsteuerung)→ System.

Das Dialogfeld **System Properties** (Systemeigenschaften) wird angezeigt.

**ANMERKUNG:** Drücken Sie in Windows 2003 **Start**® **Control Panel** (Systemsteuerung)® **System**.

- <span id="page-51-2"></span>2. Klicken Sie auf die Registerkarte **Hardware**.
- 3. Klicken Sie auf **Device Manager** (Geräte-Manager). Es wird daraufhin der **Device Manager** (Geräte-Manager) angezeigt.
- 4. Klicken Sie auf **SCSI** and **RAID Controllers** (SCSI- und RAID-Controller).
- 5. Doppelklicken Sie auf den RAID-Controller, dessen Treiber Sie aktualisieren möchten.
- 6. Klicken Sie auf die Registerkarte **Driver** (Treiber), und klicken Sie auf **Update Driver** (Treiber aktualisieren).

Das Dialogfeld **Upgrade Device Driver** Wizard (Assistent zum Aktualisieren von Gerätetreibern) wird angezeigt.

- 7. Legen Sie die entsprechende Treiberdiskette ein.
- 8. Klicken Sie auf **Next** (Weiter).
- 9. Befolgen Sie die vom Assistenten angegebenen Schritte, um die Diskette für den Treiber zu finden.
- 10. Wählen Sie auf der Diskette die INF-Datei aus.

**ANMERKUNG:** Wählen Sie in in Windows 2003 den Namen des Treibers, nicht die INF-Datei.

- 11. Klicken Sie auf **Next** (Weiter) und führen Sie die weiteren Installationsschritte des Assistenten aus.
- 12. Klicken Sie auf die Schaltfläche **Finish** (Beenden), um den Assistenten zu schließen und das System neu zu starten, damit die Änderungen nach dem Neustart wirksam werden.

## <span id="page-51-0"></span>**Installieren des Treibers für Linux RedHat**

Führen Sie die in diesem Abschnitt beschriebenen Schritte aus, um den Linux Red Hat Linux-Treiber für Red Hat Linux 8.1, 9.0, AS 2.1, 3.0 und ES 2.1, 3.0 zu<br>installieren. Der Treiber wird regelmäßig aktualisiert. Sie könne

- ANMERKUNG: Wenn Sie auf einem Linux 8.0-System Cerc Manager (v. 5.23) von einem Gnome-Terminal in XWindows ausführen, kann die Taste <F10><br>nicht zum Erstellen eines logischen Laufwerks verwendet werden. Stattdessen können nicht zu, wenn cercmgr mit Xterm aufgerufen wird). Dies sind die Tasten, die Sie anstelle der Tasten <F1> bis <F6> sowie <F10> verwenden können, falls Probleme auftreten sollten:
	- n <Umsch><1> für <F1>
	- n <Umsch><2> für <F2>
	- n <Umsch><3> für <F3>
	- n <Umsch><4> für <F4>
	- n <Umsch><5> für <F5>
	- n <Umsch><6> für <F6>
	- n <Umsch><0> für <F10>

Sie müssen bei der Installation des Betriebssystems eine Treiberdiskette verwenden, um eine aktuellere Version des Treibers für RedHat Linux zu installieren, als diejenige auf der RedHat-CD. Informationen zu diesem Verfahren finden Sie unter [Installieren des Treibers](#page-51-1). Sie müssen vor der Installation des Betriebssystems die Dateien herunterladen.

Ausführlichere Installationsanweisungen für Red Hat Linux 9.0 oder höher finden Sie im Installationshandbuch zum Betriebssystem auf der Dell-Support website unter support.

## <span id="page-51-3"></span>**Erstellen einer Treiberdiskette**

Laden Sie vor der Installation den entsprechenden Treiber für Ihre RedHat Linux-Version von der Website [support.dell.com](http://support.dell.com/) in das temporäre Verzeichnis Ihres Systems herunter. Diese Datei enthält zwei RPMs und fünf Treiberdatenträgerdateien. Geben Sie bei einem RedHat Linux-System die folgenden Befehle ein,<br>um die einzelnen Treiberdateien aus der übergeordneten Archivdatei zu e

mount /dev/fd0 /mnt/floppy

```
tar xvzf -C /mnt/floppy /tmp/filename.tar.gz
```
<span id="page-51-1"></span>**ANMERKUNG:** Sie können für jedes unterstützte Betriebssystem mithilfe der *Dell OpenManage Systems Management* CD oder *Server Support* CD eine Treiberdiskette erstellen. Weitere Informationen finden Sie unter <u>Erstellen einer Treiberdiskette</u> im Abschnitt <u>Installieren von Windows 2000 oder 2003</u><br>mithilfe der Microsoft Betriebssystem-CD und der Treiberdiskette.

## **Installieren des Treibers**

Führen Sie die folgenden Schritte aus, um Red Hat Linux 9.0 oder höher und die entsprechenden RAID-Treiber zu installieren.

- 1. Starten Sie wie gewohnt von der RedHat Linux Installations-CD.
- 2. Geben Sie bei der Eingabeaufforderung Folgendes ein:

expert noprobe dd

3. Wenn bei der Installation das Einlegen einer Treiberdiskette verlangt wird, legen Sie die Diskette ein und drücken Sie die Eingabetaste.

Informationen über das Erstellen einer Treiberdiskette finden Sie unter [Erstellen einer Treiberdiskette.](#page-51-3)

4. Schließen Sie die Installation wie im Installationsprogramm beschrieben ab.

## **Installieren der Treiber mit einer RPM-Aktualisierungsdatei**

Die folgenden Schritte erläutern, wie Sie die Version RedHat Linux 9.0 (oder höher) und den entsprechenden RAID-Treiber mithilfe einer RPM-<br>Aktualisierungsdatei mit oder ohne DKMS-Unterstützung installieren.

## **Installieren des RPM-Pakets mit DKMS-Unterstützung**

Führen Sie die folgenden Schritte aus, um das RPM-Paket ohne DKMS-Unterstützung zu installieren:

- 1. Laden Sie das RPM-Treiberpaket von der Website [support.dell.com](http://support.dell.com/) herunter.
- 2. Kopieren Sie das RPM-Treiberpaket an die entsprechende Stelle.
- 3. So installieren Sie das RPM-Treiberpaket:
	- rpm -Uvh <driver\_package\_file\_name>
- 4. Startet das System neu, um den neuen Treiber zu laden.

## **Installieren des RPM-Paket mit DKMS-Unterstützung**

Führen Sie die folgenden Schritte aus, um das RPM-Paket ohne DKMS-Unterstützung zu installieren:

- 1. Dekomprimieren Sie die gepackte Datei des DKMS-fähigen Treiberpakets.
- 2. Geben Sie in das Verzeichnis, welches die dekomprimierte Datei enthält, den folgenden Shell-Befehl ein:

sh install.sh

- 3. Startet das System neu, um den neuen Treiber zu laden.
- 4. Erstellen Sie ein Image der Treiberdiskette mithilfe von DKMS.

### **Erforderliche Dateien und Verzeichnisse für das Erstellen der Treiber-Aktualisierungsdiskette (DUD)**

Bitte stellen Sie vor Erstellung der Treiber-Aktualisierungsdiskette (DUD) die folgenden Dateien bereit.

**ANMERKUNG:** Das Treiberpaket "The megaraid2" installiert diese Dateien. Sie müssen zu diesem Zeitpunkt keine weitere Aktion ausführen.

- 1. Es gibt ein Verzeichnis "/usr/src/megaraid2-<driver\_version>", das den Quell-Code des Treibers und die Dateien "dkms.conf" und "spec" für diesen<br>Treiber enthält.
- . In diesem Verzeichnis gibt es ein Unterverzeichnis mit der Bezeichnung "redhat\_driver\_disk", welches die für die Erstellung der Treiber-<br>.Aktualisierungsdiskette erforderlichen Dateien enthält. Dies sind die erforderlich
- 3. Um ein Image der Treiber-Aktualisierungsdiskette für die pre-RedHat4-Distribution zu erstellen, muss das Kernel-Quellpaket installiert werden, um den Treiber zu kompilieren. Für die RedHat4-Distribution ist die Kernel-Quelle nicht erforderlich.

## **Erstellen der Treiber-Aktualisierungsdiskette**

Führen Sie die folgenden Schritte aus, um die Treiber-Aktualisierungsdiskette mithilfe des DKMS-Tools zu erstellen:

- 1. Installieren Sie das DKMS-fähige RPM-Treiberpaket "megaraid2" aus einem RedHat-System heraus.
- 2. Geben Sie den folgenden Befehl in ein beliebiges Verzeichnis ein:

dkms mkdriverdisk -d redhat -m megaraid2 -v <driver version> -k <kernel version>

Es wird der Prozess zum Erstellen des DUD-Images "megaraid2" gestartet.

3. Wenn Sie das DUD-Image für mehrere Kernel-Versionen erstellen möchten, verwenden Sie den folgenden Befehl:

*dkms mkdriverdisk -d redhat -m megaraid2 -v <driver version> -k <kernel\_version\_1>, <kernel\_version\_2>, ...* 

4. Nach der Erstellung des DUD-Images können Sie es in der DKMS-Struktur für den megaraid2-Treiber finden.

**ANMERKUNG:** Derzeit unterstützt das DKMS-Paket die Erstellung der Treiber-Aktualisierungsdiskette nur in der RedHat-Distribution. Sie können eine Treiber-Aktualisierungsdiskette nur auf RedHat erstellen.

## <span id="page-53-0"></span>**Installieren der Novell NetWare-Treiber**

Verwenden Sie die folgenden Verfahren, um die Novell NetWare®-Treiber zu installieren:

l Während der Installation des Betriebssystems

Verwenden Sie diese Methode, wenn Sie eine Neuinstallation von Novell NetWare mithilfe von Dell Systems Management durchführen und auch die Treiber installieren möchten. Weitere Informationen hierzu finden Sie unter Installieren des Treibers während der Installation<br>Abschnitt Installieren von Windows 2000 oder 2003 mithilfe der Microsoft Betriebssystem-CD und Abschnitt Installieren von Windows 2000 oder 2

**ANMERKUNG:** Wenn Sie die NetWare CD zum Installieren des Betriebssystems verwenden, finden Sie Information über das Installieren von Treibern in Ihrer Novell Dokumentation.

l Nach Hinzufügen eines neuen RAID-Controllers

Verwenden Sie diese Methode, wenn Novell NetWare bereits installiert ist, und Sie die Gerätetreiber nach dem Installieren des RAID-Controllers hinzufügen möchten.

l Durchführen einer Installation von NetWare 5.1SBE, 6.0 oder 6.5 im Standardmodus

Bei der Standardinstallation können Sie die Standardeinstellungen für die zu installierenden Komponenten übernehmen.

l Aktualisieren vorhandener Treiber

Verwenden Sie diese Methode, wenn Novell NetWare und der RAID-Controller bereits installiert sind, und Sie auf die neuesten Treiber für den Controller aktualisieren möchten.

## **Installieren eines NetWare-Treibers für einen neuen Controller**

Führen Sie folgende Schritte aus, um einen Treiber für NetWare 5.1, 6.0, 6.5 oder später zu einer vorhandenen Installation hinzuzufügen.

- 1. Führen Sie an der Root-Eingabeaufforderung die folgenden Schritte aus:
	- a. Geben Sie bei NetWare 5.1 und 6.0 ein:

nwconfig

Drücken Sie anschließend die Eingabetaste.

Das Dialogfeld **Installation Options** (Installationsoptionen) wird angezeigt.

b. Geben Sie bei NetWare 6.5 ein:

hdetect

Und klicken Sie im ersten Menü auf **Continue** (Weiter) um zu den Storage Drivers (Speichertreiber) zu gelangen und folgen Sie den Anweisungen<br>zum Aktualisieren des Treibers. Unter NetWare 6.5 können Sie durch Drücken von < lassen.

- 2. Wählen Sie **Configure Disk** (Festplatte konfigurieren) und **Storage Device Options** (Speichergeräteoptionen) und drücken Sie die Eingabetaste.
- 3. Wählen Sie aus den angezeigten Optionen eine Option aus:

l Discover and load an additional driver (Zusätzlichen Treiber erkennen und laden).

<span id="page-54-2"></span>Wenn Sie die Option **Discover and load an additional driver** (Zusätzlichen Treiber erkennen und laden) wählen, erkennt das System den zusätzlichen<br>Treiber. Führen Sie <u>[schritt 4](#page-54-1)</u> aus, um das Verfahren abzuschließen.

<span id="page-54-1"></span>4. Wählen Sie einen Treiber aus der angezeigten Liste aus und dfücken Sie auf <Einfg>, um den Treiber einzufügen. Dadurch wird die Installation fertiggestellt.

Wenn Sie die Option **Select an additional driver** (Zusätzlichen Treiber auswählen) wählen, führen Sie die Schritte 5-8 aus.

- 5. Wenn Sie die Option **Select an additional driver** (Zusätzlichen Treiber wählen) wählen, wird das Fenster **Select a Driver** (Treiber wählen) angezeigt.
- 6. Drücken Sie die Taste <Einfg> und lesen Sie die angezeigten Anweisungen.
- 7. Legen Sie die Treiberdiskette in das Diskettenlaufwerk ein und drücken Sie die Eingabetaste.
- 8. Das System erkennt den Treiber und installiert ihn.

## <span id="page-54-0"></span>**Ändern der PCI-Steckplatznummern für die Controller**

Führen Sie zum Ändern der PCI-Steckplatznummern für den Controller die folgenden Schritte aus:

1. Geben Sie bei der Eingabeaufforderung Folgendes ein:

 $\mathbb{C}$  : \NWSERVER>

Drücken Sie anschließend die Eingabetaste.

- 2. Typ
	- server –nss

(Not load Storage Service /modules.NLM) ein.

3. Geben Sie an der Eingabeaufforderung (System Console) folgende Befehlszeichenkette ein:

load pedge3.ham

Drücken Sie anschließend die Eingabetaste.

Die folgenden unterstützten Steckplatzoptionen werden angezeigt:

- l No Selection (Keine Auswahl)
- l PCI.Slot\_2.1 (HIN 202)
- l PCI EMBEDDED (HIN 10017)

**ANMERKUNG:** Notieren Sie die hinter "HIN" angezeigte Zahl. In Schritt 3 ist diese Zahl 10017.

4. Geben Sie unter Choice (Wahl) Folgendes ein:

```
0
```
Dies bedeutet "Keine Auswahl".

5. Geben Sie an der Eingabeaufforderung (System Console) das Folgende ein:

Edit Startup.ncf

Eine Liste mit CDM-Treibern wird angezeigt:

- 6. Wählen Sie LOAD PEDGE3.HAM SLOT=XXXX.
- 7. Drücken Sie vor dem Schließen der Liste der CDM-Treiber <Alt><V>, um die Aktualisierung zu speichern.
- 8. Drücken Sie <Alt> <X>, um zu C:\NWSERVER zurückzukehren.
- 9. Geben Sie an der Eingabeaufforderung C:\NWSERVER das Folgende ein, um das Betriebssystem zu starten:

server

Das Betriebssystem startet.

## **Durchführen einer Installation von NetWare 5.1SBE, 6.0 oder 6.5 im Standardmodus**

Bei der Standardinstallation können Sie die Standardeinstellungen für die zu installierenden Komponenten übernehmen. Führen Sie folgende Schritte aus, um NetWare 5.1SBE, 6.0 oder 6.5 im Standardmodus zu installieren:

- 1. Wählen Sie unter **Server Settings** (Servereinstellungen) die Option **Continue** (Weiter) und drücken Sie die Eingabetaste, um die Standardeinstellungen zu übernehmen.
- 2. Wählen Sie unter **Regional Settings** (Ländereinstellungen) die Option **Continue** (Weiter) und drücken Sie die Eingabetaste, um die Standardeinstellungen zu übernehmen.
- 3. Wählen Sie bei **Mouse type** (Maustyp) und **Video mode** (Videomodus) **Continue** (Weiter) und drücken Sie die Eingabetaste, um die Standardeinstellungen zu übernehmen.

Das System benötigt einige Minuten, um die entsprechenden Dateien zu laden. Die Gerätetreiber zur Unterstützung des Adapters werden geladen.

- 4. Legen Sie die Treiberdiskette in das Diskettenlaufwerk (A:/) ein.
- 5. Wählen Sie für die Gerätetypen und Treibernamen **Modify** (Ändern) und drücken Sie die Eingabetaste.
- 6. Markieren Sie **Storage Adapters** (Speicheradapter) und drücken Sie die Eingabetaste.
- 7. Drücken Sie bei der Option **Add, Edit or Delete Storage Drivers** (Hinzufügen, Bearbeiten oder Löschen von Speicheradaptern) auf <Einfg>, um einen Treiber hinzuzufügen.
- 8. Drücken Sie bei der Option **Select a Driver for each Storage Adapter** (Wählen Sie einen Treiber für jeden Speicheradapter aus) auf <Einfg>, um einen nicht in der Liste aufgeführten Treiber auszuwählen.

Das System sucht den Suchpfad A:/ nach verfügbaren Treibern ab. Die Treiberdiskette befindet sich bereits im Laufwerk A:/. Die Option **Return to Driver Summary** (Zurück zur Treiberübersicht) wird angezeigt.

- 9. Wählen Sie **Return to Driver Summary** (Zurück zur Treiberübersicht) und drücken Sie die Eingabetaste.
- 10. Wählen Sie **Continue** (Weiter) und drücken Sie die Eingabetaste.

**ANMERKUNG:** Für jeden Controller muss ein eigener Treiber geladen werden. Wenn Sie zum Beispiel über vier Adapter verfügen, wird der Treiber vier mal aufgeführt.

## **Aktualisieren eines vorhandenen Treibers für NetWare 5.1 oder 6.0**

Führen Sie folgende Schritte aus, um den NetWare 5.1- oder 6.0-Treiber zu einer vorhandenen Installation hinzuzufügen:

1. Erstellen Sie eine Treiberdiskette

Weitere Informationen finden Sie unter Erstellen einer Treiberdiskette im Kapitel Installieren von Windows 2000 oder 2003 mithilfe der Microsoft Betriebssystem-CD und der Treiberdiskette. (Die Prozedur zum Erstellen einer Treiberdiskette ist in allen Betriebssystemen gleich.)

2. Geben Sie nach dem Starten des NetWare-Servers das Folgende ein:

nwconfig

- 3. Drücken Sie zum Zugriff auf das NetWare-Konfigurationsprogramm die Eingabetaste.
- 4. Wählen Sie im Dialogfeld **Configuration Options** (Konfigurationsoptionen) die Option **Driver Options** (Treiberoptionen) aus und drücken Sie die Eingabetaste.
- 5. Wählen Sie unter **Driver Options** (Teiberoptionen) die Option **Configure Disk and Storage Options** (Festplatten- und Speicheroptionen konfigurieren) und drücken Sie die Eingabetaste.
- 6. Drücken Sie im Menü **Additional Driver Actions** (Zusätzliche Treiberaktionen) die Pfeil- nach-unten-Taste zum Auswählen der Option **Additional Driver** (Zusätzlicher Treiber) und drücken Sie anschließend die Eingabetaste.
- 7. Drücken Sie auf <Einfg>, um einen nicht aufgelisteten Treiber zu installieren.
- 8. Drücken Sie bei Verwendung einer Diskette nochmals auf die Taste <Einfg>. Drücken Sie andernfalls <F3>, um einen anderen Speicherort anzugeben.
- 9. Legen Sie die Treiberdiskette in das Diskettenlaufwerk ein und drücken Sie die Eingabetaste.

<span id="page-56-1"></span>Die **pedge3.ham** -Datei wird unter der Option **Select a Driver to Install** (Einen Treiber zur Installation auswählen) angezeigt.

- 10. Markieren Sie **pedge3.ham** und drücken Sie die Eingabetaste.
- 11. Wählen Sie **Yes** (Ja) zum Kopieren der **pedge3.ham**-Dateien auf **C:\NWSERVER**.
- 12. Wählen Sie **No** (Nein) zum Speichern der vorhandenen Dateimeldungen unter **C:\NWSERVER**.
- 13. Führen Sie unter **pedge3 Parameters** (pedge3-Parameter) die untenstehenden Schritte zur Angabe der Steckplatznummer aus.
- 14. Drücken Sie <Alt> <Esc>, um auf die **Systemkonsole** zugreifen zu können.
- 15. Geben Sie in der **Systemkonsole** Folgendes ein:

load pedge3

- <span id="page-56-0"></span>16. Drücken Sie die Eingabetaste.
	- Die folgenden unterstützten Steckplatzoptionen werden angezeigt:
		- l No Selection (Keine Auswahl)
		- l PCI.Slot\_2.1 (HIN 203)
	- l Notieren Sie die Nummer nach "HIN".

Im Beispiel in [schritt 16](#page-56-0) ist es 203.

- 18. Geben Sie unter **Choice** (Wahl) folgendes
	- $\overline{0}$

für die Option **No Selection** (Keine Auswahl) ein.

- 19. Wenden Sie den Befehl Unload (Entladen) auf pedge3.ham an.
- 20. Drücken Sie <Alt><Esc>, bis die Systemkonsole beendet wird und wieder das Dialogfeld **pedge3 Parameters** (pedge3-Parameter) im NetWare-Konfigurationsprogramm angezeigt wird.
- 21. Geben Sie unter **Slot Number** (Steckplatznummer) die Steckplatznummer ein, die Sie in der Systemkonsole erhalten haben und drücken Sie die Eingabetaste.
- 22. Drücken Sie <F10> zum Speichern der **pedge3**-Parameter.
- 23. Wählen Sie unter **Driver pedge3 Parameters Actions** (Treiber PEDGE3-Parameteraktionen) die Option **Save Parameters and Load Driver** (Parameter speichern und Treiber laden) und drücken Sie die Eingabetaste.
- 24. Wählen Sie **No** (Nein), wenn Sie gefragt werden, ob Sie zusätzliche Treiber laden möchten.

**pedge3** wird im Dialogfeld **Selected Disk Driver** (Ausgewählte Datenträgertreiber) aufgelistet.

- 25. Beenden Sie das NetWare-Installationsprogramm.
- 26. Geben Sie in der Server-Konsole den folgenden Befehl ein:

reset server (Server zurücksetzen)

Starten des Servers, damit die Änderungen wirksam werden.

## **Aktualisieren eines vorhandenen Treibers für NetWare 6.5**

Führen Sie folgende Schritte aus, um den vorhandenen Treiber für NetWare 6.5 zu aktualisieren:

1. Erstellen Sie eine Treiberdiskette

Weitere Informationen finden Sie unter Erstellen einer Treiberdiskette im Kapitel Installieren von Windows 2000 oder 2003 mithilfe der Microsoft Betriebssystem-CD und der Treiberdiskette.

2. Beim Starten von NetWare wird die folgende Meldung angezeigt: Press ESC to abort OS boot (Drücken Sie ESC, um das Laden des Betriebssystems abzubrechen).

- 3. Drücken Sie <Esc>.
- 4. Geben Sie bei der Eingabeaufforderung Folgendes ein:

C:\NWSERVER>

Drücken Sie anschließend die Eingabetaste.

- 5. Die Eingabeaufforderung C:\NWSERVER> wird angezeigt. Legen Sie eine Treiberdiskette in das Diskettenlaufwerk ein.
- 6. Geben Sie in im Textfeld Folgendes ein:

cd $\mathbbm{A}:\backslash$ 

Drücken Sie anschließend die Eingabetaste.

7. Geben Sie bei der Eingabeaufforderung A:\ Folgendes ein:

copy  $\mathtt{A}:\$  .\* .\* C:\NWSERVER\DRIVERS

und warten Sie, bis der Kopiervorgang fertiggestellt ist.

8. Wechseln Sie das Verzeichnis, indem Sie das Folgende eingeben:

cd C:

Es wird der Verzeichnispfad "C:\NWSERVER" angezeigt.

9. Geben Sie an der Eingabeaufforderung C:\NWSERVER das Folgende ein:

server

Das Betriebssystem wird geladen.

10. Um die installierte Treiberversion anzuzeigen, geben Sie an der System Console (1) das Folgende ein:

modules Pedge3\*

Die Treiberversion wird angezeigt.

[Zurück zum Inhaltsverzeichnis](file:///C:/data/Storage/RAID/Perc4e/GE/ug/index.htm)

### <span id="page-58-0"></span>[Zurück zum Inhaltsverzeichnis](file:///C:/data/Storage/RAID/Perc4e/GE/ug/index.htm)

## **Fehlerbehebung**

## **Dell™ PowerEdge™ Expandable RAID Controller 4/Di/Si und 4e/Di/Si Benutzerhandbuch**

- [Logische Laufwerke mit Funktionsbeeinträchtigungen](#page-58-1)
- $\bullet$  CMOS-Startreihenfolge
- **O** [Allgemeine Fehler](#page-58-3)
- **O** [Probleme bei Festplattenlaufwerken](#page-59-0)
- [Laufwerkausfälle und Wiederherstellungen](#page-59-1)
- **O** [SMART-Fehler](#page-60-0)
- [BIOS-Fehlermeldungen](#page-60-1)

Sollten Probleme mit Ihrem RAID-Controller auftreten, haben Sie die Möglichkeit, sich mit dem Dell-Kundendienst in Verbindung zu setzen; außerdem finden Sie Lösungen auf der Dell-Support-Website unter [support.dell.com.](http://support.dell.com/)

## <span id="page-58-1"></span>**Logische Laufwerke mit Funktionsbeeinträchtigungen**

Ein logisches Laufwerk leidet unter einer Funktionsbeeinträchtigung, wenn ein Festplattenlaufwerk in seiner Verkettung ausgefallen oder offline ist. So kann<br>beispielsweise ein logisches RAID 10-Laufwerk, welches aus zwei V einen einzelnen Laufwerkfehler pro Verkettung zu tolerieren, ohne Verluste bei der Datenintegrität oder der Verarbeitungsfähigkeit hinnehmen zu müssen.

Der RAID-Controller stellt diese Unterstützung durch redundante Arrays in den RAID-Klassen 1, 5, 10 und 50 bereit. Das System kann immer noch einwandfrei<br>arbeiten, sogar bei einem einzelnen Festplattenfehler in einem Array

Um ein logisches Laufwerk mit Funktionsbeeinträchtigung wiederherzustellen, müssen Sie das fehlerhafte Laufwerk in jedem Array wiederherstellen. Nach erfolgreicher Wiederherstellung ändert sich der Status des logischen Laufwerks von "Degraded" (Vermindert) in "Optimal". Weitere Informationen über die<br>Wiederherstellung finden Sie unter <u>Wiederherstellen ausgefallener Fes</u>

## <span id="page-58-2"></span>**CMOS-Startreihenfolge des System**

Wenn Sie planen, einen Controller zu starten, stellen Sie zunächst sicher, dass er in der CMOS-Startreihenfolge des Systems korrekt eingestellt ist. Weitere<br>Informationen hierzu finden Sie in der Dokumentation zu Ihrem Sys

**ANMERKUNG:** Es können nur die ersten acht logischen Laufwerke als startfähige Geräte verwendet werden.

## <span id="page-58-3"></span>**Allgemeine Fehler**

[Tabelle 6](#page-58-4)-1 beschreibt allgemeine Fehler, auf die Sie eventuell stoßen und gibt Lösungsvorschläge an.

#### <span id="page-58-4"></span>**Tabelle 6-1. Allgemeine Fehler**

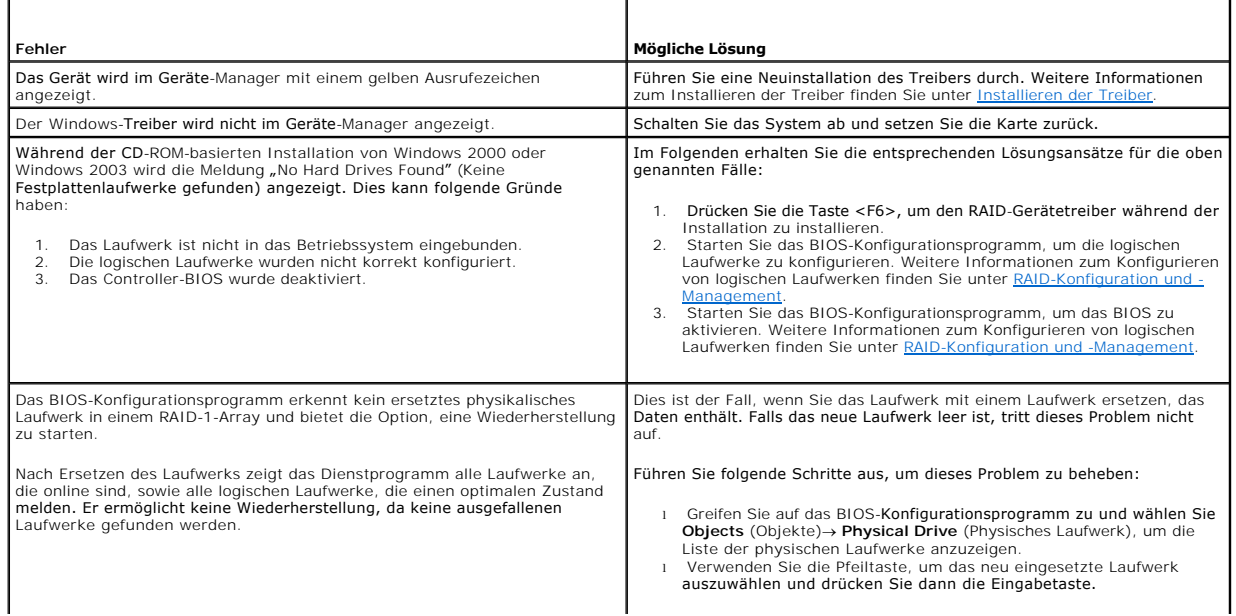

<span id="page-59-4"></span>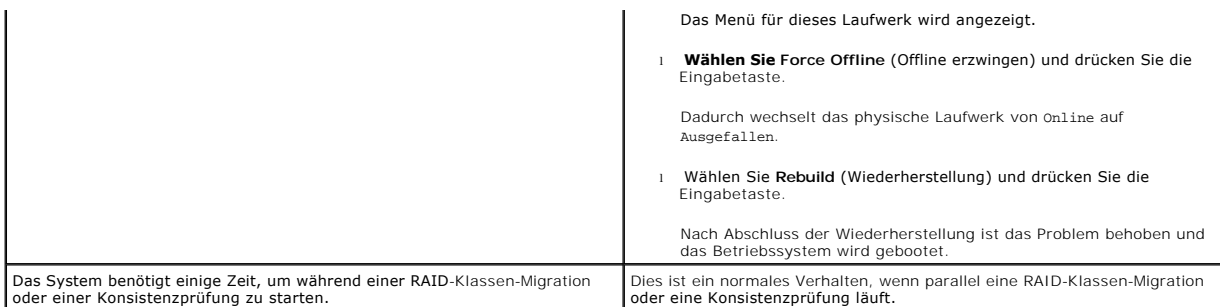

## <span id="page-59-0"></span>**Probleme bei Festplattenlaufwerken**

[Tabelle 6](#page-59-2)-2 beschreibt Probleme, die in Bezug auf Ihre Festplatte auftreten können und bietet Lösungsansätze für diese Probleme.

## <span id="page-59-2"></span>**Tabelle 6-2. Probleme bei Festplattenlaufwerken**

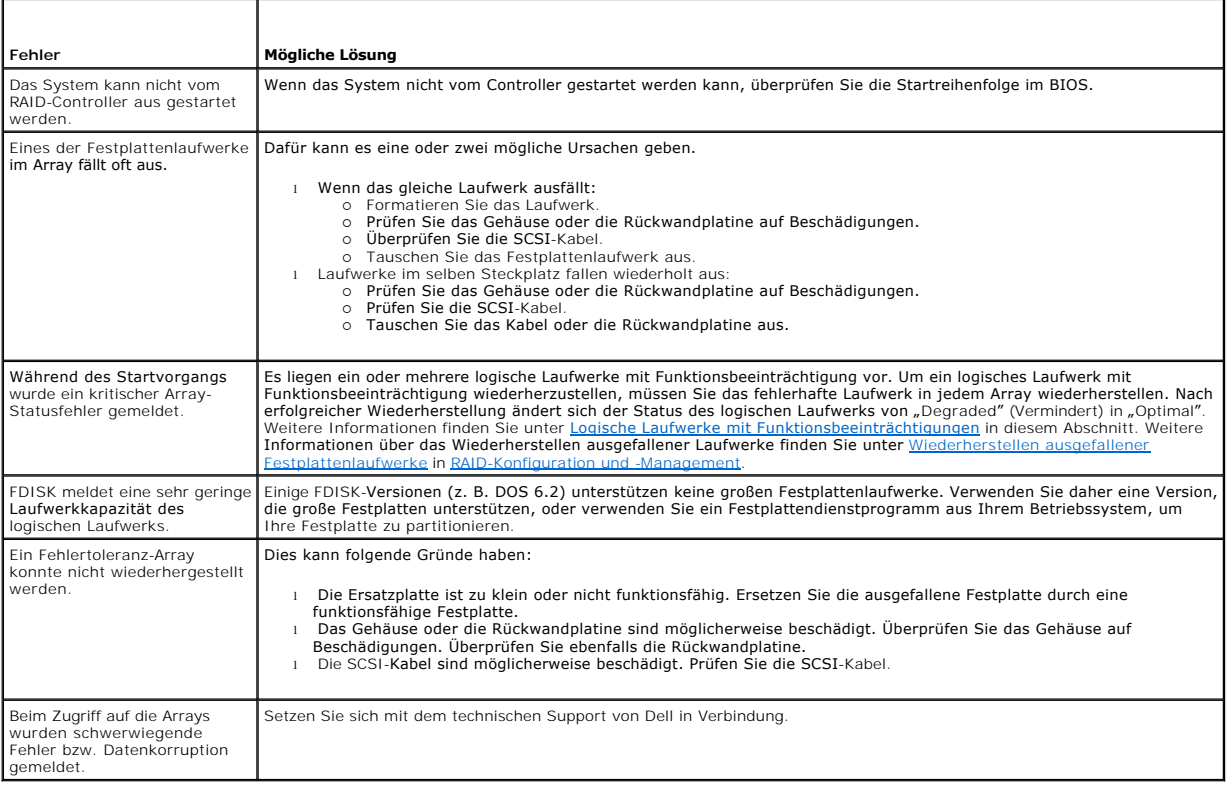

# <span id="page-59-1"></span>**Laufwerkausfälle und Wiederherstellungen**

[Tabelle 6](#page-59-3)-3 beschreibt die Probleme in Bezug auf Laufwerkausfälle und Wiederherstellungen.

<span id="page-59-3"></span>**Tabelle 6-3.** Probleme bei Laufwerkausfällen und Wiederherstellungen

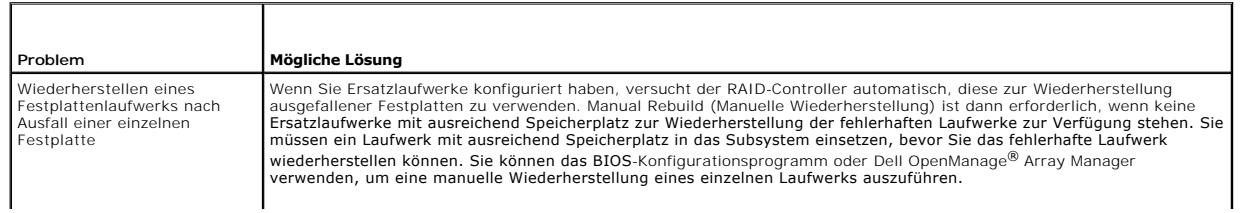

<span id="page-60-4"></span>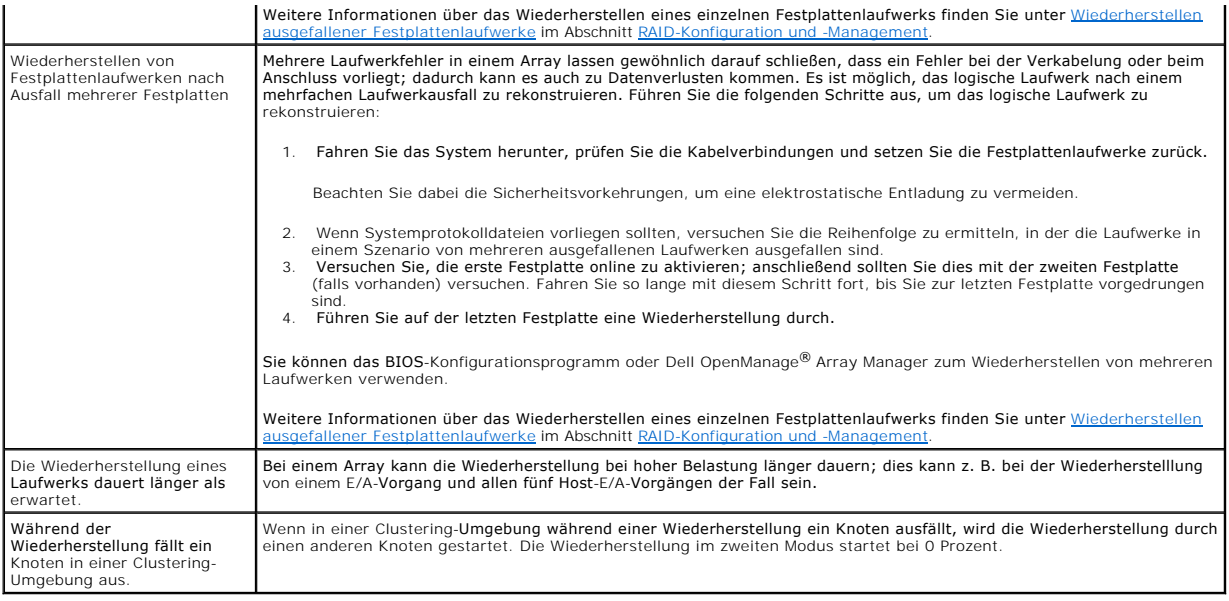

## <span id="page-60-0"></span>**SMART-Fehler**

<u>[Tabelle 6](#page-60-2)-4</u> beschreibt Probleme, die mit SMART (Self-monitoring analysis and reporting technology - Selbstüberwachungs- und Berichtstechnologie) in<br>Verbindung stehen. SMART steuert die interne Leistung aller Motoren, Köp

<span id="page-60-2"></span>**Tabelle 6-4. SMART-Fehler**

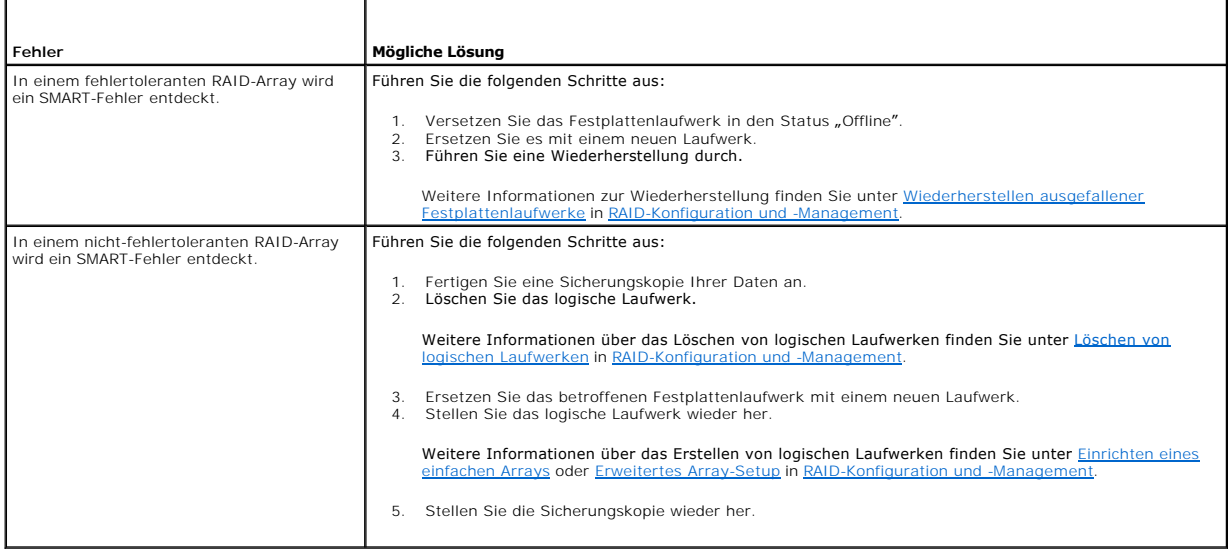

## <span id="page-60-1"></span>**BIOS-Fehlermeldungen**

Bei PERC RAID-Controller ist das BIOS (Option "ROM") INT 13h-Funktionalität (Festplatten-E/A) für logische Laufwerke ausgestattet, die mit dem Controller<br>verbunden sind. Somit können Sie ohne Treiber von den Laufwerken aus

<span id="page-60-3"></span>**Tabelle 6-5. BIOS-Fehler und Warnungen** 

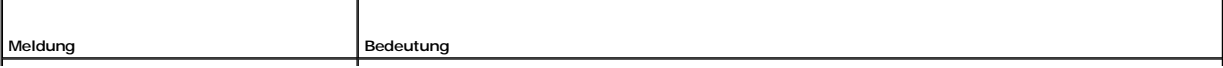

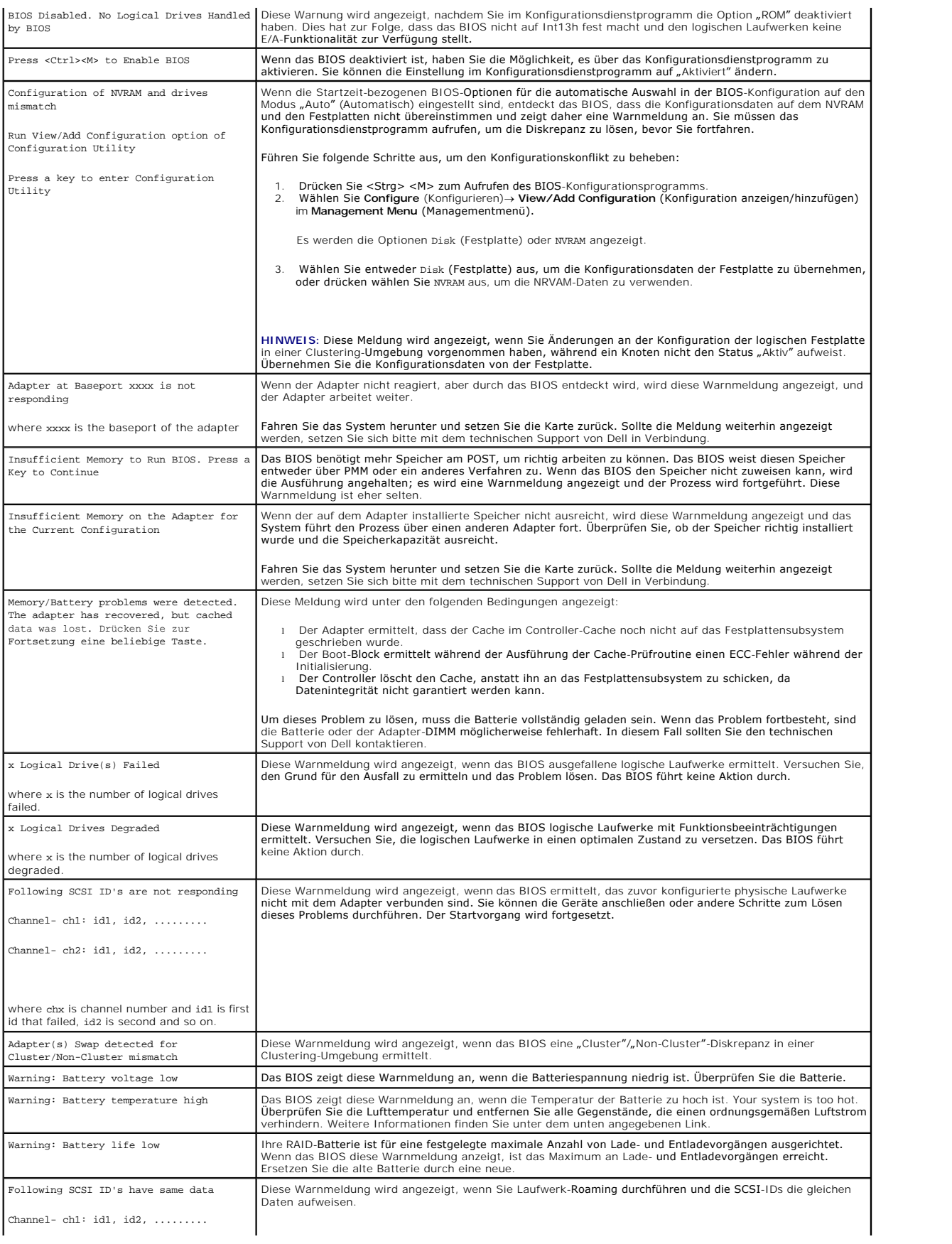

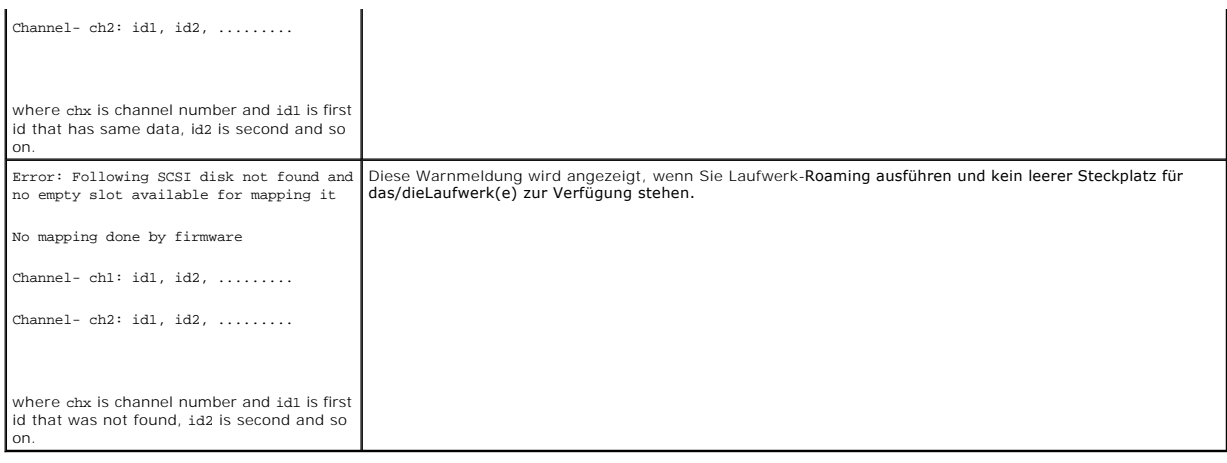

[Zurück zum Inhaltsverzeichnis](file:///C:/data/Storage/RAID/Perc4e/GE/ug/index.htm)

### [Zurück zum Inhaltsverzeichnis](file:///C:/data/Storage/RAID/Perc4e/GE/ug/index.htm)

### **Glossar**

**Dell™ PowerEdge™ Expandable RAID Controller 4/Di/Si und 4e/Di/Si Benutzerhandbuch**

[A](#page-63-0) • [B](#page-63-1) • [C](#page-63-2) • [D](#page-64-0) • [E](#page-64-1) • [F](#page-64-2) • [G](#page-65-0) • [H](#page-65-1) • [I](#page-65-2) • [K](#page-65-3) • [L](#page-66-0) • [M](#page-66-1) • [N](#page-66-2) • [O](#page-66-3) • [P](#page-66-4) • [R](#page-67-0) • [S](#page-68-0) • [T](#page-69-0) • [W](#page-69-1)

#### <span id="page-63-0"></span>**Adapterwechsel**

Wenn ein Adapter ausfällt, kann ein Ersatzadapter eingefügt und an die vorhandene Laufwerksgruppe angeschlossen werden. Dell unterstützt einen<br>Adapterwechsel nur dann, wenn alle angeschlossenen Platten auf einen neuen Adap

### **Array**

Ein Plattenarray fasst den Speicherplatz auf den Laufwerken zu einem einzigen zusammenhängenden Speichersegment zusammen. Der RAID-Controller kann Plattenlaufwerke auf einem oder mehreren SCSI-Kanälen zu einem Array zusammenfassen. Ein Ersatzlaufwerk ist kein aktives Mitglied eines Arrays.

### **Array-Spanning**

Array-Spanning (Verkettung) durch ein logisches Laufwerk ist die Zusammenfassung von Speicherplatz in zwei Plattenarrays zu einem einzigen,<br>zusammenhängenden Speicherplatz in einem logischen Laufwerk. Die logischen Laufwer

#### **Asynchronbetrieb**

Abläufe, die in keiner zeitlichen Beziehung zueinander stehen und überlappen können. Das Konzept eines asynchronen E/A-Betriebs ist von zentraler<br>Bedeutung für den unabhängigen Zugriff auf Arrays in durchsatzintensiven Anw

### **Ausgefallenes Laufwerk**

Ein Laufwerk, das nicht mehr operativ ist, ständig nicht ordnungsgemäß funktioniert oder auf das nicht zugegriffen werden kann.

### <span id="page-63-1"></span>**Betriebsumgebung**

Eine Betriebsumgebung kann das Host-System mit angeschlossenem Array, E/A-Busse und Adapter, das Host-**Betriebssystem und jede zusätzliche, zum**<br>Betrieb des Arrays erforderlich Software umfassen. Bei Host-basierten Arrays jedoch keine Array-Verwaltungssoftware, die als Teil des Arrays selbst gilt.

#### **BIOS**

(Basic Input/Output System) Der Teil des Betriebssystems in einem IBM PC-kompatiblen System, der die Lowest-Level-Schnittstelle zu Peripheriegeräten bereitstellt. Das BIOS ist in jedem IBM oder kompatiblen PC in ROM gespeichert. Das BIOS wird auch als "Basic Input/Input Output System" (grundlegendes<br>Eingangs-/Ausgangs-System) anderer "intelligenter" **Speichergeräte bez** 

#### <span id="page-63-2"></span>**Cache-Speicherung**

Der Prozess der Verwendung eines Hochgeschwindigkeits-Zwischenspeichers (Pufferspeicher, Buffer), der als "Cache-Speicher" bezeichnet wird, zur Beschleunigung der gesamten Lese- und Schreibleistung. Die Zugriffsgeschwindigkeit dieser Cache**-Speicher ist höher als die eines Laufwerksubsystems. Zur**<br>**Verbesserung der Leseleistung enthält der Cache-**Speicher normaler Plattensektoren. Zur Erhöhung der Schreibleistung kann der Cache-Speicher vorübergehend Daten gemäß seiner Write-Back-Verfahrenseigenschaften speichern (siehe die Definition für Write Back).

### **Cached I/O (Gepufferter E/A)**

Zwischenspeicherung von Lesezugriffen im Cache-Speicher, was jedoch andere Verfahrenseigenschaften zur Cache-Speicherung, wie z. B. Read-Ahead oder Write nicht aufhebt.

### **Cold Swap**

Der Ersatz oder Austausch eines Geräts in einem System nach dem Herunterfahren des Systems. In Bezug auf Plattensubsysteme erfordert ein Cold Swap, dass vor dem Austausch einer ausgefallenen Festplatte der Netzstrom ausgeschaltet wird.

### <span id="page-64-0"></span>**Datenübertragungskapazität**

Die durch einen Kanal übertragene Datenmenge pro Zeiteinheit. Für den Platten-E/A wird die Bandbreite in Megabyte pro Sekunde (MB/s) angegeben.

### **Degraded (reduziertes) Laufwerk**

Ein Festplattenlaufwerk, das nicht mehr funktioniert oder dessen Leistung eingeschränkt ist.

#### **Direkte E/A**

gibt an, dass Lesezugriffe nicht im Cache-Speicher zwischengespeichert werden, was aber nicht die anderen Verfahrenseigenschaften für Cache-Speicherung, z. B. Read-Ahead oder Write, aufhebt.

### **Disk Duplexing**

Eine Variante der Plattenspiegelung unter Beteiligung eines zweiten Plattenadapters oder Host-Adapters und redundanter Festplattenlaufwerke.

### **Disk (Platte)**

Ein permanentes, wieder beschreibbares Direktzugriff-Massenspeichermedium, einschließlich rotierender magnetischer und optischer Speichergeräte sowie SSDs (solid-state storage devices) oder nicht-flüchtiger elektronischer Speicherelemente.

#### **Double Buffering**

Ein Verfahren, bei dem eine maximale Datenübertragungsbandbreite erzielt wird, indem zwei E/A-Zugriffe für angrenzende Daten ständig ausstehend<br>gehalten werden. Eine Softwarekomponente beginnt einen "double-buffered" E/A-S

#### <span id="page-64-1"></span>**E/A-Treiber**

Eine Softwarekomponente des Host-Systems (im Allgemeinen Teil des Betriebssystems), die den Betrieb von am Host-System angeschlossener Adapter<br>steuert. E/A-Treiber ermöglichen die Kommunikation zwischen Anwendungen und E/A

### **Ersatzeinheit**

Eine Komponente oder ein Satz von Komponenten in einem System oder Subsystemen, die stets als Einheit ausgetauscht wird, wenn ein Teil davon ausfällt. Typische Ersatzeinheiten in einem Laufwerksubsystem sind zum Beispiel Laufwerke, Adapterlogikplatinen, Netzteile und Kabel.

### **Ersatzlaufwerk (Hot Spare)**

Ein Laufwerk im Ruhe- und Bereitschaftszustand, das im Fall eines Laufwerkausfalls zur sofortigen Verwendung eingeschaltet wird. Es enthält keine<br>Benutzerdaten. Maximal acht Laufwerke pro Adapter können als Ersatzlaufwerke

Bei Ausfall eines Laufwerks werden die Daten des defekten Laufwerks automatisch durch die Firmware des Controllers auf dem Ersatzlaufwerk ersetzt und<br>wiederhergestellt. Die Daten können nur von logischen Laufwerken mit Red werden und das Ersatzlaufwerk muss über eine ausreichende Kapazität verfügen. Der Systemverwalter kann das ausgefallene Laufwerk austauschen und das<br>Ersatzlaufwerk als neues Hot-Spare-Laufwerk festlegen.

### **Ersatzlaufwerk**

Eine Festplatte, die zur Sicherung (Backup) der Daten anderer Laufwerke verfügbar ist.

#### **Ersatzplatte**

Ein Festplattenlaufwerk, das ein ausgefallenes Laufwerk eines RAID-Arrays ersetzt.

#### <span id="page-64-2"></span>**Fast-SCSI**

Eine Variante des SCSI-2-Bus Sie verwendet den gleichen 8-Bit-Bus wie das Original-SCSI-1, kann aber mit Geschwindigkeiten bis zu 10 MB (doppelte Geschwindigkeit von SCSI-1) betrieben werden.

#### **Fehlerkorrektur**

Ein Extrabit, das einem Byte oder Wort hinzugefügt wird, um Speicher- (RAM oder Platte) oder Ubertragungsfehler anzuzeigen. Fehlerkorrekturdaten werden<br>zur Erzeugung eines Redundanzdatensatzes aus zwei oder mehr übergeordn RAID wird diese Methode für komplette Laufwerke oder Stripes auf allen Festplattenlaufwerken in einem Array angewendet. Fehlerkorrektur umfasst die<br>dedizierte Fehlerkorrektur, bei der die Fehlerkorrekturdaten der Daten von und verteilte Fehlerkorrektur, bei der die Fehlerkorrekturdaten auf alle Laufwerke im System verteilt werden. Wenn ein Laufwerk ausfällt, kann es mithilfe der<br>Fehlerkorrekturdaten der entsprechenden Daten auf den restliche

#### **Firmware**

Software, die in ROM (Read-Only Memory) oder PROM (Programmable ROM) gespeichert ist. Firmware ist oft für das Verhalten eines Systems nach dem<br>Systemstart verantwortlich. Ein typisches Beispiel wäre ein Monitorprogramm au einem Netzwerk lädt und dann dem Betriebssystem die Kontrolle übergibt.

#### **Formatieren**

Ein Verfahren, bei dem in alle Datenfelder eines physischen Laufwerks (Festplatte), ein spezifischer Wert geschrieben wird, um alle nicht lesbaren oder<br>fehlerhaften Sektoren zu kennzeichnen. Da die meisten Festplatten im W viele Medienfehler erzeugt.

## <span id="page-65-0"></span>**GB**

Ein Gigabyte; 1.000.000.000 (10 hoch 9) Bytes.

#### <span id="page-65-1"></span>**Hostsystem**

Ein Computer, an dem Platten direkt, (nicht über ein Netzwerk) angeschlossen werden. Großrechner, Arbeitsstationen und PCs können als Hostsysteme angesehen werden.

### **Hot-Swap (Austausch)**

Der manuelle Ersatz eines ausgefallenen Laufwerks, während das Plattensubsystem verwendet wird (d. h. während es seine normalen Funktionen ausführt).

#### **Hot-Swap-Laufwerk**

Hot-Swap-Laufwerke ermöglichen dem Systemverwalter, ein ausgefallenes Laufwerk im System auszutauschen, ohne das System herunterzufahren und außer Betrieb zu setzen. Das Hot-Swap-Laufwerk wird aus seinem Einbauplatz gezogen. Alle Netzstrom- und Kabelanschlüsse sind auf der Rückseite des<br>Laufwerkgehäuses integriert. Dann wird bei laufendem Betrieb das ausgetauschte Er Konfigurationen mit RAID 1, 5 und 10 angewandt werden.

#### <span id="page-65-2"></span>**Initialisierung**

Der Prozess, bei dem Nullen in die Datenfelder eines logischen Laufwerks geschrieben und, bei fehlertoleranten RAID-Klassen, die entsprechenden<br>Fehlerkorrekturdaten erzeugt werden, um das logische Laufwerk in den Bereitsch

#### <span id="page-65-3"></span>**Kanal**

Ein elektrischer Pfad zur Übertragung von Daten und Steuerinformationen zwischen einer Platte und einem Disk-Adapter. Ein Kanal wird auch als "Bus", z. B. SCSI-Bus, bezeichnet.

### **Konfiguration auf Platte/Drive-Roaming**

Die Fähigkeit von Adaptern zu erkennen, wenn Festplatten an einen anderen Einbauplatz im Speichergehäuse verlegt wurden, z. B. nach einem Hot Swap.

#### **Konsistenzprüfung**

Die Überprüfung eines Plattensystems zur Bestätigung, dass alle Bedingungen für die spezifizierte Konfiguration (z. B. Fehlerkorrektur/Parity) gültig sind.

### <span id="page-66-0"></span>**Laufwerk-Roaming**

Laufwerk-Roaming tritt auf, wenn die Festplattenlaufwerke auf verschiedene Ziel-IDs oder Kanäle auf dem gleichen Controller verschoben werden.<br>(Laufwerk-Roaming ist auf einem Einzelkanaladapter möglich). Wenn die Laufwerke Controller die RAID-Konfiguration anhand der Konfigurationsinformationen auf den Laufwerken. Die Konfigurationsdaten werden sowohl im NVRAM auf dem<br>RAID-Controller als auch auf den am Controller angeschlossenen Festplatten Laufwerk gewährleistet, selbst wenn es an den Laufwerken eine Änderung der Ziel-ID gegeben hat.

### **Laufwerkverkettung**

Der Prozess der Erstellung eines logischen Laufwerks aus mehreren Arrays. Verkettung wird zur Erstellung komplexer RAID-Sets, z. B. der RAID-Klassen 10<br>und 50, verwendet. Verkettung verwendet das Striping-Verfahren zur Ver

#### **Logisches Laufwerk**

Eine vollständige oder teilweise Repräsentation eines logischen Arrays. Der Speicherplatz in einem logischen Laufwerk ist auf alle physikalischen Laufwerke im Array oder verkettete Arrays verteilt. Jeder RAID-Controller kann für bis zu vierzig logische Laufwerke in jeder Größenkombination konfiguriert werden. In<br>jedem Array wird mindestens ein logisches Laufwerk konfiguriert. Ei

- l **Online**: Alle beteiligten Laufwerke sind online.
- 1 Degraded: (Auch "Critical"; Funktionsbeeinträchtigung) Ein einzelnes Laufwerk in einem redundanten Array (nicht RAID 0) ist nicht online. Bei Ausfall eines zweiten Laufwerks droht Datenverlust.
- 1 **Offline**: Zwei oder mehr Laufwerke in einem redundanten Array (nicht RAID 0) oder mindestens ein Laufwerk in einem RAID 0-Array sind nicht online.

E/A-Vorgänge können nur mit logischen Laufwerken, die "online" oder "degraded" (reduziert) sind, durchgeführt werden.

#### **Löschen**

Im BIOS-Konfigurationsprogramm wird diese Option zum Löschen von Daten von physischen Laufwerken verwendet.

### <span id="page-66-1"></span>**Mapping (Zuweisung)**

Die Beziehung zwischen mehreren Datenadressierungssystemen, insbesondere Konversion zwischen Blockadressen der beteiligten Laufwerke und Blockadressen der virtuellen Platten, die dem Betriebssystem durch die Array-Verwaltungssoftware präsentiert werden.

#### **MB**

1.000.000 (10 hoch sechs) Bytes.

#### **Multithreading**

Durch parallele oder pseudo-parallele Ausführungssequenzen gekennzeichnet. Multithreading-Verfahren ermöglichen durchsatzintensive Anwendungen zur<br>effektiven Verwendung von Ressourcen, um die E/A-Leistung zu erhöhen

#### <span id="page-66-2"></span>**Ns**

Eine Nanosekunde, 10 hoch 9 Sekunden.

#### <span id="page-66-3"></span>**Online**

Ein Online-Gerät ist ein zugriffsbereites Gerät.

### **Online-Aufrüstung**

Kapazitätserweiterung durch Hinzufügen eines Datenträgers oder einer weiteren Festplatte, während das Host-System zugriffsfähig und/oder aktiv ist.

### <span id="page-66-4"></span>**Partition**

Eine vollständige oder partielle Repräsentation eines logischen Laufwerks, die das Betriebssystem dem Benutzer gegenüber normalerweise als physisches Laufwerk behandelt. Auch als logischer Datenträger bezeichnet.

#### **Plattenarray**

Eine Sammlung von Platten eines oder mehrerer Laufwerksubsysteme, die durch Array-Verwaltungssoftware gesteuert werden. Die Array-<br>Verwaltungssoftware steuert die Platten und behandelt sie in der Array-Betriebsumgebung als

### **Plattenspiegelung**

Bei Plattenspiegelung werden redundante Daten zum Schutz vor Datenverlust im Fall eines Gerätausfalls auf mehr als eine (normalerweise zwei) Festplatte<br>geschrieben. Plattenspiegelung ist ein allgemeines Leistungsmerkmal vo

### **Platten-Striping**

Eine Art der Zuweisung bei Plattenarrays. Aufeinanderfolgende Daten-Stripes werden aufeinanderfolgenden Array-Elementen im Ringverfahren zugeordnet Ein Array mit Stripes (RAID-Klasse 0) liefert eine hohe E/A-Leistung bei geringen Kosten, bietet aber eine geringere Datenzuverlässigkeit als teilnehmende Platten.

#### **Plattensubsystem**

Eine Sammlung von Platten und die Hardware, die sie steuert und an einen oder mehr Controller anschließt. Die Hardware kann einen intelligenten Adapter umfassen oder die Platten können direkt an einem System-E/A-Busadapter angeschlossen sein.

#### **PERC 4e/Di**

Der Dell™ PERC 4e/Di besteht aus dem LSI 1030-Chip auf der Hauptplatine, der RAID-Steuerfunktionen bietet. Der PERC 4e/Di unterstützt alle Dual-Ended-<br>und LVD-SCSI-Geräte auf Ultra2- und Wide-SCSI-Kanälen mit Datenübertra

Der PERC 4e/Di bietet Zuverlässigkeit, hohe Leistung und eine fehlertolerante Plattensubsystemverwaltung. Er stellt eine ideale RAID-basierte interne<br>Speicherlösung für in Arbeitsgruppen, Abteilungen und unternehmensweit g

#### **Physisches Laufwerk**

Eine Festplatte. Ein Festplattenlaufwerk besteht aus mindestens einer Magnetplatte, die um eine Mittelachse rotiert, mit zugehörigen Lese-/Schreibköpfen und Elektronik. Ein physisches Laufwerk wird zum Speichern von Informationen, Daten, an einem permanenten Direktzugriffsspeicherplatz verwendet.

### **Protokoll**

Ein Satz formaler Regeln, die festlegen, wie Daten übertragen werden, im Allgemeinen über ein Netzwerk oder bei der Kommunikation mit Speicher-<br>Subsystemen. Low-Level-Protokolle definieren die einzuhaltenden elektrischen u Terminal und System, Zeichensätze, Meldungssequenzierung usw.

#### <span id="page-67-0"></span>**RAID**

Redundant Array of Independent Disks (ursprünglich Redundant Array of Inexpensive Disks) ist ein Array, das aus mehreren kleinen, unabhängigen<br>Festplatten besteht, das eine bessere Leistung als SLEDs (Single Large Expensiv Vergleich zu einem System, das nur ein einziges Laufwerk verwendet, verbessern. Der Controller behandelt das RAID-Array als eine Speichereinheit. Die E/A<br>wird beschleunigt, da gleichzeitig auf verschiedene Festplatten zuge Datenschutz bereit.

#### **RAID-Klassen**

(RAID-Level) Ein auf ein Array angewandter Redundanztyp. Sie können die Leistung eines logischen Laufwerks verbessern, aber auch die verfügbare Kapazität verringern. Jedem logischen Array muss eine RAID-Klasse zugeordnet werden.

#### **RAID-Klassenmigration**

Durch die RAID-Klassen-Migration (RLM) kann das Array von einer RAID-Klasse in eine andere verschoben werden. Sie wird verwendet, um zwischen optimalen<br>RAID-Klassen zu verschieben. Sie können eine RAID-Klassen-Migration du werden Ausfallzeiten vermieden, und der Benutzer kann weiterhin auf die Daten zugreifen.

### **Read-Ahead (Vorauslesen)**

Eine Cache-Speicherfähigkeit in manchen Adaptern, die ihnen ermöglicht, nicht nur die angeforderten, sondern auch sequentiell unmittelbar anschließende Daten zu lesen und diese zusätzlichen Daten im Cache-Speicher zu speichern, unter der Annahme, dass diese zusätzlichen Daten demnächst benötigt<br>werden. Read-Ahead beschleunigt den Lesezugriff sequentieller Daten, ist aber

#### **Ready State (Bereitschaftszustand)**

Ein Zustand, bei dem eine funktionsfähige Festplatte weder online ist noch als Ersatzlaufwerk fungiert und einem Array hinzugefügt oder als Ersatzlaufwerk designiert werden kann.

### **Redundanz**

Die Bereitstellung mehrerer austauschbarer Komponenten zur Ausführung einer einzigen Funktion, um Fehler oder Ausfälle zu bewältigen. Häufig verwendete<br>Formen der Hardware-Redundanz sind Plattenspiegelung, Implementierunge

#### **Rekonstruieren**

Die Wiederherstellung eines logischen Laufwerks nach Änderung der RAID-Klassen oder nach Hinzufügen eines physischen Laufwerks zu einem bestehenden Array.

### <span id="page-68-0"></span>**SCSI**

(Small Computer System Interface) Ein prozessorunabhängiger Standard für die Schnittstelle auf Systemebene zwischen einem Computer und intelligenten Geräten, z. B. Festplatten, Diskettenlaufwerken, CD-ROM, Drucker und Scanner. Uber SCSI können bis zu 15 Speichergeräte an einem einzigen Adapter (oder<br>Hostadapter) am Systembus angeschlossen werden. SCSI kann 8, 16 oder 3

Der ursprüngliche Standard wird jetzt SCSI-1 genannt, um ihn von SCSI-2 und SCSI-3 zu unterscheiden, die Angaben von Wide-SCSI (einem 16-Bit-Bus) und Fast-SCSI (Ubertragung mit 10 MB/s) enthalten. Ultra-160M-SCSI ist eine Untergruppe von Ultra320-SCSI und lässt einen maximalen Durchsatz von 160 MB/s<br>zu, was doppelt so schnell wie Wide-Ultra2-SCSI ist. Ultra320 lässt ein

#### **SCSI-Kanal**

Der RAID-Controller steuert Festplattenlaufwerke über 320M-SCSI-Busse (Kanäle), über die das System Daten entweder im LVD- oder 320M-SCSI-Modus überträgt. Jeder Adapter steuert zwei SCSI-Kanäle.

#### **SCSI-Laufwerkstatus**

Ein SCSI-Plattenlaufwerk (physisches Laufwerk) kann die folgenden vier Zustände einnehmen:

- l **Online**: Ein eingeschaltetes und betriebsfähiges Laufwerk.
- l **Hot Spare** (Ersatzlaufwerk): Ein eingeschaltetes, einsatzbereites Ersatzlaufwerk für den Fall eines Laufwerkausfalls.
- l **Not Responding** (Reagiert nicht): Das Laufwerk ist nicht vorhanden, nicht eingeschaltet oder ist ausgefallen.
- l **Rebuild** (Wiederherstellung): Ein Laufwerk, auf dem ein oder mehrere logische Laufwerke eine Datenrekonstruktion vornehmen.

### **SCSI-ID**

Jedes an einen RAID-Controller-SCSI-Bus angeschlossene SCSI-Speichergerät muss eine andere SCSI-Adressnummer (SCSI-ID oder ID) von 0 bis 15 aufweisen. Es ist zu beachten, dass eine ID, normalerweise ID 7, vom SCSI-Controller belegt ist. Der SCSI-ID-Schalter auf jedem Laufwerk ist auf die korrekte<br>SCSI-Adresse einzustellen. Die richtigen Schaltereinstellungen s Laufwerkgehäusedokumentation zu entnehmen.

#### **Spiegelung**

Der Prozess der Herstellung einer vollständigen Redundanz durch zwei Festplattenlaufwerke, bei dem die Daten des einen Laufwerks exakt auf das zweite Laufwerk kopiert werden. Bei Ausfall eines Laufwerks kann die Systemintegrität gewährleistet und das fehlerhafte Laufwerk mithilfe der Daten des zweiten<br>Laufwerks wiederhergestellt werden.

### **Stripe-Ausdehnung**

Die Anzahl der Laufwerke, auf die Daten im Striping-Verfahren verteilt werden.

### **Striping**

Segmentierung logisch sequentieller Daten, z. B. einer Datei, so dass die Segmente auf mehrere physische Speichergeräte im Ringsumverfahren geschrieben werden können. Dieses Verfahren ist nützlich, wenn der Prozessor Daten schneller lesen oder schreiben kann als ein einziges Laufwerk in der Lage ist, sie zu<br>liefern oder aufzunehmen. Während die Daten vom ersten Laufwerk ü

### **Stripe-Größe**

Der Umfang der auf jedem Laufwerk geschriebenen Daten Auch bekannt als "stripe depth" (Stripe-Ti**efe). Sie können Stripe-Größen von 2 KB, 4 KB, 8 KB,**<br>16 KB, 32 KB, 64 KB und 128 KB für jedes logisches Laufwerk festlegen.

### <span id="page-69-0"></span>**Terminator (Abschlusswiderstand)**

Ein an einen Signaldraht in einem Bus oder Netzwerk angeschlossener Widerstand zum Widerstandsabgleich, z. B. ein über Signaldrähte am Ende eines SCSI-Kabels angeschlossener Widerstand, mit dem Reflexionen verhindert werden.

### <span id="page-69-1"></span>**Wide-SCSI**

Eine Variante der SCSI-2-Schnittstelle. Wide-SCSI verwendet einen 16-Bit-Bus, d. h. die doppelte Breite des Original-SCSI-1.

#### **Wiederherstellen**

Die Wiederherstellung aller Daten von einer ausgefallenen Platte in einem logischen Laufwerk mit einem Array der RAID-Klasse 1, 5, 10 oder 50 auf einem<br>Ersatzlaufwerk. Eine Plattenwiederherstellung erfolgt normalerweise oh

### **Wiederherstellungsauslastung**

Der Prozentanteil der CPU-Ressourcen, die zur Rekonstruktion eingesetzt werden.

### **Write-Back (Zurückschreiben)**

Im Write-Back-Cachespeichermodus signalisiert der Controller dem Host das Ende einer Datenübertragung, wenn der Cache-Speicher des Controllers alle<br>Daten im Rahmen einer Schreibtransaktion auf ein Laufwerk erhalten hat. Di

### **Write-Through (Durchschreiben)**

Im "Write-Through" Cache-Speichermodus signalisiert der Controller dem Host das Ende einer Datenübertragung, wenn das Laufwerksubsystem alle Daten im<br>Rahmen einer Transaktion erhalten hat. Der Cache-Speicher des Controller

[Zurück zum Inhaltsverzeichnis](file:///C:/data/Storage/RAID/Perc4e/GE/ug/index.htm)

[Zurück zum Inhaltsverzeichnis](file:///C:/data/Storage/RAID/Perc4e/GE/ug/index.htm)

**Dell™ PowerEdge™ Expandable RAID Controller 4/Di/Si und 4e/Di/Si Benutzerhandbuch**

[Sicherheitshinweise](#page-70-0)

## <span id="page-70-0"></span>**Sicherheitshinweise**

**VORSICHT: Sicherheitshinweise** 

Verwenden Sie die folgenden Sicherheitsrichtlinien, um sich vor Verletzungen zu schützen und die Sicherheit Ihres Computers und Ihrer Arbeitsumgebung zu gewährleisten.

## **Allgemein**

- l Versuchen Sie nicht den Computer selbst zu reparieren, es sei denn Sie sind ein ausgebildeter Service-Techniker. Befolgen Sie immer genauestens die Installationsanweisungen.
- ⊥ Um Stromschläge zu vermeiden, schließen Sie Computer und Peripheriegeräte an Schuko-Steckdosen an. Diese Kabel haben drei Kontakte, mit denen<br>eine sichere Erdung gewährleistet wird. Verwenden Sie keine Zwischenstecker,
- l Um die mögliche Gefahr eines Stromschlages zu vermeiden, benutzen Sie Ihren Computer nicht während eines Gewitters.
- l Um elektrische Schläge zu vermeiden, dürfen Sie während eines Gewitters kein Kabel abziehen sowie keinerlei Wartungsarbeiten oder Neukonfigurationen an diesem Produkt vornehmen.
- l Wenn Ihr Computer über ein Modem verfügt, sollte das für das Modem benutzte Kabel mindestens die amerikanische Kabelstärke (AWG) 26 und einen FCC-konformen modularen RJ-11-Stecker aufweisen.
- ı Bevor Sie den Computer reinigen, ziehen Sie den Netzstecker. Reinigen Sie den Computer mit einem feuchten weichen Tuch. Verwenden Sie keine fürzte en flüssigen Reinigungsmittel oder Sprays, da diese möglicherweise entfla
- 1 Warten Sie nach dem Ausschalten des Systems 5 Sekunden, bevor Sie ein Gerät vom Computer trennen, um eine Beschädigung der Systemplatine zu vermeiden.
- l Um beim Trennen eines Netzwerkkabels einen Kurzschluss am Computer zu vermeiden, ziehen Sie erst das Kabel vom Netzwerkadapter auf der Rückseite des Computers ab und dann aus der Netzwerkbuchse. Wird das Netzwerkkabel wieder angeschlossen, schließen Sie es erst an die<br>Netzwerkwandbuchse an, und verbinden Sie es dann mit dem Netzwerkadapter des Computers.
- l Schützen Sie Ihren Computer durch einen Überspannungsschalter, Leitungsfilter oder eine UPS (Uninterruptible Power Supply [Unterbrechungsfreie Stromversorgung]) vor plötzlichen Spannungsschwankungen.
- 1 Stellen Sie nichts auf die Kabel des Computers und stellen Sie sicher, dass die Kabel so verlegt sind, dass niemand darauf tritt oder darüber stolpert.
- l Führen Sie keine Gegenstände in die Gehäuseöffnungen des Computers ein. Anderenfalls besteht Brandgefahr oder die Gefahr eines elektrischen Schlages durch Kurzschließen oder Berühren spannungsführender interner Bauteile.
- l Stellen Sie den Computer nicht in der Nähe von Heizungen oder anderen Wärmequellen auf. Blockieren Sie nicht die Lüftungsöffnungen. Legen Sie kein Papier unter den Computer, und stellen Sie den Computer nicht in einem Schrank oder auf einem Bett, Sofa oder Teppich auf.

## **Arbeiten mit dem Computer**

Beachten Sie beim Einsatz des Computersystems die folgenden Sicherheitsrichtlinien.

 $\sqrt{N}$ **VORSICHT: Der Computer darf nicht mit entfernten Abdeckungen (einschließlich Computerabdeckungen, Blenden, Abdeckblechen und Frontblendeneinsätzen etc.) betrieben werden.** 

Ihr Computer hat eine der folgenden Ausstattungen:

- i Ein Festspannungsnetzteil Computer mit einem Festspannungsnetzteil haben keinen Spannungswahlschalter auf der Rückseite und arbeiten mit einer<br>fixen Spannung (die Spannungsangaben finden Sie auf dem Normenetikett außen
- l Eine selbsterfassende Spannungsschaltung Computer mit einer selbsterfassenden Spannungsschaltung haben keinen Spannungswahlschalter auf der Rückseite und erkennen die richtige Betriebsspannung automatisch.
- l Einen manuellen Spannungswahlschalter Computer mit einem Spannungswahlschalter auf der Rückseite müssen von Hand eingestellt werden, um mit der richtigen Betriebsspannung zu arbeiten.

Um Schäden an Computern mit einem manuellen Spannungswahlschalter zu vermeiden, müssen Sie sicherstellen, dass der Spannungswahlschalter<br>übereinstimmend mit der vorhandenen Wechselspannung an Ihrem Einsatzort eingestellt i

l 115 V/60 Hz fast überall in Nord- und Südamerika sowie einigen Ländern im Fernen Osten, z. B. Südkorea und Taiwan

**ANMERKUNG:** Obwohl in Japan die Stromversorgung 100 V ist, muss der Spannungswahlschalter auf 115 V gesetzt werden.

- l 100 V/50 Hz in den östlichen Teilen Japans und 100 V/60 Hz in den westlichen Teilen Japans
- l In einigen Regionen in der Karibik, in Südamerika und in den meisten Ländern Europas, dem Nahen und Fernen Osten muss der

Spannungswahlschalter auf 230 V/50 Hz gesetzt werden.

Stellen Sie sicher, dass der Monitor und die angeschlossenen Geräte mit der verfügbaren Netzspannung betrieben werden können.

l Trennen Sie vor der Arbeit im Innern des Computers das System vom Netzstrom, um die Gefahr eines elektrischen Schlages und Beschädigungen an der Systemplatine zu vermeiden. Manche Komponenten auf der Systemplatine werden immer mit Strom versorgt, wenn der Computer am Netzstrom angeschlossen ist.

## **Bei der Arbeit im Inneren des Systems**

Vor dem Öffnen des Systemgehäuses führen Sie die folgenden Schritte in der angegebenen Reihenfolge aus.

- VORSICHT: Versuchen Sie nicht, den Computer selbst zu warten, außer wie in der online Dell™- Dokumentation oder in anderen Anweisungen,<br>die Sie von Dell zur Verfügung gestellt bekommen haben, erwähnt. Befolgen Sie die Anw **Wartungsanweisungen immer genau.**
- HINWEIS: Warten Sie nach dem Ausschalten des Computers fünf Sekunden, bevor Sie eine Komponente von der Systemplatine entfernen oder ein<br>Gerät vom Computer trennen, um eine Beschädigung der Systemplatine zu vermeiden.
- 1. Fahren Sie den Computer ordnungsgemäß mithilfe des Betriebssystemmenüs herunter.
- 2. Schalten Sie den Computer und alle angeschlossenen Geräte ab.
- 3. Stellen Sie eine Erdung her. Berühren Sie hierzu eine unbeschichtete Metallfläche am Gehäuse, wie z. B. die Metallkomponenten um die<br>Steckkartenleisten an der Rückseite des Computers, bevor Sie Komponenten im Innern des

Berühren Sie während der Arbeit im Computer unbeschichtete Metallflächen am Computergehäuse, um statische Aufladung abzuleiten, die die internen Komponenten beschädigen könnte.

4. Trennen Sie den Computer und alle angeschlossenen Geräte (einschl. Monitor) von den Netzsteckdosen. Trennen Sie außerdem alle Telefon- und Datenübertragungskabel vom System.

Hierdurch wird die Gefahr von Körperverletzungen oder Schlag reduziert.

Beachten Sie darüber hinaus die folgenden Sicherheitshinweise:

- ı Wenn Sie ein Kabel abnehmen, ziehen Sie am Stecker oder an der Zugentlastung und nicht am Kabel selbst. Einige Kabel haben Stecker mit<br>Sicherungsklammern; drücken Sie beim Abziehen solcher Kabel vor dem Abnehmen die Verr Steckern die Stecker gerade, damit die Kontakte nicht verbogen werden. Achten Sie vor dem Anschließen eines Kabels darauf, dass die Stecker korrekt<br>ausgerichtet und nicht verkantet aufgesetzt werden.
- l Gehen Sie vorsichtig mit den Komponenten und Karten um. Komponenten und Kontakte auf einer Karte dürfen nicht angefaßt werden. Halten Sie eine Karte an den Kanten oder am Befestigungswinkel. Halten Sie Bauteile (zum Beispiel Mikroprozessoren) an den Kanten und nicht an den Kontakten.
- VORSICHT: Bei unsachgemäßem Einbau einer neuen Batterie besteht Explosionsgefahr. Tauschen Sie die Batterie nur gegen denselben oder<br>einen gleichwertigen, vom Hersteller empfohlenen Typ aus. Entsorgen Sie die Batterie nich

### **Schutz vor elektrostatischen Entladungen**

Statische Elektrizität kann die empfindlichen Komponenten in Innern des Computers beschädigen. Leiten Sie zur Vermeidung von Schäden vor dem Berühren von elektrischen Komponenten des Systems (z. B. Mikroprozessor) die im Körper vorhandene statische Elektrizität ab. Sie können dies durch Berühren einer blanken metallischen Fläche am Gehäuse tun.

Berühren Sie beim Arbeiten im Computer immer wieder eine blanke metallische Fläche, um neu aufgetretene statische Aufladungen abzuleiten.

Zusätzlich können folgende Schritte unternommen werden, um Schäden durch elektrostatische Entladungen (ESD) vorzubeugen:

- ı Nehmen Sie die Komponenten erst unmittelbar vor dem Einbau in den Computer aus der antistatischen Verpackung. Leiten Sie die aufgebaute statische<br>Elektrizität ab, bevor Sie die antistatische Verpackung der Komponente ent
- l Verwenden Sie für den Transport einer elektrostatisch empfindlichen Komponente einen antistatischen Behälter oder antistatische Verpackung.
- l Elektrostatisch empfindliche Komponenten sollten ausschließlich in einer statikfreien Umgebung verwendet werden. Verwenden Sie gegebenenfalls antistatische Unterlagen auf dem Boden und dem Arbeitsbereich.

## **Ergonomische Richtlinien für die Arbeit am Computer**

**VORSICHT: Falsches oder länger andauerndes Arbeiten mit der Tastatur kann gesundheitsschädlich sein.** 

**VORSICHT: Die Arbeit am Monitor über längere Zeiträume kann zu einer erhöhten Belastung der Augen führen.** 

## **Entsorgen der Batterie**
Entsorgen Sie die Batterie nicht im Hausmüll. Die Adresse der nächstgelegenen Annahmestelle für Altbatterien erhalten Sie bei Ihrem örtlichen Abfallentsorgungsbetrieb.

[Zurück zum Inhaltsverzeichnis](file:///C:/data/Storage/RAID/Perc4e/GE/ug/index.htm)